**Mode d'emploi**

# O-HALION SONIC SE3

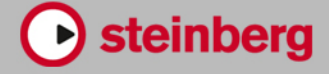

Matthias Klag, Michael Ruf

Cristina Bachmann, Heiko Bischoff, Lillie Harris, Christina Kaboth, Insa Mingers, Matthias Obrecht, Sabine Pfeifer, Benjamin Schütte, Marita Sladek

Ce document PDF a été amélioré pour être plus facile d'accès aux personnes malvoyantes. En raison du grand nombre d'images qu'il contient et de leur complexité, veuillez noter qu'il n'a pas été possible d'intégrer de descriptions textuelles des images.

Les informations contenues dans ce document sont sujettes à modification sans préavis et n'engagent aucunement la responsabilité de Steinberg Media Technologies GmbH. Le logiciel décrit dans ce document fait l'objet d'un Accord de Licence et ne peut être copié sur un autre support sauf si cela est autorisé spécifiquement par l'Accord de Licence. Aucune partie de cette publication ne peut être copiée, reproduite ni même transmise ou enregistrée, sans la permission écrite préalable de Steinberg Media Technologies GmbH. Les détenteurs enregistrés de la licence du produit décrit ci-après sont autorisés à imprimer une copie du présent document pour leur usage personnel.

Tous les noms de produits et de sociétés sont des marques déposées ™ ou ® de leurs propriétaires respectifs. Pour de plus amples informations, rendez-vous sur le site www.steinberg.net/trademarks.

© Steinberg Media Technologies GmbH, 2019.

Tous droits réservés.

HALion Sonic SE\_3.3.0\_fr-FR\_2019-07-18

# **Table des matières**

# **Introduction**

- Conventions<br>5 Versions du i
- Versions du programme
- Comment nous contacter<br>5  $\lambda$  propos de la documenta À propos de la documentation
- 
- Configuration
- Vue d'ensemble de la fenêtre

# **Méthodes d'édition courantes**

- Boutons<br>9 Chamns
- Champs de valeur
- Utilisation des raccourcis clavier
- Préréglages

# **Fonctions et paramètres globaux**

- Section des fonctions du plug-in
- Nom du plug-in et logo Steinberg<br>14 Barre d'outils
- Barre d'outils
- Contrôles de performance<br>15 Ouick Controls
- Quick Controls
- Pads de déclenchement (Trigger Pads)
- Page Options

# **Gestion des sons**

- Programmes, couches et multi-programmes
- Chargement des programmes<br>25 Slot Rack
- Slot Rack<br>26 Gestion e
- Gestion et chargement des fichiers

# **Édition des programmes**

Édition des contenus d'usine

# **Instruments intégrés**

- **Trip**
- Flux

# **Automation**

- Page Automation
- Configuration de l'automatisation

#### **Édition MIDI et contrôleurs**

- Page MIDI
- Contrôleurs MIDI
- **Mixage et gestion des effets**
- Page Mix<br>75 Utilisation
- Utilisation des effets

#### **À propos des effets**

- Effets de réverb<br>80 Effets de delay
- Effets de delay
- Effets d'égalisation<br>84 Effets de filtrage
- Effets de filtrage<br>91 Effets de distorsie
- Effets de distorsion<br>95 Effets de modification
- Effets de modification de la hauteur
- Effets de modulation
- Effets dynamiques<br>114 Effets de panorami
- Effets de panoramique et de routage
- Effets hérités
- **Utilisation de la version autonome du plugin**
- Configuration des préférences<br>125 Boîte de dialogue Preferences
- Boîte de dialogue Preferences<br>127 Sélection de l'entrée MIDI et de
- Sélection de l'entrée MIDI et de la sortie audio<br>128 Aide-mémoire
- Aide-mémoire
- Chargement d'un fichier MIDI
- Enregistrement d'un fichier MIDI<br>130 Master Volume
- Master Volume
- **Index**

# <span id="page-3-0"></span>**Introduction**

# **Conventions**

Nous avons utilisé des éléments typographiques et des repères pour structurer les informations contenues dans cette documentation.

# **Éléments typographiques**

Les éléments typographiques et leurs significations sont indiqués ci-dessous.

#### **Condition préalable**

Une opération doit être effectuée ou une condition doit être remplie avant qu'une procédure puisse être démarrée.

#### **Procédure**

Liste des étapes à suivre pour obtenir le résultat escompté.

#### **Important**

Informations sur des problèmes qui pourraient affecter le système ou le matériel connecté, ou engendrer un risque de perte de données.

#### **Note**

Informations à prendre en considération.

#### **Tip**

Pour ajouter des informations complémentaires ou des suggestions.

#### **Exemple**

Exemple illustrant la procédure.

#### **Résultat**

Résultat auquel aboutit la procédure.

#### **Après avoir réalisé cette tâche**

Vous informe sur les actions ou les tâches que vous pouvez accomplir après avoir mené la procédure à bien.

#### **Liens connexes**

Liste des rubriques connexes que vous pouvez trouver dans cette documentation.

# <span id="page-4-0"></span>**Repères**

Les noms des menus, options, fonctions, boîtes de dialogue, fenêtres (etc.) apparaissent caractères gras.

EXEMPLE

Dans l'en-tête de l'interface du plug-in, cliquez sur le bouton **Preset management** situé à côté du champ du nom de préréglage et sélectionnez **Load Preset**.

Une suite de mots en gras séparés par des signes « supérieur à » correspond à une séquence d'ouverture de différents menus.

### **Raccourcis clavier**

De nombreux raccourcis clavier par défaut utilisent des touches de modification dont certaines changent en fonction du système d'exploitation utilisé.

Lorsque des raccourcis clavier employant des touches de modification sont mentionnés dans ce manuel, ils sont d'abord indiqués avec la touche de modification de Windows, puis avec celle de macOS :

● touche de modification Windows/touche de modification macOS-**Z**

EXEMPLE

**Ctrl/Cmd**-**Z** signifie : appuyez sur **Ctrl** sous Windows ou **Cmd** sous macOS, puis appuyez sur **Z**.

# **Versions du programme**

HALion Sonic SE existe en deux versions : l'une est intégrée à la station de travail Steinberg, l'autre est téléchargeable gratuitement sur le site Internet de Steinberg.

La version fournie avec la station de travail intègre des contenus, c'est-à-dire des programmes, des couches, des préréglages, etc. Elle est prête à l'emploi dès l'installation.

La version gratuite n'intègre pas de contenus. Elle peut être utilisée en dehors d'une station de travail Steinberg pour charger des contenus Steinberg, des contenus créés par l'utilisateur et des bibliothèques provenant d'autres éditeurs. De plus, elle peut être utilisée sans application hôte ou chargée en tant que plug-in dans n'importe quelle application hôte compatible VST 3, VST 2, AU et AAX.

# **Comment nous contacter**

Cliquez sur le logo Steinberg situé dans le coin supérieur droit de l'interface pour accéder à un menu local qui vous permet d'accéder à des informations supplémentaires et à une aide.

Ce menu contient des liens vers différentes pages Web du site de Steinberg. Sélectionnez un lien pour ouvrir la page correspondante. Les pages Web comprennent une assistance technique, des informations sur la compatibilité, des réponses aux questions fréquentes, des liens vers les nouveaux pilotes, etc.

# **À propos de la documentation**

La documentation est disponible en ligne et peut être téléchargée au format PDF sur steinberg.help.

● Pour visiter la page steinberg.help, saisissez steinberg.help dans la barre d'adresse de votre navigateur Web ou ouvrez HALion Sonic SE, cliquez sur le logo Steinberg en haut à droite et sélectionnez **Help** > **HALion Sonic SE Help**.

# <span id="page-5-0"></span>**Configuration**

La version gratuite de HALion Sonic SE peut être utilisée comme plug-in dans diverses applications hôtes.

#### À NOTER

HALion Sonic SE peut également être utilisé en mode autonome.

# **Utilisation de l'instrument dans une application compatible AU**

La version AU de HALion Sonic SE s'installe dans votre dossier de plug-ins AU et permet à HALion Sonic SE de fonctionner dans un environnement AU sans aucune perte de performances, ni incompatibilités.

Par exemple, procédez comme suit pour charger HALion Sonic SE comme instrument AU dans Logic Pro :

PROCÉDER AINSI

- **1.** Ouvrez la console de mixage et sélectionnez le canal de l'instrument à utiliser.
- **2.** Cliquez dans le champ **I/O** et sélectionnez **AU Instruments** > **Steinberg** > **HALion Sonic SE**.
- **3.** Sélectionnez l'une des configurations de canaux disponibles.

### **Utilisation de l'instrument dans une application compatible AAX**

La version AAX de HALion Sonic SE s'installe dans votre dossier de plug-ins AAX et permet d'utiliser HALion Sonic SE comme instrument AAX dans ProTools.

PROCÉDER AINSI

- **1.** Pour utiliser HALion Sonic SE comme plug-in stéréo multicanal, ouvrez le menu **Track** et sélectionnez **New** > **Stereo** > **Instrument Track**.
- **2.** Sur la piste d'instrument, cliquez sur **Inserts** et sélectionnez HALion Sonic SE dans les sous-menus **Instrument** > **multichannel plug-in**.

# **Utilisation de l'instrument en tant qu'application autonome**

Il est possible d'utiliser la version gratuite de HALion Sonic SE en tant qu'application autonome sans passer par une application hôte. Le cas échéant, vous pouvez directement connecter l'instrument sur votre interface audio.

LIENS ASSOCIÉS [Utilisation de la version autonome du plug-in](#page-124-0) à la page 125

# <span id="page-6-0"></span>**Vue d'ensemble de la fenêtre**

La fenêtre de HALion Sonic SE est divisée en plusieurs sections.

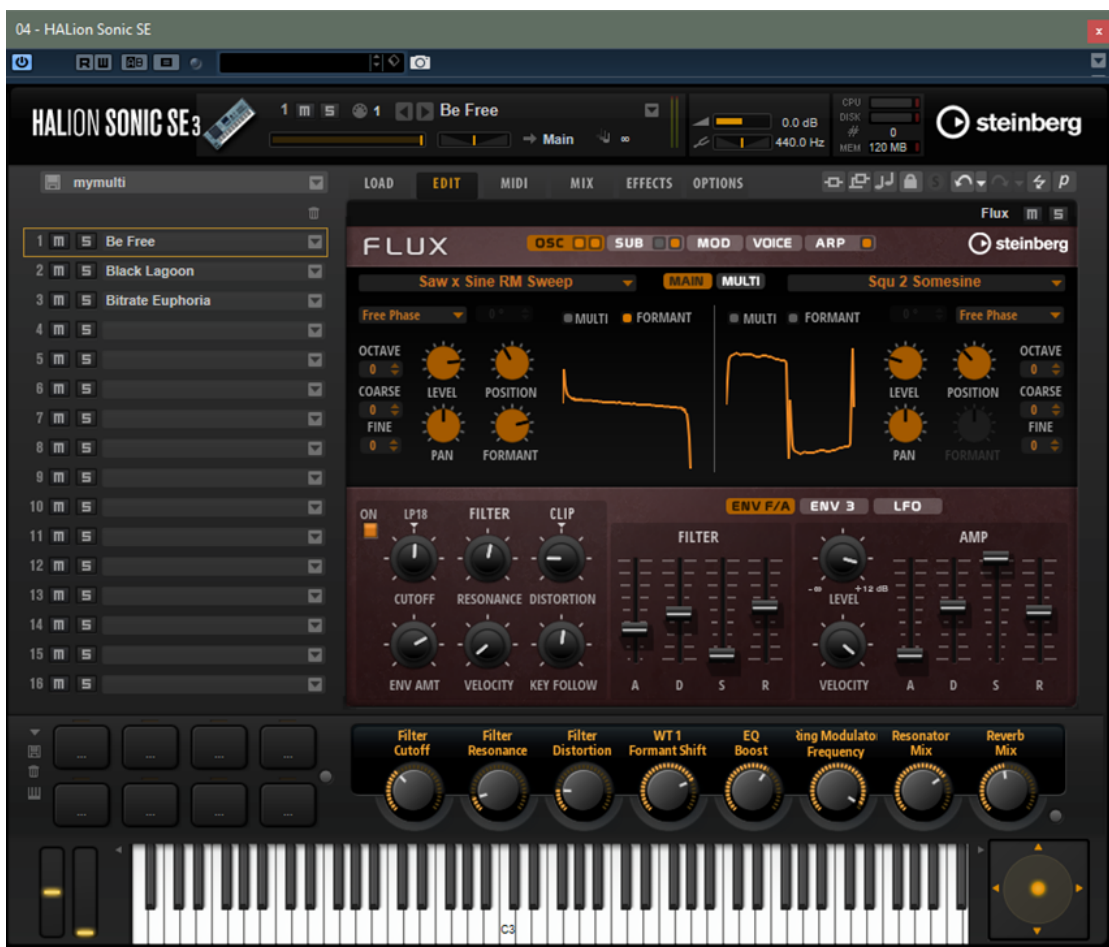

- La version autonome de HALion Sonic SE offre plusieurs fonctions supplémentaires dans une section dédiée, en haut de l'interface de l'application.
- Si vous utilisez le plug-in dans une application hôte, la section des fonctions de plug-in se trouve en haut de la fenêtre.
- Le Slot Rack se trouve à gauche.
- La barre d'outils au-dessus de l'écran d'édition.
- L'écran d'édition à droite. Il regroupe les pages **Load**, **Edit**, **MIDI**, **Mix**, **Effects** et **Options**.
- La section Performance est située en bas. Elle comprend les pads de déclenchement, les contrôles instantanés et les contrôleurs de performance.

#### **Vue de jeu/Vue d'édition**

Deux vues sont disponibles dans la fenêtre de plug-in : la vue d'édition complète et la vue de jeu configurable, plus réduite.

● Cliquez sur le bouton **p** de la barre d'outils pour basculer entre la vue de jeu et l'éditeur. Le bouton affiche la lettre **e** pour indiquer que la vue d'édition est active. Cliquez à nouveau sur le bouton pour revenir à la vue de jeu.

La vue de jeu n'affiche pas le Slot Rack. Si plusieurs programmes sont chargés dans le Slot Rack, le menu **Select Slot** (sélectionner un slot) en haut de la fenêtre vous permet de basculer de l'un à l'autre.

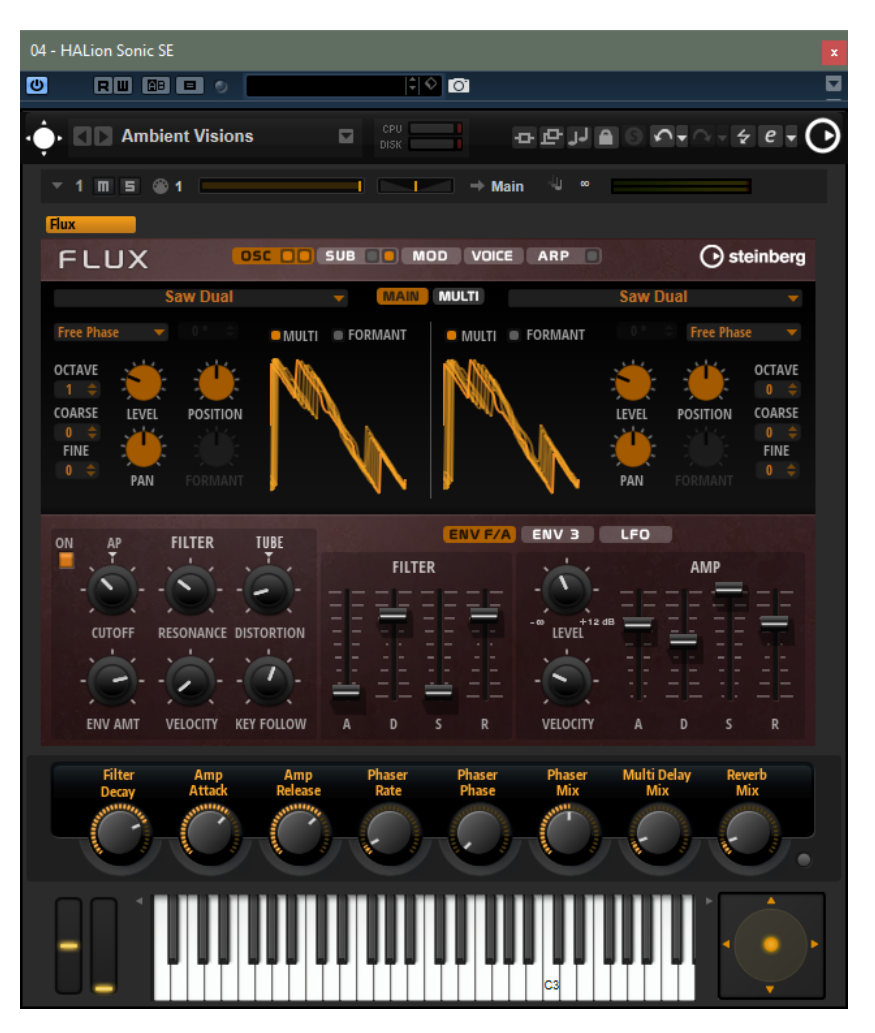

#### **Options de configuration de la vue de jeu**

Pour définir les sections à afficher dans la vue de jeu, cliquer sur le bouton fléché près du bouton **e**.

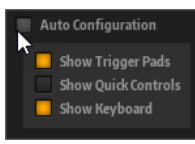

- Quand **Auto Configuration** est activé, l'éditeur affiche les sections définies par le fabricant.
- Quand **Auto Configuration** est désactivé, vous pouvez choisir d'ajouter les sections des pads de déclenchement, des contrôles instantanés et du clavier à la vue de jeu.

#### À NOTER

Si un programme ne possède pas de page macro, l'éditeur standard apparaît.

# <span id="page-8-0"></span>**Méthodes d'édition courantes**

# **Boutons**

HALion Sonic SE est muni de deux types de boutons : les boutons **On/Off** et les boutons poussoirs.

#### **Boutons On/Off**

Ces boutons ont deux configurations possibles : activé et désactivé. Quand vous survolez un bouton **On/Off** avec le pointeur de la souris, celui-ci change d'apparence afin de vous indiquer que vous pouvez cliquer dessus.

#### **Boutons poussoirs**

Les boutons poussoirs déclenchent une action et reviennent ensuite à leur état désactivé. Ces boutons servent à ouvrir des menus ou des sélecteurs de fichiers.

# **Champs de valeur**

Vous pouvez saisir et modifier des valeurs des champs de valeur à l'aide de votre clavier ou de votre souris. Utilisez un clavier MIDI externe pour définir des zones de clavier et la touche de référence, par exemple.

Il existe plusieurs moyens de définir une valeur :

Double-cliquez dans un champ de valeur, saisissez une nouvelle valeur et appuyez sur **Entrée pav. num.**.

Si la valeur saisie dépasse la plage du paramètre, c'est automatiquement la valeur maximale ou minimale qui est configurée.

- Cliquez dans le champ de valeur et faites glisser la souris vers le haut ou le bas.
- Survolez un champ de valeur avec le pointeur et servez-vous de la molette de la souris.
- Cliquez sur les triangles supérieur/inférieur qui apparaissent à côté du champ.
- Pour réinitialiser un paramètre à sa valeur par défaut, faites un **Ctrl/Cmd**-clic dans le champ de valeur.
- Pour définir la valeur à l'aide d'un fader, faites un **Alt**-clic dans le champ de valeur.
- Pour saisir des valeurs musicales, telles que des plages de touches ou la touche de référence, avec votre clavier MIDI, double-cliquez dans le champ de valeur, appuyez sur une touche du clavier, puis sur **Entrée**.
- Pour accéder au paramètre suivant, appuyez sur **Tabulation**. Pour revenir au paramètre précédent, appuyez sur **Maj**-**Tabulation**.

Si aucun paramètre n'est sélectionné dans la vue active, appuyer sur **Tabulation**  sélectionne le premier paramètre.

# <span id="page-9-0"></span>**Utilisation des raccourcis clavier**

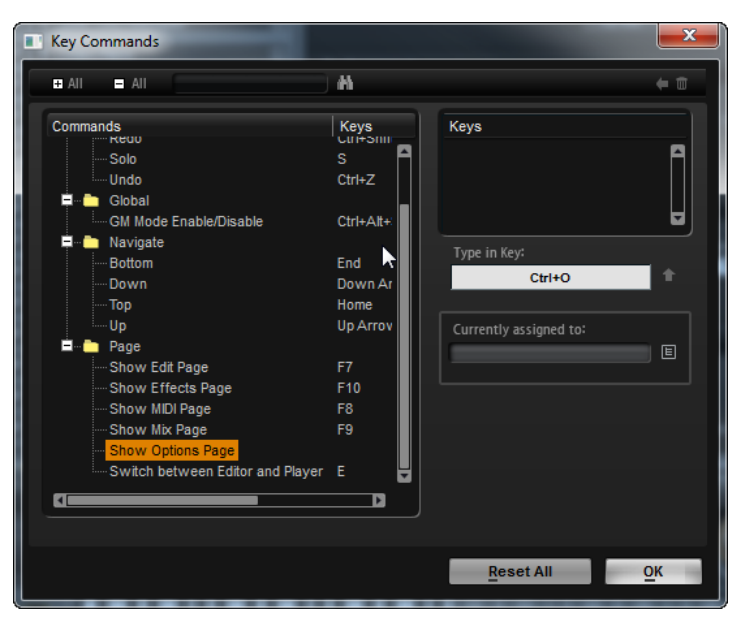

● Pour ouvrir la boîte de dialogue **Key Commands** (raccourcis clavier), ouvrez la page **Options** et cliquez sur le bouton **Key Commands** dans la section **Global**.

Les commandes sont affichées à gauche, dans une arborescence de dossiers hiérarchisée. Quand vous ouvrez le dossier d'une catégorie, les options et fonctions qu'il contient sont accompagnées des raccourcis clavier qui leur sont assignés.

- Pour configurer un raccourci clavier, sélectionnez la fonction souhaitée dans la liste, saisissez votre raccourci dans le champ **Type in Key**, puis cliquez sur le bouton **Assign** situé à droite de ce champ. Si ce raccourci clavier est déjà assigné à une autre fonction, celle-ci est indiquée dans le champ situé en dessous.
- Pour supprimer un raccourci clavier, sélectionnez la fonction dans la liste, sélectionnez le raccourci clavier dans la liste **Keys** et cliquez sur le bouton **Delete** .
- Pour rechercher une fonction spécifique, saisissez son nom dans le champ de recherche situé en haut de la boîte de dialogue, puis cliquez sur le bouton **Start/Continue Search** .

#### À NOTER

Il est possible d'assigner plusieurs raccourcis clavier à une même fonction.

# **Préréglages**

HALion Sonic SE offre deux types de préréglages : les préréglages de section/module et les préréglages VST. Les préréglages de section et de module permettent d'enregistrer et de charger la configuration d'un élément spécifique sur l'interface de HALion Sonic SE. Les préréglages VST contiennent toutes les informations nécessaires pour restaurer entièrement l'état du plug-in.

Lors de l'installation, les préréglages d'usine sont installés dans un dossier spécialement prévu à cet effet et un dossier utilisateur est créé pour vos préréglages. Les préréglages se gèrent de la même manière dans l'ensemble du programme.

#### À NOTER

Les préréglages d'usine sont protégés en écriture, mais ils peuvent être remplacés lors de la mise à jour du logiciel. Les mises à jour du logiciel ne modifient jamais les préréglages du dossier utilisateur.

# **Utilisation des préréglages de section et de module**

Les contrôles de préréglage sont accessibles depuis de nombreux emplacements du programme. Ils s'utilisent toujours de la même manière.

**Pour enregistrer un préréglage, cliquez sur Save .** 

#### À NOTER

Les préréglages d'usine ne peuvent pas être remplacés. Si vous souhaitez enregistrer les modifications apportées à un préréglage d'usine, enregistrez le préréglage sous un autre nom ou dans un nouvel emplacement.

- Pour charger un préréglage, cliquez sur l'icône de flèche et sélectionnez un préréglage dans la liste.
- **Pour supprimer un préréglage, cliquez sur Delete** .

À NOTER

Les préréglages d'usine ne peuvent pas être supprimés.

# **Utilisation des préréglages VST**

#### **Chargement des préréglages VST**

#### PROCÉDER AINSI

- **1.** Dans l'en-tête de l'interface du plug-in, cliquez sur le bouton **Preset Management** situé à côté du champ du nom de préréglage et sélectionnez **Load Preset**.
- **2.** Procédez de l'une des manières suivantes :
	- Sélectionnez un préréglage pour le charger.
	- Double-cliquez sur un préréglage pour le charger et fermer la fenêtre de chargement des préréglages.

#### **Enregistrement de préréglages VST**

PROCÉDER AINSI

**●** Dans l'en-tête de l'interface du plug-in, cliquez sur le bouton **Preset Management** situé à côté du champ du nom de préréglage et sélectionnez **Save Preset**.

# <span id="page-11-0"></span>**Fonctions et paramètres globaux**

# **Section des fonctions du plug-in**

Située en haut de la fenêtre, la section des fonctions du plug-in vous donne accès à des fonctions globales qui s'appliquent aux programmes chargés et au mode de fonctionnement général du plug-in.

La section des fonctions du plug-in regroupe la section Multi Slot, la section Program Slot, la section Master et les indicateurs de performance.

# **Section des slots de programmes**

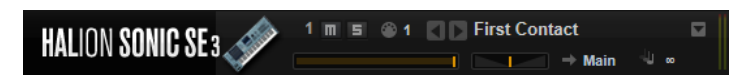

les paramètres de slot sont identiques à ceux du Rack multi-program. Vous disposez en outre des paramètres suivants :

#### **Numéro de slot**

Le numéro du slot actif. Vous pouvez changer de slot en cliquant sur le numéro de slot et en sélectionnant une entrée dans la liste.

À NOTER

Seuls les slots qui contiennent des programmes sont proposés dans la liste.

#### **Load Previous Program/Load Next Program**

Charge le programme précédent/suivant.

La liste des programmes dépend du filtre actif pour le slot dans la **MediaBay**. Par exemple, si le filtre est défini sur les sons de basse et que vous double cliquez sur un son pour le charger, les boutons **Load Previous Program/Load Next Program** vous permettent de parcourir la liste des sons de basse dans le slot.

#### **Icône Load**

Cliquez sur l'icône **Load** située à droite du slot pour ouvrir le chargeur de programmes. Double-cliquez sur un programme pour le charger.

#### **Témoin d'activité MIDI**

Le symbole MIDI clignote quand des données MIDI entrantes sont détectées.

#### **Level**

Permet de régler le niveau de sortie du slot.

#### **Pan**

Permet de définir la position du slot dans le champ panoramique.

#### **Sortie**

Le sélecteur de sortie vous permet de définir la sortie vers laquelle le signal du slot est routé.

#### **Polyphony**

Détermine le nombre de notes pouvant être jouées simultanément.

#### À NOTER

Une note peut servir à déclencher plusieurs couches. Vous pouvez voir combien de voix sont déclenchées pendant que vous jouez en consultant les indicateurs de performance.

#### **Icône du programme**

L'icône de programme indique la catégorie de sons à laquelle le programme appartient. Cette catégorie est déterminée en fonction des tags de catégorie et de sous-catégorie qui ont été attribués au programme dans la **MediaBay**.

### **Section Master**

La section Master permet de régler le volume et la hauteur du plug-in.

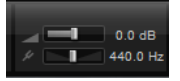

#### **Volume global**

Permet de régler le volume global du plug-in.

#### **Master Tune**

Les valeurs du curseur **Master Tune** s'échelonnent entre 415,3 et 466,2 Hz, ce qui correspond à une plage comprise entre -100 à +100 centièmes.

# **Indicateurs de performance**

Les vumètres et les indications textuelles de cette section vous fournissent des informations sur la charge imposée au système par le plug-in.

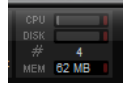

#### **CPU**

Ce vumètre indique la charge du processeur pendant la lecture. Plus le nombre de voix jouées est élevé, plus la charge processeur est importante. Si l'indicateur de surcharge s'allume, réduisez la valeur du paramètre **Max Voices** sur la page **Options**.

#### **Disque**

Ce vumètre indique la charge de transfert du disque dur lors de la lecture des échantillons ou du chargement des préréglages. L'indicateur de surcharge s'allume si la vitesse de transmission du disque dur n'est pas assez rapide. Dans ce cas, ouvrez la page **Options** et déplacez le curseur **Disk vs. RAM** vers **RAM** ou abaissez la valeur du paramètre **Max Voices**.

#### **Polyphony**

Cette valeur correspond au nombre d'échantillons lus actuellement. Elle vous est indiquée afin de vous aider à identifier les problèmes de performances. Par exemple, si vous devez réduire le paramètre **Max Voices** dans la page **Options**, vous pouvez vérifier vos paramètres en observant le nombre d'échantillons lus.

#### <span id="page-13-0"></span>**Memory**

Cette valeur correspond à la quantité globale de RAM utilisée par le plug-in et les programmes chargés. La valeur indiquée correspond au tampon de lecture en continu et aux échantillons préchargés. L'afficheur **MEM** vous aide à identifier les problèmes de performances. Par exemple, si vous devez libérer de la mémoire pour d'autres applications, déplacez le curseur **Disk vs. RAM** de la page **Options** vers **Disk**. Pour vérifier le résultat obtenu, il vous suffira de consulter l'indicateur **MEM**.

# **Nom du plug-in et logo Steinberg**

Pour obtenir des informations sur la version et le numéro de fabrication du plug-in, cliquez sur son logo. Vous accèderez ainsi à la boîte de dialogue **À propos**. Pour fermer la boîte de dialogue **À propos**, cliquez dessus ou appuyez sur la touche **Échap** du clavier de votre ordinateur.

Quand vous cliquez sur le logo Steinberg situé dans le coin supérieur droit du plug-in, un menu local apparaît. En sélectionnant l'une des options, vous accèderez aux pages Web de Steinberg qui contiennent des informations sur les mises à jour du logiciel, des solutions aux problèmes, etc.

# **Barre d'outils**

La barre d'outils sous la section des fonctions du plug-in contient les contrôles de chargement de multi-programmes sur la gauche, les boutons pour passer d'une page à l'autre et diverses fonctions globales.

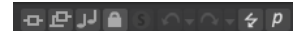

#### **Boutons globaux Inserts, AUX et FlexPhrasers**

Utilisez ces boutons pour désactiver simultanément tous les effets d'insert, tous les effets auxiliaires et tous les FlexPhrasers du plug-in. Vous pouvez par exemple vous servir de cette fonction pour comparer les sons avec et sans effets, ou pour utiliser un préréglage sans les FlexPhrasers. Les FlexPhrasers sont une fonction de la version complète de HALion. Ils permettent de créer des arpèges ou des séquences musicales plus complexes sur certains programmes des contenus d'usine.

#### **Bouton Lock**

Quand ce bouton est activé, les paramètres des pads FlexPhraser et des pads de déclenchement ne sont pas remplacés quand vous chargez un autre programme ou une autre couche.

#### **MIDI Reset**

Cliquez sur ce bouton pour stopper la lecture et réinitialiser tous les contrôleurs MIDI à leurs valeurs par défaut.

#### **Undo/Redo**

Pour annuler ou rétablir une seule opération, cliquez sur le bouton **Undo** (annuler) ou sur le bouton **Redo** (rétablir). Pour annuler ou rétablir plusieurs opérations, cliquez sur la flèche située à côté du bouton afin d'accéder à l'historique et de sélectionner l'étape à laquelle vous souhaitez revenir.

#### **Editor/Player**

Ce bouton permet d'alterner entre les deux vues : l'interface d'édition complète (**e**) et l'interface compacte sous forme de lecteur (**p**).

# <span id="page-14-0"></span>**Contrôles de performance**

Les contrôles de performance se situent dans la partie inférieure de la fenêtre.

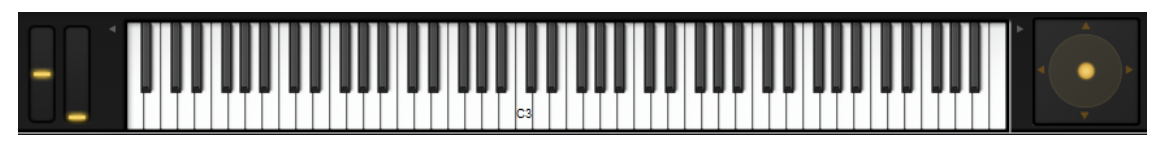

#### **Molettes**

Les molettes de Pitchbend et de modulation se trouvent à gauche du clavier interne.

La molette de modulation est assignée au contrôleur MIDI #1. Celui-ci est normalement utilisé comme source dans la matrice de modulation, mais il peut également jouer le rôle de contrôle instantané.

#### **Clavier**

Le clavier virtuel de 88 notes permet de déclencher des notes MIDI. En cliquant sur les touches à différentes hauteurs, vous pouvez contrôler la vélocité de note-on. En outre, le clavier indique les touches qui ne sont pas utilisées pour déclencher des notes mais des keyswitchs. Les boutons **Shift Keyboard** situés de part et d'autre du clavier permettent de décaler la plage du clavier par octave. Cela vous permet par exemple d'afficher les keyswitchs situés sur les touches les plus basses.

Voici le code couleur utilisé pour les touches :

- Les touches assignées à un keyswitch sont indiquées en jaune.
- Les touches assignées à un keyswitch remappé sont indiquées en beige.
- Les touches assignées à un pad de déclenchement sont indiquées en bleu.
- Les touches assignées à une note de déclenchement de boucle sont indiquées en vert.

#### **Sphère de contrôle**

La sphère de contrôle est un contrôle bidimensionnel. Elle permet de régler deux paramètres simultanément, en faisant glisser la souris horizontalement (**Sphere H**) et verticalement (**Sphere V**). En général, les paramètres assignés à la sphère sont liés l'un à l'autre, par exemple la fréquence de coupure et la résonance.

Si des paramètres sont assignés à **Sphere H** et **Sphere V**, des triangles indiquent les axes horizontal et vertical.

Vous pouvez replacer la sphère en position centrale à l'aide des options correspondantes dans le menu contextuel.

● Si les options **Center Horizontal** et/ou **Center Vertical** sont activées, la sphère revient à la position centrale dès que le bouton de la souris est relâché.

# **Quick Controls**

Les contrôles instantanés permettent de télécommander n'importe quel paramètre du programme.

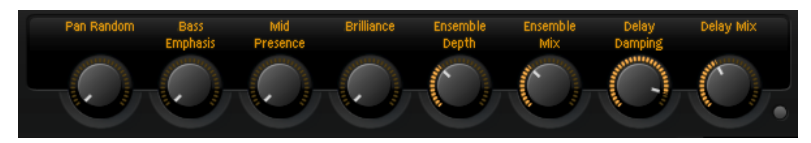

<span id="page-15-0"></span>Chaque programme est muni de huit contrôles instantanés. Qui plus est, les paramètres **Sphere H**, **Sphere V** ainsi que la molette de modulation peuvent aussi être utilisés comme contrôles instantanés.

Pour écouter un son sans assignation de contrôle instantané, contournez-les temporairement à l'aide du bouton **Bypass** situé à droite des contrôles instantanés. Cette opération désactive les assignations de contrôle instantané du programme.

# **Pads de déclenchement (Trigger Pads)**

Vous pouvez utiliser les pads de déclenchement pour déclencher des notes individuelles ou des accords complets. Ces pads vous permettent également de changer de variations FlexPhraser ou d'arpégiateur.

De nombreux programmes fournis avec HALion Sonic SE emploient des pads de déclenchement.

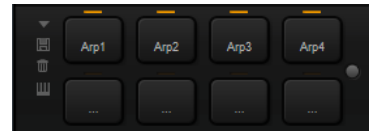

Si une note ou un accord est assigné à un pad, celui-ci devient orange. Quand un pad commute entre des variations, la ligne qui se trouve au-dessus devient orange.

Pour déclencher un pad, cliquez dessus.

#### **Préréglages**

Les préréglages de pads intègrent les notes de déclenchement et les instantanés d'accords, mais pas les variations FlexPhraser. Vous pouvez ainsi changer de notes de déclenchement ou d'accords en chargeant des préréglages, sans pour autant perdre vos paramètres de variation FlexPhraser.

#### **Bypass**

Le bouton **Bypass Pads** (contourner les pads), situé à droite des pads de déclenchement, permet de contourner l'ensemble de la section des pads. Toutes les fonctionnalités assignées aux pads de déclenchement sont alors désactivées.

# **Assignation de notes de déclenchement à des pads**

Vous pouvez assigner une note MIDI à un pad et le déclencher en jouant cette note.

Procédez comme suit pour définir la note de déclenchement :

- Faites un clic droit sur un pad, ouvrez le sous-menu **Assign Trigger Note** (assigner une note de déclenchement), puis sélectionnez l'octave et la note que vous souhaitez assigner dans les sous-menus suivants.
- Ouvrez le menu contextuel d'un pad, sélectionnez **Learn Trigger Note** (acquérir la note de déclenchement) et jouez la note voulue sur votre clavier MIDI ou cliquez sur une touche du clavier interne.

Le nom de la note que vous avez assignée en tant que note de déclenchement s'affiche dans le coin supérieur gauche du pad.

Sur le clavier interne, les touches qui sont utilisées en tant que notes de déclenchement sont affichées en bleu. Ces touches ne déclenchent pas de sons, mais les pads correspondants.

● Pour supprimer la note de déclenchement d'un pad, faites un clic droit sur ce pad et sélectionnez **Forget Trigger Note** (oublier la note de déclenchement).

# **Assignation d'accords ou de notes à des pads**

#### PROCÉDER AINSI

- **1.** Faites un clic droit sur un pad et sélectionnez **Snapshot Chord** (instantané d'accord). Le pad commence à clignoter.
- **2.** Procédez de l'une des manières suivantes :
	- Jouez un accord ou une note simple, puis cliquez sur le pad qui clignote pour lui assigner l'accord ou la note.
	- Faites glisser un événement d'accord depuis la piste d'accord de votre station de travail audionumérique Steinberg sur un pad de déclenchement. Les notes MIDI correspondantes sont transférées sur le pad.

Si vous faites d'abord glisser un événement d'accord sur le clavier interne, l'accord correspondant est lu. Ceci vous permet de déterminer quel accord choisir.

Si vous définissez un accord qui contient un keyswitch, vous pouvez déclencher cet accord avec une expression d'instrument spécifique.

Quand vous ajoutez des touches à un accord dont les notes sont également utilisées en tant que notes de déclenchement, ces touches déclenchent alors la note MIDI, et non plus la note de déclenchement.

#### RÉSULTAT

Si vous déclenchez à présent le pad, c'est la note ou l'accord assigné qui sera joué.

# **Suppression d'accords ou de notes des pads**

#### PROCÉDER AINSI

**●** Faites un clic droit sur un pad de déclenchement et sélectionnez **Clear Chord** (supprimer l'accord).

# **Paramètres de notes de déclenchement par défaut**

Pour une flexibilité optimale, les notes de déclenchement assignées sont enregistrées avec chaque programme. Vous pouvez néanmoins enregistrer un ensemble de notes de déclenchement fixe, par exemple pour refléter une configuration matérielle donnée.

- Pour indiquer un ensemble de notes de déclenchement par défaut, configurez-les notes pour tous les pads, cliquez avec le bouton droit de la souris sur un pad et sélectionnez **Save Trigger Notes as Default** (enregistrer ces notes de déclenchement par défaut).
- Pour activer les paramètres de note de déclenchement par défaut, faites un clic droit sur un pad et sélectionnez **Use Default Trigger Notes** (utiliser les notes de déclenchement par défaut).

Désormais, les notes de déclenchement restent les mêmes lorsque vous changez de programme ou de multi-programme.

Si vous désactivez le paramètre **Use Default Trigger Notes**, le dernier ensemble de notes de déclenchement reste actif. Pour revenir aux notes de déclenchement qui ont été enregistrées avec le programme, il vous suffit de recharger ce programme.

# <span id="page-17-0"></span>**Assignation de keyswitchs à des pads**

Pour vous servir des pads pour changer d'expression, assignez-les aux keyswitchs correspondants.

#### PROCÉDER AINSI

**●** Faites un clic droit sur un pad, sélectionnez **Snapshot Chord** (instantané d'accord) et jouez le keyswitch.

#### **Nommer les pads**

Le fait de nommer les pads vous donnera une meilleure vue d'ensemble de leurs fonctions, par exemple.

PROCÉDER AINSI

- **1.** Faites un clic droit sur le pad pour ouvrir le menu contextuel, puis sélectionnez **Rename Pad** (renommer le pad).
- **2.** Saisissez le nouveau nom et appuyez sur **Entrée pav. num.**.

# **Page Options**

La page **Options** regroupe les paramètres globaux relatifs aux performances, aux fonctions globales et aux contrôleurs MIDI.

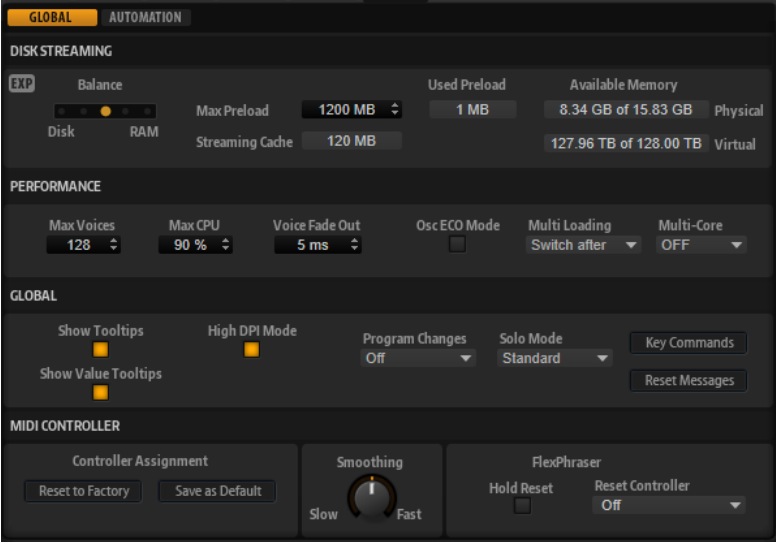

#### **Section Disk Streaming**

Certains programmes intègrent jusqu'à 1 Go d'échantillons. Cela représente une grande quantité de données d'échantillon que votre ordinateur ne peut pas charger entièrement dans la RAM, surtout si vous utilisez tous les slots. C'est la raison pour laquelle HALion Sonic SE charge uniquement les premières millisecondes de chaque échantillon dans la RAM. Il est possible de modifier le rapport entre la quantité de mémoire vive utilisée par HALion Sonic SE et son accès au disque dur.

#### **Équilibre entre RAM et disque dur**

Servez-vous du curseur **Balance** pour configurer le rapport entre utilisation du disque dur et utilisation de la RAM.

- Si vous avez besoin de plus de RAM pour d'autres applications, déplacez le curseur vers la gauche en direction du paramètre **Disk**.
- Si votre disque dur ne transmet pas les données suffisamment rapidement, déplacez le curseur vers la droite en direction du paramètre **RAM**.

#### À NOTER

Le paramètre Disk vs. RAM s'applique toujours à toutes instances du plug-in. Il n'est pas enregistré dans le projet. Une fois que vous l'avez réglé par rapport à la puissance de votre ordinateur, vous n'avez plus besoin de le modifier.

#### **Used Preload et Available Memory**

Ces champs vous fournissent des indications sur la charge mémoire (en Mo). Leurs valeurs sont déterminées par la position du curseur.

#### **Max Preload**

Détermine la quantité maximale de mémoire RAM utilisée par HALion Sonic SE pour le préchargement des échantillons. Généralement, les valeurs par défaut sont suffisantes. Toutefois, il peut s'avérer nécessaire de réduire cette valeur, notamment si vous travaillez avec d'autres applications ou plug-ins gourmands en ressources, par exemple.

#### **Expert Mode**

Activez **Expert Mode** si vous souhaitez ajuster plus en détail les paramètres **Disk Streaming**.

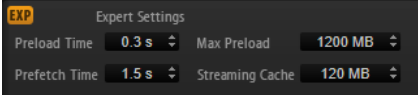

- Le paramètre **Preload Time** (temps de préchargement) détermine quelle durée des fichiers d'échantillons précharger dans la RAM. Avec des valeurs élevées, il est possible de déclencher davantage d'échantillons sur un court lapse de temps.
- Le paramètre **Prefetch Time** (temps de pré-lecture) détermine la capacité de pré-lecture chargée dans la RAM pour le transfert en continu des échantillons d'une voix en cours de lecture. Avec des valeurs élevées, vous bénéficiez de meilleurs taux de transfert à partir du disque, et généralement d'un plus grand nombre de voix. En contrepartie, la mémoire RAM est davantage sollicitée pour le transfert en continu. Si vous augmentez le paramètre **Prefetch Time**, il est recommandé d'augmenter également le paramètre **Streaming Cache**.
- Le paramètre **Streaming Cache** (cache de transfert en continu) détermine la quantité de mémoire RAM réservée à la pré-lecture. La quantité de mémoire effectivement utilisée dépend de la durée de pré-lecture, du nombre de voix transmises simultanément et du format audio des échantillons. Par exemple, avec une fréquence d'échantillonnage et une résolution élevées, il faudra davantage de RAM.

#### **Section Performance**

La section **Performance** contient les paramètres pour optimiser les performances de traitement globales du plug-in.

#### **Max Voices**

Détermine le nombre total de voix que peut jouer une instance du plug-in. Dès que cette limite est atteinte, HALion Sonic SE commence à escamoter des voix.

#### **Max CPU**

Pour éviter les clics dus aux surcharges du CPU, définissez une charge CPU maximale pour l'instance du plug-in. HALion Sonic SE escamote automatiquement des voix lorsque cette limite est dépassée. Quand il est réglé à 100 %, ce paramètre est désactivé.

#### À NOTER

À cause du temps de réaction du plug-in, il peut arriver que le processeur dépasse brusquement la limite définie pendant un court instant. Vous risquez alors d'entendre des parasites et de brèves coupures du son. Il est donc conseillé de régler le paramètre **Max CPU** sur une valeur légèrement inférieure à celle requise.

#### **Voice Fade Out**

Détermine la durée des fondus sur les voix qui sont escamotées parce que la limite du paramètre **Max Voices** ou celle du paramètre **Max CPU** a été atteinte.

#### **Osc ECO Mode (oscillateurs en mode éco)**

Activez cette option pour faire fonctionner les oscillateurs des couches de synthé en mode ECO. Avec ce mode, les oscillateurs consomment moins de ressources CPU, mais produisent plus d'aliasing dans les hautes fréquences. Quand cette option est activée, les couches de synthé peuvent jouer plus de voix.

#### **Multi Loading (chargement des multis)**

Normalement, quand vous chargez un multi-programme, le précédent multi est conservé dans la mémoire RAM tant que le nouveau multi n'a pas été entièrement chargé.

● Pour que le premier multi soit supprimé avant le chargement du nouveau, sélectionnez **Clear before** (supprimer avant) dans le menu local.

#### **Multi-Core**

Ce menu local permet de définir le nombre de cœurs de processeur que peut exploiter le plug-in. Ainsi, HALion Sonic SE peut répartir les différents programmes entre les cœurs de votre système. De nombreux facteurs sont à prendre en compte pour configurer ce menu. La meilleure configuration sur un système ne sera pas toujours idéale sur un autre système, et elle peut également varier selon les projets. Pour commencer, configurez ce paramètre sur le nombre de cœurs dont est équipé votre système, moins un.

#### À NOTER

En cas de problème, réduisez le nombre de cœurs ou configurez le menu local sur **Off** et chargez plusieurs instances de HALion Sonic SE. De cette manière, l'application hôte répartira la charge de travail entre les cœurs disponibles.

#### **Section Global**

Cette section contient les paramètres globaux de HALion Sonic SE, ainsi que le paramètre **General MIDI mode**.

#### À NOTER

Les paramètres de cette section ne sont pas enregistrés avec le projet. Ils s'appliquent au plug-in en général.

#### **Show Tooltips**

Si cette option est activée, une infobulle apparaît quand vous survolez un contrôle avec le pointeur de la souris.

#### **Show Value Tooltips**

Si cette option est activée, la valeur des paramètres qui ne possèdent pas de champ de valeur s'affiche dans une infobulle lorsque vous actionnez le contrôle correspondant.

#### **Mode High DPI**

Si vous utilisez un moniteur haute résolution, par exemple un 4k (UHD), 5k etc., activez **High DPI Mode** pour un affichage plus précis de HALion Sonic SE à une échelle de 150 % et plus. Cependant, seuls les facteurs d'échelle pairs sont pris en charge actuellement. Par exemple, un calage de 150 % sous Windows résulte dans un facteur d'échelle de 200 % sous HALion Sonic SE.

#### À NOTER

Le mode **High DPI** peut s'avérer incompatible avec certaines combinaisons logicielles et matérielles. Si vous rencontrez des problèmes d'affichage avec votre configuration, vous pouvez désactiver le **High DPI Mode**.

● Quand **High DPI Mode** est désactivé, la résolution native du moniteur est utilisée.

#### À NOTER

Si vous utilisez HALion Sonic SE comme application autonome, l'option **High DPI Mode** de la page **Options** est désactivée. Sinon, l'option correspondante de la boîte de dialogue **Preferences** est utilisée.

#### **Solo Mode**

- En mode **Standard**, vous pouvez activer le solo sur plusieurs programmes ou couches afin d'entendre ce qu'ils donnent une fois combinés.
- En mode **Exclusive**, il n'est possible d'écouter en solo qu'un seul programme ou qu'une seule couche à la fois.

#### **Program Changes**

Détermine comment HALion Sonic SE doit gérer les messages de changement de programme MIDI.

- En mode **GM**, les messages de changement de programme sont utilisés pour changer les programmes des slots du rack multi-programme.
- Configurez ce paramètre sur **Off** pour ignorer les messages de changement de programme entrants.

#### **GM Mode (mode General MIDI)**

Sélectionnez **GM Mode** pour lire les fichiers MIDI organisés pour les banques de sons General MIDI. Le **GM Mode** prend en charge les messages de changement de programme MIDI et précharge dans les slots AUX FX 1 et 3 des effets chorus et réverb globaux, pour un usage immédiat.

Quand **GM Mode** est activé, tous les programmes chargés sont supprimés et les 16 slots sont assignés aux 16 canaux MIDI. Tant que le mode **GM** est actif, il est impossible de modifier les 16 canaux MIDI de la page **MIDI**.

La **MediaBay** applique un filtre de groupe d'instruments et affiche uniquement les sons General MIDI. Les changements de programmes MIDI 0 à 127 se rapportent aux attributs GM Sound de la **MediaBay**. Ainsi, vous pouvez intégrer n'importe lequel de vos sons à la banque General MIDI en définissant l'attribut GM Sound du son concerné.

Si vous ajoutez aux programmes de la **MediaBay** des attributs **GM Sound** déjà utilisés dans le multi actuel, vous pouvez mettre à jour le multi. Pour ce faire, faites un clic droit sur le Multi Loader et sélectionnez **Update General MIDI Programs**.

Cette opération échange les programmes qui utilisent l'attribut **GM Sound** spécifié. Les autres programmes ne sont pas modifiés.

#### À NOTER

Les sons General MIDI fournis avec HALion Sonic SE sont optimisés pour un chargement rapide. Néanmoins, les programmes volumineux restent plus longs à charger.

#### **Key Commands**

Permet d'accéder à la boîte de dialogue **Key Commands** (raccourcis clavier), dans laquelle vous pouvez voir la liste des raccourcis clavier et en assigner de nouveaux.

#### **Reset Messages**

Si vous cliquez sur ce bouton, toutes les boîtes de messages qui n'apparaissaient plus parce que vous aviez sélectionné l'option **Don't Show Again** (Ne plus afficher) s'affichent à nouveau.

#### **Section MIDI Controller (contrôleur MIDI)**

#### **Controller Assignment (assignation de contrôleurs)**

Les deux boutons de cette section vous permettent d'enregistrer vos propres assignations de contrôleurs MIDI en tant qu'assignations par défaut et de restaurer les assignations d'usine des contrôleurs MIDI.

#### À NOTER

L'option **Save as Default** n'enregistre pas les assignations de contrôleur MIDI des effets auxiliaires.

Par ailleurs, le mappage des contrôleurs MIDI s'enregistre avec les projets. Ainsi, vous pouvez transférer vos réglages d'un système à un autre. Le projet comprend également les assignations de contrôleurs MIDI des effets auxiliaires AUX FX.

#### **Lissage des contrôleurs MIDI**

Les contrôleurs MIDI ont une résolution maximale de 128 pas. Cette résolution est assez faible. Par conséquent, si vous utilisez un contrôleur MIDI comme source de modulation dans la matrice de modulation ou pour télécommander un contrôle instantané, les valeurs risquent de changer par paliers audibles, engendrant un effet de « fermeture éclair ». Pour éviter cela, HALion Sonic SE offre une fonction de lissage des contrôleurs MIDI qui rend les modulations de paramètres plus fluides.

- Si les changements de valeurs des contrôleurs MIDI engendrent des parasites perceptibles, réglez ce paramètre plus lentement. De cette manière, les changements de valeur des contrôleurs MIDI ne se produisent plus immédiatement, mais sont espacées d'une certaine durée (en millisecondes).
- Si vous désirez que les changements de valeurs des contrôleurs MIDI soient plus immédiats, réglez ce contrôle sur un paramétrage plus rapide. Notez cependant que cela peut engendrer des parasites.

#### **FlexPhraser (Arpeggiator)**

**Hold Reset** envoie un message Hold Reset global à tous les FlexPhrasers ou arpégiateurs utilisés.

- Les FlexPhrasers sont une fonction de la version complète de HALion. Ils permettent de créer des arpèges ou des séquences musicales plus complexes sur certains programmes des contenus d'usine.
- Les arpégiateurs que vous pouvez configurer vous-même se trouvent sur la page **Arp** des instruments intégrés (Trip, par exemple).

Le menu local **Reset Controller** (contrôleur de réinitialisation) permet d'assigner un contrôleur MIDI dédié à la télécommande du bouton **Hold Reset**.

# <span id="page-23-0"></span>**Gestion des sons**

Les sections suivantes décrivent comment charger, enregistrer et gérer les différents types de fichiers son dans HALion Sonic SE. Si votre version de HALion Sonic SE est intégrée dans une station de travail Steinberg, les sons fournis avec le programme sont disponibles sous forme de programmes, de couches et de multi-programmes.

# **Programmes, couches et multi-programmes**

#### **Programmes**

Chaque programme est un instrument ou un son complexe qui peut contenir jusqu'à quatre couches.

#### **Couches**

Les programmes peuvent combiner jusqu'à quatre couches. Souvent, une couche contient tous les composants d'un son d'instrument, par exemple sa partie synthèse ou ses effets d'insert. Vous pouvez configurer les paramètres de chaque couche dans la page macro correspondante.

#### **Multis**

HALion Sonic SE est un plug-in multitimbral qui permet de charger et de combiner jusqu'à 16 sons (ou programmes) à la fois. On appelle ces combinaisons des multi-programmes ou, plus simplement, des multis. Vous pouvez par exemple utiliser les multis pour superposer plusieurs programmes ou pour répartir les sons sur différentes plages du clavier en assignant plusieurs programmes au même canal d'entrée MIDI. L'utilisation la plus courante reste cependant la création d'ensembles de sons composés de différents ensembles d'instruments, assignés à des canaux MIDI individuels.

#### **Préréglages**

Tous les types de sons peuvent être enregistrés comme préréglages et chargés en tant que tel. Il est ainsi possible de créer des préréglages pour les programmes simples et les multis.

LIENS ASSOCIÉS [Instruments intégrés](#page-34-0) à la page 35 [Édition des contenus d'usine](#page-31-0) à la page 32

# **Chargement des programmes**

HALion Sonic SE peut charger le contenu des programmes de la station de travail et des Instrument Sets VST Sound de Steinberg, et tout autre contenu utilisateur compatible créé avec HALion 6.

Il existe plusieurs façons de charger des programmes :

Par glisser-déposer depuis le Explorateur de fichiers/Finder macOS

- <span id="page-24-0"></span>● En double-cliquant dessus dans la liste de résultats de la page **Load**.
- Via le menu contextuel Slot
- En cliquant sur le bouton **Load Program** à droite du slot

#### À NOTER

Le chargement de programmes contenant de nombreuses données d'échantillon peut prendre un certain temps.

#### LIENS ASSOCIÉS

Menu contextuel de slot à la page 25

# **Slot Rack**

Le **Slot Rack** est muni de 16 slots. Chaque slot pouvant accueillir un programme, il est possible de travailler avec 16 programmes à la fois.

Chaque slot est muni d'un bouton **Mute** et d'un bouton **Solo**. Il est possible de couper le son et d'écouter en solo plusieurs programmes à la fois. Le numéro de slot à gauche des slots s'allume lorsque des données MIDI entrantes sont détectées.

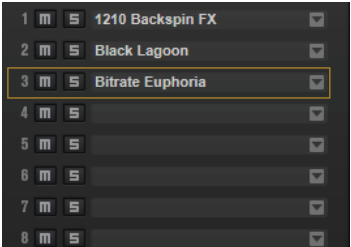

Lorsqu'un programme est chargé dans le **Slot Rack**, il peut être joué et édité.

### **Menu contextuel de slot**

Ce menu contextuel offre diverses fonctions pour gérer les programmes.

#### **Load Program (charger un programme)**

Cette fonction ouvre le chargeur de programmes. Double-cliquez sur un programme pour le charger dans ce slot.

#### **Save Program (enregistrer le programme)**

Cette fonction enregistre le programme. Quand vous essayez de remplacer des contenus d'usine protégés en écriture, une boîte de dialogue permettant d'enregistrer le programme édité sous un nouveau nom apparaît.

#### **Save Program As (enregistrer le programme sous)**

Permet d'enregistrer le programme sous un nouveau nom.

#### **Save All Programs (enregistrer tous les programmes)**

Cette fonction vous permet d'enregistrer tous les programmes dans un préréglage VST.

#### **Export Program (exporter le programme)**

Permet de modifier les attributs de votre programme et de les enregistrer dans un nouvel emplacement.

#### <span id="page-25-0"></span>**Export All Programs (exporter tous les programmes)**

Permet de configurer les attributs de tous les programmes à la fois et de les enregistrer dans un nouvel emplacement.

#### À NOTER

Les valeurs d'attributs précédentes sont conservées, c'est-à-dire que si un programme contient déjà une valeur d'attribut pour un attribut que vous avez configuré pour tous les programmes, cette valeur n'est pas remplacée.

#### **Remove Program (supprimer le programme)**

Supprime le programme du slot.

#### **Init Program**

Charge le programme **Init**. Celui-ci contient une couche de synthétiseur neutre.

#### **Revert to Last Saved Program (rétablir le dernier programme enregistré)**

Annule toutes les modifications apportées au programme depuis le dernier enregistrement.

#### **Cut Program (couper le programme)**

Copie le programme et le supprime du slot.

#### **Copy Program (copier le programme)**

Copie le programme.

#### **Paste Program (coller le programme)**

Colle le programme copié dans le slot. Si le slot contient déjà un programme, celui-ci est remplacé.

#### **Rename Program (renommer le programme)**

Cette fonction vous permet de renommer le programme.

#### **Reset Slot (réinitialiser le slot)**

Réinitialise les valeurs par défaut du slot.

#### **Reset All Slots (réinitialiser tous les slots)**

Réinitialise les valeurs par défaut de tous les slots.

#### À NOTER

Vous pouvez également couper, copier et coller des programmes d'une instance de plug-in à une autre.

# **Gestion et chargement des fichiers**

La **MediaBay** permet d'accéder à différents types de fichiers, de les gérer et de les charger.

### **Gestion des multi-programmes**

Les multi-programmes peuvent charger plusieurs sons ou programmes et les associer.

Vous pouvez par exemple utiliser les multis pour superposer plusieurs programmes ou pour répartir les sons sur différentes plages du clavier en assignant plusieurs programmes au même canal d'entrée MIDI. L'utilisation la plus courante reste cependant la création d'ensembles de sons composés de différents ensembles d'instruments, assignés à des canaux MIDI individuels.

Un multi-programme intègre tous les paramètres du plug-in. Si vous utilisez HALion Sonic SE comme plug-in dans une station de travail Steinberg, les multi-programmes apparaissent dans le menu local **Preset Management** de l'application hôte. Vous pouvez faire glisser des multis et des programmes depuis la **MediaBay** vers un slot de HALion Sonic SE.

Si vous utilisez HALion Sonic SE comme plug-in dans une autre application hôte, vous pouvez opter pour la fonctionnalité de gestion des préréglages de l'application hôte ou pour les fonctions de gestion des multi-programmes offertes par HALion Sonic SE.

#### **Chargement des multi-programmes**

Procédez comme suit pour charger des multis :

- Ouvrez la **MediaBay** et double-cliquez sur un multi ou faites glisser un multi sur le Multi Slot.
- Cliquez sur le bouton **Load Multi-Program** (charger un multi-programme) dans le Multi Slot pour ouvrir la boîte de dialogue **Load Multi-Program**, sélectionnez un multi et cliquez sur **OK**.

### **Changer le nom d'un multi-programme**

#### PROCÉDER AINSI

**●** Pour renommer un multi, cliquez dans le champ de nom, saisissez un nouveau nom et appuyez sur **Entrée**.

#### **Suppression des multi-programmes**

Pour supprimer tous les programmes du multi-programme actuel, cliquez sur le bouton **Remove All Programs** (supprimer tous les programmes) dans la barre d'outils du Rack multi-programme.

#### **Vidage d'une instance du plug-in**

● Pour vider entièrement l'instance du plug-in, faites un clic droit sur le Multi Loader et sélectionnez **Clear Plug-in Instance** (vider l'instance du plug-in) dans le menu contextuel.

#### **Enregistrement des multi-programmes**

#### PROCÉDER AINSI

- **1.** Cliquez sur le bouton **Save Multi-Program**.
- **2.** Saisissez le nom du multi-programme.
- **3.** Assignez les attributs que vous souhaitez exploiter et cliquez sur **OK**. Si le nom saisi existe déjà, un message apparaît. Cliquez sur **Make Unique Name** (rendre le nom unique) pour ajouter un suffixe numérique au nom du nouveau multi-programme.

#### **Enregistrement du multi par défaut**

● Pour définir le multi chargé par défaut avec HALion Sonic SE, utilisez la commande **Save as Default** (enregistrer par défaut) dans le menu contextuel du Multi Loader.

#### **Création de sous-dossiers pour les multi-programmes définis par l'utilisateur**

Vous pouvez organiser vos préréglages en créant des sous-dossiers dans votre dossier de préréglages utilisateur.

● Pour créer un nouveau dossier, cliquez sur l'icône **Create New Folder** (créer un dossier) qui se trouve dans le coin supérieur gauche de la boîte de dialogue **Save Multi-Program**  (enregistrer le multi-programme).

#### **Navigation dans l'arborescence des dossiers**

Vous pouvez vous déplacer dans l'arborescence de dossiers en vous servant des trois boutons de navigation situés dans le coin supérieur gauche de la boîte de dialogue.

Ils vous permettent d'accéder à l'emplacement précédent ou suivant, mais également de parcourir le dossier parent.

#### **Édition des attributs**

Vous pouvez éditer les valeurs d'attribut assignées au préréglage.

#### PROCÉDER AINSI

- **1.** Ouvrez la boîte de dialogue **Save Multi-Program** (enregistrer le multi-programme) et accédez à la section **New Preset Tags** (tags du nouveau préréglage).
- **2.** Pour éditer un attribut, cliquez sur un champ de valeur, puis saisissez le nouveau nom ou la nouvelle valeur.
- **3.** Cliquez sur **OK** pour enregistrer le préréglage.

# **Gestion des fichiers dans la MediaBay**

La fonctionnalité **MediaBay** est disponible sur la page **Load**. La **MediaBay** vous donne accès aux préréglages, notamment aux multis, programmes et couches.

La section supérieure de la page permet de définir les sons recherchés. La section inférieure affiche les résultats obtenus.

Pour ajuster la taille des deux sections, faites glisser la ligne de séparation située en haut de la liste de résultats.

#### **Accéder aux fichiers**

La page **Charger** vous permet de parcourir les fichiers et de les charger. Vous pouvez limiter le nombre de fichiers à rechercher en filtrant la liste de résultats ou en saisissant des caractères dans le champ de recherche textuelle.

#### PROCÉDER AINSI

- **1.** Dans le menu **Select Content Set** (sélectionner un ensemble de contenus), sélectionnez l'ensemble de contenus à partir duquel vous souhaitez charger un programme ou une couche. Pour parcourir l'ensemble du contenu, sélectionnez **All**.
- 2. La barre d'outils de la liste de résultats vous permet de visualiser les programmes **u** ou les  $c$ ouches  $\blacksquare$  disponibles.
- **3.** Facultatif : dans la partie supérieure de la page, cliquez sur un attribut pour afficher uniquement les fichiers qui contiennent cet attribut (par exemple, percussion, style musical, etc.).

Vous pouvez activer plusieurs filtres d'attributs à la fois.

**4.** Si vous recherchez un fichier en particulier, saisissez son nom dans le champ de recherche textuelle de la barre d'outils.

Vous pouvez également saisir une suite de caractères qui fait partie d'un nom ou d'un attribut de fichier.

- **5.** Dans la liste de résultats, double-cliquez sur un fichier pour le charger dans le slot sélectionné.
- **6.** Jouez une note sur votre clavier ou servez-vous du clavier interne pour écouter le fichier sélectionné.

Si le fichier n'est pas celui que vous recherchiez, parcourez les fichiers un par un dans la liste de résultats et écoutez-les jusqu'à ce que vous trouviez le fichier souhaité.

#### **Filtrage des résultats**

Pour filtrer la liste de résultats, utilisez les attributs en haut des colonnes ou limitez la recherche à un ensemble de contenus précis.

#### **Filtre d'ensemble de contenus**

Utilisez le menu local **Select Content Set** (sélectionner un ensemble de contenus) pour restreindre la recherche à un ensemble de contenus précis. Par défaut, la recherche porte sur tous les ensembles de contenus installés.

#### **Filtre d'attribut**

- Pour configurer le filtre, cliquez sur les valeurs souhaitées dans les colonnes.
- Pour utiliser des critères de recherche différents, cliquez sur l'en-tête d'une colonne et sélectionnez un autre attribut dans le sous-menu.

Seuls les fichiers qui répondent aux critères de filtrage s'affichent dans la liste de résultats.

#### **Liste de résultats**

La liste de résultats regroupe tous les fichiers qui répondent aux critères du filtre de catégorie.

 $\begin{array}{ccc} \mathbb{L} & \mathbb{L} & \mathbb{C} & \mathbb{C} & \mathbb{C} & \mathbb{C} & \mathbb{C} & \mathbb{C} \end{array}$ **TECH** 

#### **Text Search**

Dans le champ de recherche textuelle qui se trouve dans la barre d'outils de la liste de résultats, vous pouvez saisir une partie du nom ou l'un des attributs du préréglage que vous recherchez. La liste de résultats est immédiatement actualisée et la section de recherche par catégorie située au-dessus affiche toutes les catégories qui contiennent des préréglages dont le nom correspond.

Pour réinitialiser le filtre textuel de résultats, cliquez sur **Clear Search Text** près du champ de recherche.

Pour restreindre la recherche au nom, activez **Search Names Only <b>II**. Dans ce cas, les autres attributs ne sont pas pris en compte.

#### **Filtres d'affichage**

La barre d'outils comporte trois boutons de filtrage pour choisir les types de préréglages à afficher : multis 團, programmes ■ ou couches ■. Dans la liste de résultats, l'icône correspondante apparaît à gauche du nom de préréglage.

#### **Rating Filter**

Vous pouvez limiter les résultats d'après les notes attribuées aux préréglages. Servez-vous du curseur de note pour définir la note minimale.

#### **Content Filters**

Les boutons de filtrage des contenus permettent au choix d'afficher l'ensemble du contenu **D**, uniquement le contenu d'usine **ou** uniquement le contenu utilisateur .

#### **Rescan Disk**

Permet de rechercher à nouveau sur le disque les fichiers qui correspondent aux critères de recherche. Cliquez sur ce bouton si vous avez ajouté ou supprimé des fichiers sur votre disque dur, par exemple.

#### **Set Up Result Columns (configuration des colonnes de résultats)**

Cliquez sur ce bouton pour choisir les colonnes d'attributs à afficher dans la barre d'outils.

#### **Results Counter (nombre de résultats)**

Indique combien de fichiers correspondent aux critères du filtre. Pour interrompre une recherche en cours, cliquez dans le champ de valeurs.

LIENS ASSOCIÉS

Configuration de la liste de résultats à la page 30

#### **Configuration de la liste de résultats**

Vous pouvez indiquer les attributs de fichier que vous souhaiter voir apparaître dans les résultats et configurer l'ordre des colonnes pour que cet attribut soit visible sans défilement. Ainsi, vous trouvez plus rapidement les fichiers qui possèdent un attribut spécifique.

● Pour choisir les attributs à afficher dans la liste de résultats, cliquez sur **Set up Result Columns** (configurer les colonnes de résultats) dans le coin supérieur droit de la liste de résultats et activez les entrées souhaitées. Les nouveaux attributs sont ajoutés à droite de la liste.

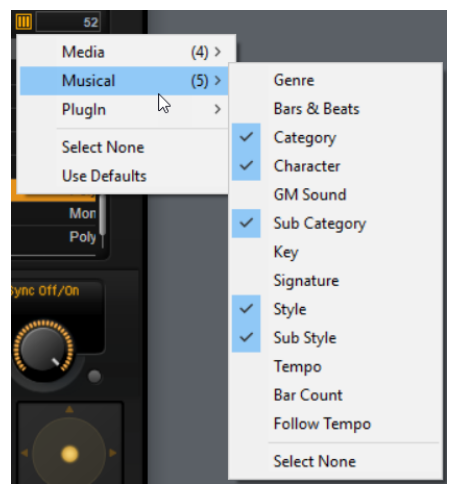

- Pour réorganiser les colonnes de la liste de résultats, faites glisser leurs en-têtes aux endroits souhaités.
- Pour modifier l'ordre de tri des entrées de la liste, cliquez sur un en-tête de colonne. Le triangle figurant dans l'en-tête de la colonne indique le sens de tri.

#### **Assigner des numéros de changement de programme General MIDI à des sons**

Assigner des numéros de changement de programme General MIDI à des sons permet d'utiliser les messages de changement de programme MIDI pour charger les sons dans le slot du canal MIDI correspondant.

#### PROCÉDER AINSI

- **1.** Dans la **MediaBay**, cliquez sur **Set up Result Columns** (configurer les colonnes de résultats) dans la barre de titre de la section inférieure.
- **2.** Sélectionnez **Musical** > **GM Sound**.
- **3.** Sélectionnez le son auquel vous souhaitez appliquer le numéro de changement de programme General MIDI.
- **4.** Dans la colonne **GM Sound** du son concerné, sélectionnez le numéro de changement de programme General MIDI que vous souhaitez utiliser.

Vous pouvez assigner plusieurs fois un même numéro de programme GM Sound. Si un numéro de programme est utilisé plusieurs fois, vous pouvez le noter grâce à l'attribut **Rating**, afin de déterminer plus facilement le programme à charger.

#### À NOTER

La case 10 ne prend pas en compte les messages de changement de programme et conserve le kit de batterie chargé.

#### À NOTER

Si vous ajoutez aux programmes de la **MediaBay** des attributs **GM Sound** déjà utilisés dans le multi actuel, vous pouvez mettre à jour le multi. Pour ce faire, faites un clic droit sur le Multi Loader et sélectionnez **Update General MIDI Programs**. Cette opération échange les programmes qui utilisent l'attribut **GM Sound** spécifié. Les autres programmes ne sont pas modifiés.

#### **Chargement de programmes dans les slots**

Il existe plusieurs moyens de charger un programme dans un des slots du **Slot Rack** :

- Sélectionnez le slot dans lequel charger le programme et double-cliquez sur le programme dans la liste de résultats.
- Faites glisser un programme depuis la liste de résultats vers un emplacement vide du Slot **Rack**, afin de créer un slot.

Si vous faites glisser le programme vers un slot existant, le programme de ce slot sera remplacé.

● Faites un clic droit sur le programme et sélectionnez **Load Program into selected Slot**  (charger le programme dans le slot sélectionné) dans le menu contextuel.

# <span id="page-31-0"></span>**Édition des programmes**

Vous pouvez configurer les paramètres des programmes et de leurs couches dans la page **Edit**.

Le contenu d'usine de la station de travail Steinberg comprend une page Macro pour chaque couche d'un programme. Cette page vous permet de régler les paramètres principaux. Si un programme comprend plusieurs couches, cliquez sur les boutons de couche (L1, L2, L3, L4) situés dans la barre de titre de la page Macro pour accéder aux différentes pages de couches.

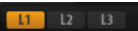

À NOTER

Quand les contenus utilisent l'un des instruments intégrés, leur page Macro est spécifique à cet instrument.

LIENS ASSOCIÉS [Instruments intégrés](#page-34-0) à la page 35

# **Édition des contenus d'usine**

Les contenus auquel vous pouvez accéder dans HALion Sonic SE ne sont pas les mêmes selon la version de la station de travail Steinberg que vous utilisez. Néanmoins, même si les programmes et couches disponibles sont différents d'une version à l'autre, ils utilisent la même page Macro.

La page Macro comporte les sections suivantes : **Voice/Pitch**, **Filter** et **Amplifier**.

Des informations sur le contenu sont affichées dans la partie supérieure droite de la page Macro.

#### **Section Voice/Pitch**

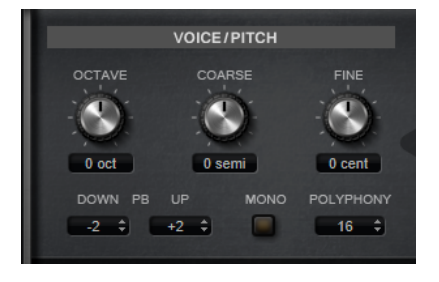

Cette section vous donne accès aux paramètres d'accordage.

#### **Octave**

Permet de régler la hauteur par octaves.

#### **Coarse**

Permet de régler la hauteur par demi-tons.

#### **Fine**

Permet de régler la hauteur par centièmes.

#### **Pitchbend Up/Pitchbend Down**

Détermine la plage de la modulation appliquée lorsque la molette Pitchbend est sollicitée.

#### **Polyphony**

Quand le mode **Mono** n'est pas activé, ce paramètre permet de définir le nombre de notes qui peuvent être jouées simultanément.

#### **Mono**

Active la lecture monophonique.

#### **Section Filter**

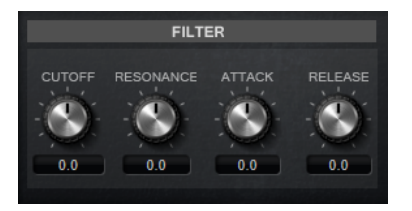

Cette section permet de régler les paramètres de filtrage. Ces paramètres fonctionnent comme des compensateurs, c'est-à-dire, qu'ils augmentent ou réduisent les valeurs courantes.

#### À NOTER

Cette section est uniquement disponible lorsqu'un filtre est utilisé.

#### **Cutoff**

Contrôle la fréquence de coupure du filtre.

#### **Resonance**

Accentue les fréquences proches de la coupure. Lorsque la valeur de ce paramètre est élevée, le filtre devient auto-oscillant et produit un son proche de la sonnerie.

#### **Attack**

Contrôle le temps d'attaque de l'enveloppe du filtre.

#### **Release**

Contrôle le temps de release de l'enveloppe du filtre.

#### **Section Amplifier**

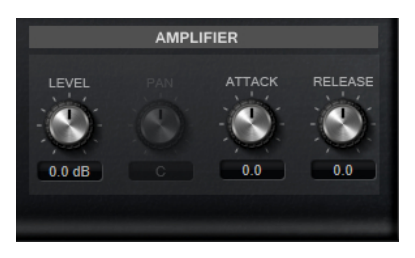

Cette section comprend les paramètres de niveau et de panoramique. Elle permet, en outre, de régler les temps d'attaque et de relâchement des enveloppes d'amplificateur, individuellement.

#### **Level**

Contrôle le volume général du son.

#### **Pan**

Ce paramètre détermine la position du son dans le champ panoramique stéréo. À -100 %, le son est orienté tout à gauche et à +100 %, il est orienté tout à droite.

#### **Attack**

Contrôle le temps d'attaque de l'enveloppe d'amplification.

#### **Decay**

Contrôle le temps de decay de l'enveloppe d'amplification.

# <span id="page-34-0"></span>**Instruments intégrés**

Selon votre station de travail Steinberg, vous trouverez des contenus d'instruments supplémentaires créés à l'aide de deux instruments : Trip, un synthé analogique virtuel, et Flux, un synthétiseur à wavetable.

Chargez les programmes correspondants pour utiliser ces instruments. Par exemple, pour utiliser Flux, configurez le **Filtre d'ensemble de contenus** sur **Flux** et chargez l'un des programmes ou couches disponibles.

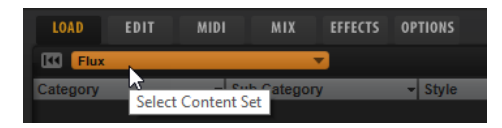

# **Trip**

Trip est un synthétiseur analogique virtuel doté de trois oscillateurs, d'un sous-oscillateur, d'un modulateur en anneau et d'un générateur de bruit.

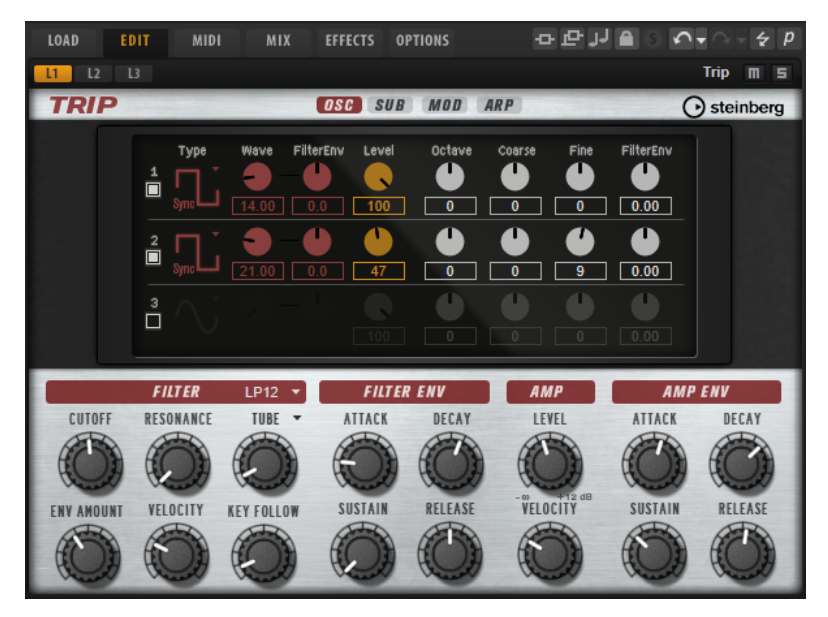

Il est muni d'une section de filtres souple et simple d'utilisation offrant 5 modes et 13 formes de filtres pour modeler l'architecture sonore à volonté. L'arpégiateur et séquenceur pas-à-pas de Trip, doté de quatre styles d'arpèges préconfigurés par préréglage, fait de cet instrument une vraie source d'inspiration.

# **Page Oscillator**

Outre les formes d'onde de synthétiseur classiques, comme Sine (sinusoïde), Triangle, Saw (dents de scie) et Square (carré), les trois oscillateurs offrent des versions sync supplémentaires avec oscillateurs maîtres intégrés.

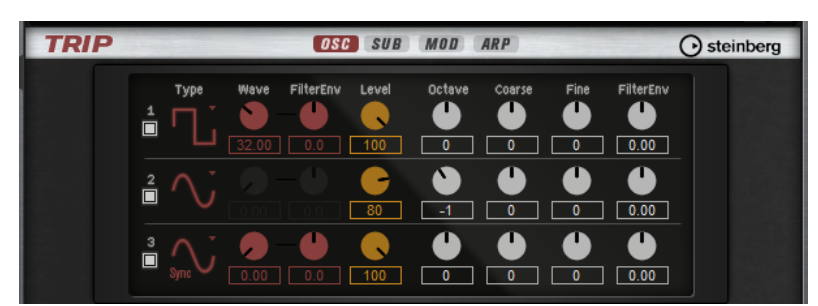

Pour activer les oscillateurs, cliquez sur leur bouton **On/Off**.

#### À NOTER

Désactivez les oscillateurs inutilisés, car même inaudibles, par exemple quand le niveau est à 0 %, ils consomment des ressources CPU.

#### **Types des OSC 1/2/3**

Le type d'un oscillateur détermine son caractère sonore. Le menu local liste les formes d'onde, suivies par le type algorithme. Vous avez le choix entre les algorithmes suivants :

- L'algorithme **PWM** (pulse width modulation) est uniquement compatible avec la forme d'onde carrée. Le paramètre de forme d'onde (**Waveform**) détermine le ratio entre le haut et le bas de l'onde carrée. À 50 %, ce paramètre génère une onde parfaitement carrée. Selon que vous le réglez sur une valeur supérieure ou inférieure à 50 %, l'onde sera plus ou moins rectangulaire.
- L'algorithme **Sync** offre différents oscillateurs hard-sync, chacun étant une combinaison d'un oscillateur maître et d'un oscillateur esclave. La forme d'onde de l'oscillateur esclave (Sine, Triangle, Saw ou Square) est réinitialisée à chaque cycle complet de l'oscillateur maître. Cela signifie qu'un seul oscillateur peut produire un son sync riche, sans recourir à d'autres oscillateurs esclaves ou maîtres. Le paramètre de forme d'onde détermine la hauteur de l'oscillateur esclave produisant le son sync typique.

#### **Waveform**

Modifie le son de l'algorithme de l'oscillateur. Son incidence change en fonction du type d'oscillateur sélectionné.

#### À NOTER

Ce paramètre est uniquement disponible pour les oscillateurs qui prennent en charge la modulation de forme d'onde.

#### **Filter Envelope Wave Amount**

Détermine l'incidence de la modulation de l'enveloppe du filtre sur la forme d'onde de l'oscillateur.

#### À NOTER

Ce paramètre est uniquement disponible pour les oscillateurs qui prennent en charge la modulation de forme d'onde.
#### **Level**

Ce paramètre permet de régler le niveau de sortie de l'oscillateur.

#### **Octave**

Permet de régler la hauteur par octaves.

#### **Coarse**

Permet de régler la hauteur par demi-tons.

#### **Fine**

Permet de régler la hauteur par centièmes.

#### **Filter Envelope Pitch Amount**

Ce paramètre permet de régler l'incidence de la modulation de l'enveloppe du filtre sur la hauteur de l'oscillateur.

# **Page Sub**

La page **Sub** comprend les paramètres du sous-oscillateur, de la modulation en anneau et du générateur de bruit.

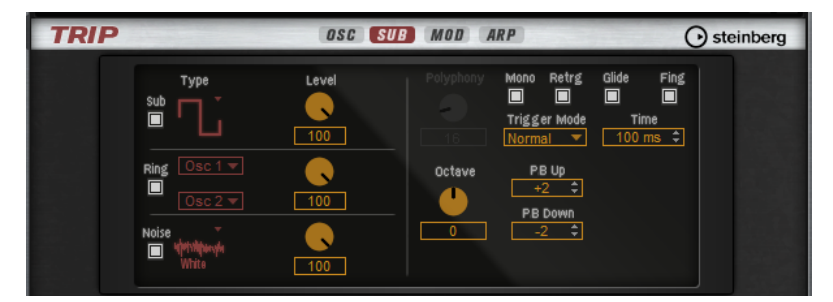

Pour activer le sous-oscillateur, la modulation en anneau ou le générateur de bruit, cliquez sur leur bouton **On/Off**.

#### À NOTER

Désactivez le sous-oscillateur, la modulation en anneau et le générateur de bruit lorsqu'ils ne sont pas utilisés, car même inaudibles, par exemple quand le niveau est à 0 %, ils consomment des ressources CPU.

# **Sub Oscillator**

La hauteur du sous-oscillateur est toujours inférieure d'une octave à la hauteur globale de la zone de synthé. La hauteur globale est déterminée par le paramètre **Octave**.

#### **On/Off**

Active/désactive le sous-oscillateur.

#### **Type**

Il s'agit de la forme d'onde du sous-oscillateur. Les formes **Sine** (sinusoïde), **Triangle**, **Saw** (dents de scie), **Square** (carré), **Pulse Wide** (impulsion large) et **Pulse Narrow**  (impulsion étroite) sont disponibles.

#### **Level**

Permet de régler le niveau de sortie du sous-oscillateur.

# **Ring Modulator**

La modulation en anneau additionne et soustrait les fréquences de deux signaux.

#### **Ring Modulation Source 1/Ring Modulation Source 2**

Ces paramètres vous permettent de sélectionner les sources traitées par la modulation en anneau. Vous pouvez sélectionner **OSC 1** ou **Sub** comme **Source 1**, et **OSC 2** ou **OSC 3** comme **Source 2**.

#### À NOTER

Assurez-vous que les oscillateurs correspondants sont activés lorsque vous les sélectionnez. Dans le cas contraire, aucun son ne sera émis.

#### **Ring Modulation Level**

Ce paramètre détermine le niveau de sortie de la modulation en anneau.

#### **Générateur de bruit**

#### **Noise Type**

Il s'agit de la couleur sonore du bruit. Vous avez le choix entre bruit blanc et rose, en version standard ou filtrée en passe-bande (**BPF**).

#### **Noise Level**

Ce paramètre détermine le niveau de sortie du générateur de bruit.

## **Section Trigger and Pitch**

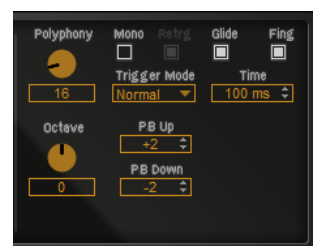

#### **Polyphony**

Quand le mode **Mono** n'est pas activé, ce paramètre permet de définir le nombre de notes qui peuvent être jouées simultanément.

#### **Mono**

Active la lecture monophonique.

#### **Retrigger**

Cette option est uniquement disponible en mode **Mono**. Quand **Retrigger**  (redéclenchement) est activé, une note substituée par une autre note est redéclenchée si elle est toujours maintenue au moment où la nouvelle note est relâchée.

Ainsi, vous pouvez par exemple jouer des trilles en maintenant une note et en appuyant rapidement et de façon répétée sur une autre note.

#### **Trigger Mode**

Détermine le mode de déclenchement quand de nouvelles notes sont jouées. Voici les paramètres disponibles :

- En mode Normal, une nouvelle note est déclenchée lorsque la note précédente est substituée.
- En mode **Resume** l'enveloppe est redéclenchée, mais reprend au même niveau que la note substituée. La hauteur est celle de la nouvelle note.
- En mode **Legato**, les enveloppes ne sont pas interrompues et c'est la nouvelle note qui détermine la hauteur.

## **Glide**

Permet de faire glisser la hauteur tonale entre des notes successives. Ce paramètre est particulièrement intéressant en mode **Mono**.

#### **Glide Time**

Ce paramètre permet de définir la durée de glissement de hauteur entre les notes.

#### **Fingered**

Activez ce paramètre pour faire uniquement glisser la hauteur entre les notes jouées legato.

#### **Octave**

Permet de régler la hauteur par octaves.

#### **Pitchbend Up/Pitchbend Down**

Détermine la plage de la modulation appliquée lorsque la molette Pitchbend est sollicitée.

# **Page Mod**

La partie supérieure de la page **Mod** contient les paramètres de LFO, tandis que la section inférieure offre les paramètres de molette de modulation ou de vibrato.

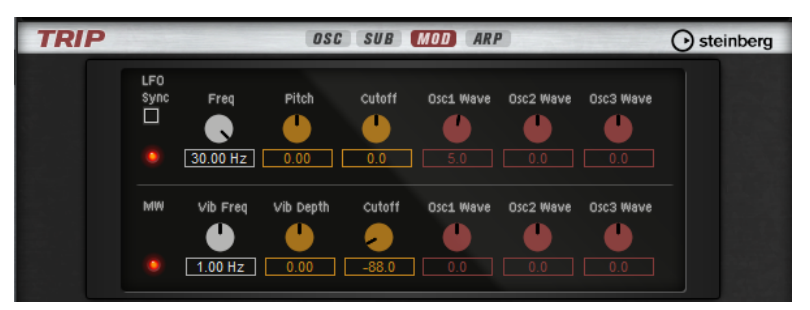

## **Paramètres des LFO**

#### **Freq**

Détermine la fréquence de modulation du LFO, c'est-à-dire sa vitesse.

#### **Sync**

Quand le mode **Sync** est activé, la fréquence est définie en valeurs de notes.

#### **Pitch**

Détermine l'intensité de la modulation de la hauteur.

#### **Cutoff**

Détermine l'intensité de la modulation appliquée à la fréquence de coupure du filtre.

#### **Pitch**

Détermine l'intensité de la modulation de la hauteur.

#### **Cutoff**

Détermine l'intensité de la modulation appliquée à la fréquence de coupure du filtre.

#### **Osc1/2/3 Wave**

Ces paramètres contrôlent l'intensité de la modulation appliquée aux formes d'onde des trois oscillateurs principaux.

#### À NOTER

Ces contrôles ne sont disponibles que quand le type d'oscillateur sélectionné prend en charge la modulation des formes d'onde.

# **Paramètres de vibrato**

#### **Vib Freq**

Détermine la fréquence du second LFO, celui qui module la hauteur (vibrato).

#### **Vib Depth**

Détermine l'intensité de la modulation de hauteur (vibrato).

#### **Cutoff**

Détermine l'incidence de la molette de modulation sur la coupure du filtre.

#### **Osc1/2/3 Wave**

Ces paramètres contrôlent l'incidence de la molette de modulation sur la forme d'onde des trois oscillateurs principaux.

#### À NOTER

Ces contrôles ne sont disponibles que quand le type d'oscillateur sélectionné prend en charge la modulation des formes d'onde.

# **Page Arp**

Cette page contient l'arpégiateur intégré.

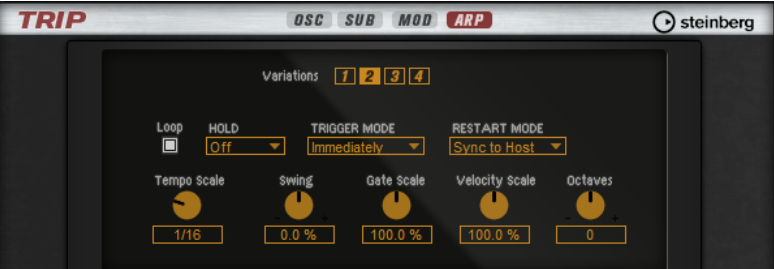

#### **Variations**

Trip offre quatre variations pour définir différentes phrases ou variations de phrases ou de boucles. Cliquez sur les boutons de variation pour alterner entre les variations.

## À NOTER

Pour éviter que les variations interviennent au milieu d'un temps ou d'une mesure, utilisez le mode de déclenchement **Next Beat** (temps suivant) ou **Next Measure**  (mesure suivante).

#### **Loop**

Quand cette option est activée, la phrase est jouée en boucle.

#### **Hold**

Ce paramètre permet d'empêcher que la phrase s'arrête ou change quand les touches sont relâchées.

● Quand **Off** est sélectionné, la phrase change dès que vous relâchez la touche. La phrase s'arrête dès que vous relâchez toutes les touches.

- Quand **On** est sélectionné, la phrase est lue jusqu'à la fin, même une fois que vous avez relâché les touches. Quand l'option **Loop** est activée, la phrase se répète en continu.
- Quand Gated est sélectionné, la lecture de la phrase démarre dès que vous appuyez sur la première touche. La lecture continue silencieusement en arrière-plan, même lorsque les touches sont relâchées. Elle reprend là où elle en est rendue quand vous appuyez à nouveau sur une touche. Ce faisant, la lecture de la phrase est interrompue à la manière d'un gate.

#### **Trigger Mode**

Détermine le moment auquel l'arpégiateur analyse les nouvelles notes jouées sur le clavier.

- Quand **Immediately** est sélectionné, l'arpégiateur analyse en permanence les nouvelles notes jouées. La phrase change immédiatement en fonction de votre jeu.
- Si **Next Beat** est sélectionné, l'arpégiateur analyse les nouvelles notes à chaque temps. Dans ce cas, la phrase ne change qu'à partir du temps suivant quand vous jouez de nouvelles notes.
- Si **Next Measure** est sélectionné, l'arpégiateur analyse les nouvelles notes au début de chaque mesure. Dans ce cas, la phrase change à chaque nouvelle mesure quand vous jouez de nouvelles notes.

#### **Restart Mode**

- Quand Off est sélectionné, la phrase est lue en continu et ne redémarre pas en cas de changement d'accord ou de note.
- En mode **New Chord**, la phrase redémarre à chaque nouvel accord.

#### À NOTER

Elle ne redémarre pas avec les notes jouées legato.

- En mode **New Note**, la phrase redémarre à chaque fois que vous jouez une nouvelle note.
- Le mode **Sync to Host** aligne la phrase sur les temps et mesures de l'application hôte à chaque fois que vous lancez le transport.

#### **Tempo Scale**

Ce paramètre détermine la fréquence à laquelle les notes sont déclenchées, c'est-àdire la vitesse de la phrase. Vous disposez donc d'un autre paramètre que celui de **Tempo** pour contrôler la vitesse de lecture avec davantage de précision. Vous pouvez définir une valeur en fractions de temps. Il est également possible de définir des valeurs de notes pointées ou en triolets.

Par exemple, si vous modifiez le paramètre **Tempo Scale** de 1/16 à 1/8, la vitesse est divisée par deux. Quand vous le réglez sur 1/32, la vitesse est doublée.

#### **Swing**

Permet de décaler les notes situées sur les temps pairs. La phrase y gagne ainsi en « swing ». Les valeurs négatives retardent le timing, c'est-à-dire que les notes sont jouées plus tôt. Les valeurs positives font avancer le timing et les notes sont jouées plus tard.

#### **Gate Scale**

Ce paramètre vous permet de raccourcir ou d'allonger les notes de la phrase. À 100 %, les notes sont jouées avec leur durée de Gate initiale.

#### **Vel Scale**

Permet d'augmenter ou de réduire les vélocités note-on de la phrase. À 100 %, les notes sont jouées à leur vélocité initiale.

#### **Octaves**

Ce paramètre permet d'étendre la phrase de manière à inclure des octaves supérieures ou inférieures. Les valeurs positives étendent la lecture aux octaves plus hautes, tandis que les valeurs négatives l'étendent aux octaves plus basses. Par exemple, avec la valeur +1, la phrase est d'abord lue à l'octave que vous avez jouée à l'origine. Elle est ensuite répétée une octave plus haut.

# **Création des variations**

PROCÉDER AINSI

- **1.** Cliquez sur l'un des boutons de variation.
- **2.** Vous pouvez partir de zéro ou baser la nouvelle variation sur une variation existante.
	- Pour partir de zéro, chargez une phrase et éditez les paramètres.
	- Pour partir d'une variation existante, utilisez les commandes du menu contextuel **Copy** (copier) et **Paste** (coller).

#### RÉSULTAT

La variation peut désormais être rechargée en cliquant sur le bouton de variation correspondant.

# **Assignation de variations aux pads de déclenchement**

Quand des variations sont assignées aux pads de déclenchement, ces derniers peuvent servir à passer de l'une à l'autre.

### PROCÉDER AINSI

- **1.** Faites un clic droit sur un bouton de variation et sélectionnez un pad de déclenchement dans le sous-menu **Assign Variation to**.
- **2.** Répétez cette procédure pour toutes les variations que vous avez créées.

# **Paramètres de filtrage et d'amplification**

Dans la partie inférieure de l'écran d'édition, vous trouverez les paramètres de filtrage et d'amplification.

#### **Section Filter**

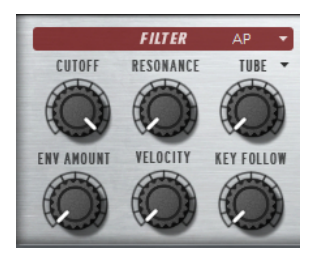

**Filter Shape (forme du filtre)**

- LP 24, 18, 12 et 6 sont des filtres passe-bas à 24, 18, 12 et 6 dB/oct. Les fréquences supérieures à la coupure sont atténuées.
- BP 12 et BP 24 sont des filtres passe-bande à 12 et 24 dB/oct. Les fréquences inférieures et supérieures à la coupure sont atténuées.
- HP 24, 18, 12 et 6 sont des filtres passe-haut à 24, 18, 12 et 6 dB/oct. Les fréquences inférieures à la coupure sont atténuées.
- BR 12 et BR 24 sont des filtres à réjection à 12 et 24 dB/oct. Les fréquences proches de la coupure sont atténuées.
- AP est un filtre passe-tout à 18 dB/oct. Les fréquences proches de la coupure sont atténuées.

#### **Cutoff**

Contrôle la fréquence de coupure du filtre.

#### **Resonance**

Accentue les fréquences proches de la coupure. Lorsque la valeur de ce paramètre est élevée, le filtre devient auto-oscillant et produit un son proche de la sonnerie.

#### **Distortion**

Applique une distorsion au signal. Voici les types de distorsion qui vous sont proposés :

- **Tube** ajoute une distorsion chaleureuse, comparable à celle d'un ampli à lampe.
- Hard Clip ajoute une distorsion claire, comparable à celle d'un ampli à transistor.
- **Bit Reduction** ajoute une distorsion numérique obtenue à partir d'un bruit de quantification.
- **Rate Reduction** ajoute une distorsion numérique obtenue à partir d'un repliement au son.
- Rate Reduction Key Follow ajoute une distorsion numérique obtenue à partir d'un repliement au son, mais cette fois avec la fonction **Key Follow**. Le niveau de réduction change en fonction des touches jouées, de sorte que la fréquence d'échantillonnage augmente à mesure que vous montez sur le clavier.

#### **Envelope Amount**

Contrôle la modulation de coupure en fonction de l'enveloppe du filtre.

#### **Cutoff Velocity**

Contrôle la modulation de coupure en fonction de la vélocité.

#### **Cutoff Key Follow**

Contrôle la modulation de coupure en fonction du numéro de note. Augmentez cette valeur si vous souhaitez que la coupure augmente à mesure que vous montez sur le clavier. À 100 %, la coupure suit exactement la hauteur jouée.

## **Section Filter Envelope**

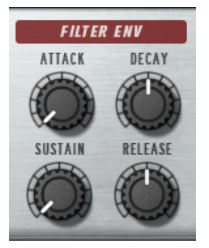

#### **Attack**

Contrôle le temps d'attaque de l'enveloppe du filtre.

#### **Decay**

Contrôle le temps de decay de l'enveloppe du filtre.

#### **Sustain**

Contrôle le niveau de sustain de l'enveloppe du filtre.

#### **Release**

Contrôle le temps de release de l'enveloppe du filtre.

# **Section Amplifier**

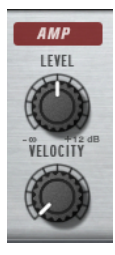

#### **Level**

Contrôle le volume général du son.

#### **Velocity**

Contrôle la modulation du niveau en fonction de la vélocité. À 0, toutes les notes sont jouées au même niveau.

## **Section Amplifier Envelope**

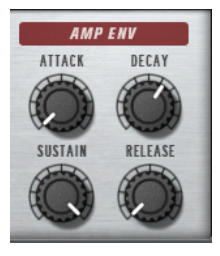

#### **Attack**

Contrôle le temps d'attaque de l'enveloppe d'amplification.

#### **Decay**

Contrôle le temps de decay de l'enveloppe d'amplification.

#### **Sustain**

Contrôle le niveau de sustain de l'enveloppe d'amplification.

#### **Release**

Contrôle le temps de release de l'enveloppe d'amplification.

# **Flux**

Flux est un synthétiseur qui utilise le moteur de synthèse à wavetable de HALion. Il intègre deux oscillateurs de wavetable principaux, un sous-oscillateur classique et un générateur de bruit polyvalent.

Vous pouvez modifier la forme d'onde des tables d'onde intégrées pendant la lecture, soit à l'aide du contrôle **Position**, soit en modulant la position de la wavetable à partir de diverses sources de modulation (par exemple des LFO ou des enveloppes) afin de créer rapidement et facilement des sons progressifs.

En plus des oscillateurs de wavetable, Flux est doté d'une section de filtre intégrant 24 formes de filtres qui vous permettront de façonner le son à votre convenance.

# **Page Oscillator**

La page **Osc** comprend les paramètres des deux principaux oscillateurs.

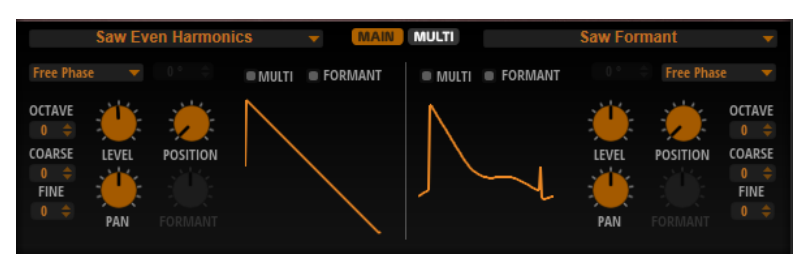

Pour activer/désactiver un oscillateur, cliquez sur le bouton On/Off correspondant, à droite du bouton **Osc**.

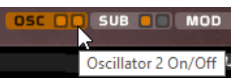

#### **Select Wavetable**

Ce menu local permet de sélectionner l'une des wavetables proposées pour l'oscillateur de wavetable.

#### **Retrigger Mode**

- Si **Free Phase** (phase libre) est sélectionné, le comportement des synthétiseurs analogiques est émulé. L'oscillateur fonctionne librement et en continu.
- Si **Random Phase** (phase aléatoire) est sélectionné, la phase de départ est fixée aléatoirement sur une valeur différente à chaque fois qu'une note est déclenchée. Contrairement au mode **Free Phase**, la phase de la forme d'onde n'est pas continue.
- Si **Fixed Phase** (phase fixe) est sélectionné, l'oscillateur fonctionne avec une phase de départ fixe qu'il est possible de paramétrer de 0 à 360 degrés.

#### **Multi-Oscillator On/Off**

La fonction Multi-Oscillator permet de déclencher simultanément plusieurs voix avec chaque note jouée.

#### **Formant On/Off**

Les formants sont des harmoniques accentués dans le spectre d'une note. Ils définissent le caractère d'un instrument. Leurs positions dans le spectre dépendent principalement de la construction de l'instrument concerné, par exemple le corps d'une guitare, la forme d'un appareil vocal ou les paramètres de filtre d'un instrument électronique, etc. Ces conditions déterminent l'accentuation de certaines plages de fréquences, quelle que soit la hauteur de la note. La hauteur des échantillons ou des wavetables est habituellement générée par l'accélération ou le ralentissement de la vitesse de lecture. On obtient ainsi les célèbres voix de monstre ou de Mickey Mouse, car toutes les harmonies sont affectées. En somme, les formants caractéristiques sont altérés. Pour éviter cette altération, activez l'option **Formant**.

#### **Octave**

Permet de régler la hauteur par octaves.

#### **Fine**

Permet de régler la hauteur par centièmes. Ainsi, vous ajustez précisément le son de l'oscillateur.

#### **Level**

Ce paramètre permet de régler le niveau de sortie de l'oscillateur.

#### **Position**

Détermine le début de l'enveloppe.

#### **Pan**

Permet de définir la position de l'oscillateur dans le champ panoramique. À -100 %, le son est orienté tout à gauche et à +100 %, il est orienté tout à droite.

#### **Formant**

Cette fonction permet de définir une valeur fixe pour transposer l'ensemble des formants de la wavetable.

#### **Onglet Multi**

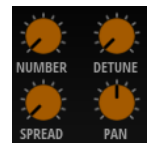

Quand la fonction **Multi-Oscillator On/Off** est activée, les paramètres suivants deviennent disponibles dans l'onglet **Multi** :

- **Number** détermine le nombre d'oscillateurs jouant simultanément. Vous pouvez également utiliser des valeurs décimales. Par exemple, avec une valeur de 2,5, vous pourrez entendre deux oscillateurs à plein niveau et un troisième à mi-niveau.
- Detune permet de désaccorder les oscillateurs.
- Pan permet d'élargir ou de réduire le panoramique. À 0 %, vous obtenez un signal mono, tandis qu'à 100 %, le signal est stéréo.
- Spread répartit les oscillateurs pour que chacun d'entre eux joue à une position différente dans la wavetable.

# **Page Sub**

La page **Sub** contient les paramètres de sous-oscillateur et d'oscillateur de bruit.

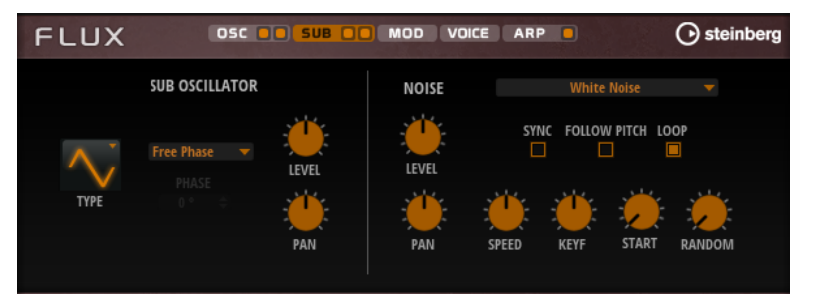

## **Section Sub Oscillator**

**Type**

Il s'agit de la forme d'onde du sous-oscillateur. Les formes **Sine** (sinusoïde), **Triangle**, **Saw** (dents de scie), **Square** (carré), **Pulse Wide** (impulsion large) et **Pulse Narrow**  (impulsion étroite) sont disponibles.

#### **Retrigger Mode**

Si Free Phase (phase libre) est sélectionné, le comportement des synthétiseurs analogiques est émulé. L'oscillateur fonctionne librement et en continu.

- Si **Random Phase** (phase aléatoire) est sélectionné, la phase de départ est fixée aléatoirement sur une valeur différente à chaque fois qu'une note est déclenchée. Contrairement au mode **Free Phase**, la phase de la forme d'onde n'est pas continue.
- Si **Fixed Phase** (phase fixe) est sélectionné, l'oscillateur fonctionne avec une phase de départ fixe qu'il est possible de paramétrer de 0 à 360 degrés.

#### **Level**

Permet de régler le niveau de sortie du sous-oscillateur.

#### **Pan**

Permet de définir la position de l'oscillateur dans le champ panoramique. À -100 %, le son est orienté tout à gauche et à +100 %, il est orienté tout à droite.

## **Section Noise Oscillator**

L'oscillateur de bruit offre de nombreux types de bruits qui peuvent être exploités pour ajouter des fréquences dissonantes à l'ensemble du spectre ou d'un son à l'aide de boucles de bruits ou d'échantillons de bruits one-shot. Par exemple, vous pouvez ajouter des transitoires caractéristiques aux instruments percussifs basés sur des échantillons.

#### **Noise Type**

Ce menu local offre les échantillons de bruit classiques, de transitoires d'attaque, de paysages sonores et de bruits d'ambiance.

#### **Level**

Ce paramètre détermine le niveau de sortie de l'oscillateur de bruit.

#### **Sync**

Activez **Sync** pour synchroniser la vitesse de l'oscillateur de bruit sur le tempo de l'application hôte. Cette fonction est particulièrement utile pour les bruits rythmiques basés sur un tempo de 120 BPM.

#### **Pan**

Détermine la position du bruit dans le champ panoramique stéréo. À -100 %, le son est orienté tout à gauche et à +100 %, il est orienté tout à droite.

#### **Follow Pitch**

Quand **Follow Pitch** (suivre la hauteur) est activé, la durée est déterminée par les paramètres de hauteur de la zone comme **Octave**, **Coarse** et **Fine** et les modulations de hauteur comme **Glide**, **Pitchbend**, etc. Plus l'échantillon est joué haut, plus la durée est courte.

Quand **Follow Pitch** est désactivé, la durée n'est plus déterminée par la hauteur de la zone, mais par le paramètre **Duration** (durée).

#### **Loop**

Activez ce bouton pour lire l'échantillon de bruit en boucle.

Si ce bouton n'est pas activé, l'échantillon est lu une seule fois.

#### **Speed**

Cette option permet de régler la vitesse de lecture de l'échantillon de bruit. Une configuration à 800,0 % augmente la hauteur de trois octaves.

#### **Speed Key Follow**

Permet de faire en sorte que la modulation de vitesse soit déterminée par les numéros des notes MIDI. À +100 %, la vitesse double par octave.

#### **Start**

Permet de régler le début de l'échantillon de bruit. À 50 %, la lecture démarre au milieu de l'échantillon.

#### **Random Start**

Ce paramètre sélectionne aléatoirement une position de lecture sur une plage définie autour de la position actuelle.

À 100 %, la lecture commence à une position aléatoire comprise entre la valeur de début définie (**Start**) et la fin de l'échantillon de bruit.

# **Page Mod**

La page **Mod** contient la matrice de modulation.

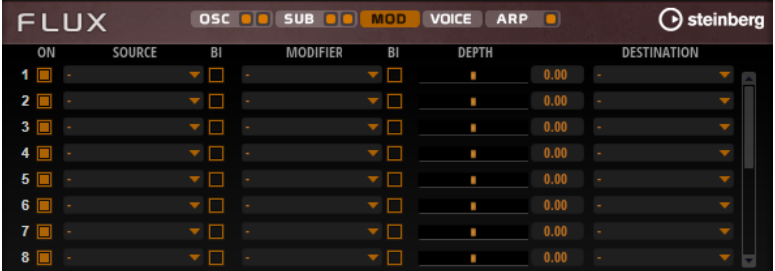

La matrice de modulation vous offre jusqu'à 16 modulations assignables librement, chacune disposant d'une source, d'un modificateur et d'une destination avec profondeur réglable. La polarité de chaque source et de chaque modificateur peut fonctionner de façon unipolaire ou bipolaire.

# **Créer des modulations**

Pour créer des modulations, sélectionnez une source, un modificateur et une destination dans les menus locaux de la matrice de modulation.

#### PROCÉDER AINSI

- **1.** Cliquez dans le champ **Source** de la modulation et sélectionnez la source de modulation.
- **2.** Facultatif : cliquez dans le champ **Modifier** et sélectionnez le paramètre que vous souhaitez utiliser pour modifier la modulation.

Ce modificateur permet de jauger la sortie de la source de modulation.

- **3.** Facultatif : déterminez l'unipolarité ou la bipolarité des paramètres **Source** et **Modifier**.
- **4.** Configurez l'intensité de la modulation à l'aide du paramètre **Depth**.
- **5.** Cliquez dans le champ **Destination** de la modulation et sélectionnez le paramètre à moduler.

# **Paramètres de la matrice de modulation**

## **Sources de modulation et modificateurs de modulation**

Voici les options disponibles comme sources de modulation et modificateurs de modulation.

#### **LFO A/B**

Les LFO A et B produisent des signaux de modulation cycliques.

#### **Amp Envelope**

Il s'agit de l'enveloppe d'amplification. La courbe de l'enveloppe détermine le signal de modulation.

#### **Filter Envelope**

Il s'agit de l'enveloppe du filtre. La courbe de l'enveloppe détermine le signal de modulation.

#### **Env 3**

Il s'agit d'une enveloppe librement assignable. Elle se prête bien aux modulations de la hauteur ou du panoramique, par exemple.

#### **Key Follow**

Ce paramètre génère un signal de modulation exponentiel à partir du numéro de note MIDI. Comme il s'agit d'un signal exponentiel, cette source fonctionne avec des destinations telles que la hauteur (**Pitch**) ou la fréquence de coupure (**Cutoff**).

#### **Note-on Velocity**

La vélocité note-on est utilisée en tant que signal de modulation.

#### **Note-on Vel Squared**

Il s'agit d'une version carrée du paramètre **Note-on Velocity**. Plus vous appuyez fort sur la touche, plus les valeurs de modulation sont élevées.

#### **Pitchbend**

La position de la molette Pitchbend peut être utilisée comme signal de modulation.

#### **Modulation Wheel**

La position de la molette de modulation peut être utilisée comme signal de modulation.

#### **Aftertouch**

L'Aftertouch peut être utilisé comme signal de modulation. Certains claviers MIDI ne peuvent pas envoyer de messages d'Aftertouch. Néanmoins, la plupart des séquenceurs logiciels sont capables de les générer.

#### **Arp Controller 1–3**

Les trois contrôleurs proposés dans ce sous-menu correspondent aux trois lignes de contrôleur de la page **Arp**.

#### **Bus 1–8**

Les modulations qui sont transmises sur l'un des huit bus peuvent être réutilisées comme sources. Ainsi, vous pouvez combiner plusieurs modulations pour créer des signaux plus complexes.

## **Sources unipolaires et sources bipolaires**

La polarité d'une source de modulation détermine la plage des valeurs générées. Les sources unipolaires sont modulées entre 0 et +1. Les sources bipolaires sont modulées entre -1 et +1.

Pour commuter une source de modulation ou un modificateur de unipolaire à bipolaire, activez son bouton **Bipolar**.

# **Destinations de modulation**

#### **Pitch**

Ce paramètre module la hauteur. Vous pouvez par exemple assigner l'un des LFO pour créer un effet vibrato. Quand le paramètre **Pitch** est sélectionné, l'intensité de la modulation se règle en demi-tons.

#### **Cutoff**

Ce paramètre module la fréquence de coupure du filtre.

#### **Resonance**

Ce paramètre module la résonance du filtre. Resonance modifie le caractère du filtre. Vous pouvez par exemple assigner le paramètre **Velocity** à la destination **Resonance**  pour que le filtre soit accentué quand vous appuyez plus fort sur des touches.

#### **Distortion**

Ce paramètre module la distorsion du filtre.

#### **Level**

Cette modulation s'ajoute au niveau réglé. Elle permet de créer des décalages de niveau avec la molette de modulation, par exemple.

#### **Volume**

Modulation du gain. La modulation du volume multiplie le niveau.

#### **Pan**

Module la position du son dans le champ panoramique.

#### **WT 1/2 Pitch**

Ce paramètre module le paramètre **Pitch** (hauteur) de l'oscillateur correspondant dans la wavetable.

#### **WT 1/2 Level**

Ce paramètre module le paramètre **Level** (niveau) de l'oscillateur correspondant dans la wavetable.

#### **WT 1/2 Pan**

Ce paramètre module le paramètre **Pan** (panoramique) de l'oscillateur correspondant dans la wavetable.

#### **WT 1/2 Multi Detune**

Ce paramètre module le paramètre **Detune** (désaccorder) du multi-oscillateur de l'oscillateur correspondant dans la wavetable.

#### **WT 1/2 Multi Pan**

Ce paramètre module le paramètre **Pan** (panoramique) du multi-oscillateur de l'oscillateur correspondant dans la wavetable.

#### **WT 1/2 Multi Spread**

Ce paramètre module le paramètre **Spread** (plage) du multi-oscillateur de l'oscillateur correspondant dans la wavetable.

#### **WT 1/2 Multi Voices**

Ce paramètre module le paramètre **Voices** (voix) du multi-oscillateur de l'oscillateur correspondant.

#### **WT 1/2 Position**

Ce paramètre module le paramètre **Position** de l'oscillateur correspondant dans la wavetable.

#### **WT 1/2 Formant Shift**

Ce paramètre module le paramètre **Formant Shift** (modification des formants) de l'oscillateur correspondant dans la wavetable.

#### **WT Sub Pitch**

Ce paramètre module le paramètre **Pitch** (hauteur) du sub-oscillateur de la wavetable.

#### **WT Sub Level**

Ce paramètre module le paramètre **Level** (niveau) du sub-oscillateur de la wavetable.

#### **WT Sub Pan**

Ce paramètre module le paramètre **Pan** (panoramique) du sub-oscillateur de la wavetable.

#### **WT Noise Speed**

Ce paramètre module le paramètre **Speed** (vitesse) du sub-oscillateur de la wavetable.

#### **WT Noise Level**

Ce paramètre module le paramètre **Level** (niveau) de l'oscillateur de bruit de la wavetable.

## **WT Noise Pan**

Ce paramètre module le paramètre **Pan** (panoramique) de l'oscillateur de bruit de la wavetable.

#### **Amp Env Attack**

Module le temps d'attaque de l'enveloppe d'amplitude. Cette destination de modulation ne peut pas être modulée en continu. Elle est uniquement mise à jour au démarrage du segment.

#### **Amp Env Decay**

Module le temps de decay de l'enveloppe d'amplitude. Cette destination de modulation ne peut pas être modulée en continu. Elle est uniquement mise à jour au démarrage du segment.

#### **Amp Env Sustain**

Module le niveau de sustain de l'enveloppe d'amplitude. Cette destination de modulation ne peut pas être modulée en continu. Elle est uniquement mise à jour au démarrage du segment.

#### **Amp Env Release**

Module le temps de relâchement de l'enveloppe d'amplitude. Cette destination de modulation ne peut pas être modulée en continu. Elle est uniquement mise à jour au démarrage du segment.

### **Filter Env Attack**

Module le temps d'attaque de l'enveloppe du filtre. Cette destination de modulation ne peut pas être modulée en continu. Elle est uniquement mise à jour au démarrage du segment.

#### **Filter Env Decay**

Module le temps de decay de l'enveloppe du filtre. Cette destination de modulation ne peut pas être modulée en continu. Elle est uniquement mise à jour au démarrage du segment.

#### **Filter Env Sustain**

Module le niveau de sustain de l'enveloppe du filtre. Cette destination de modulation ne peut pas être modulée en continu. Elle est uniquement mise à jour au démarrage du segment.

#### **Filter Env Release**

Module le temps de relâchement de l'enveloppe du filtre. Cette destination de modulation ne peut pas être modulée en continu. Elle est uniquement mise à jour au démarrage du segment.

#### **Env 3 Start Level**

Ce paramètre module le niveau de départ de l'enveloppe personnalisée 3, c'est-àdire, le niveau du premier nœud de l'enveloppe. Cette destination de modulation ne peut pas être modulée en continu. Elle est uniquement mise à jour au démarrage du segment.

#### **Env 3 Attack**

Module le temps d'attaque de l'enveloppe utilisateur 3. Cette destination de modulation ne peut pas être modulée en continu. Elle est uniquement mise à jour au démarrage du segment.

#### **Env 3 Attack Level**

Ce paramètre module le niveau d'attaque de l'enveloppe personnalisée 3, c'est-àdire, le niveau du second nœud de l'enveloppe. Cette destination de modulation ne peut pas être modulée en continu. Elle est uniquement mise à jour au démarrage du segment.

#### **Env 3 Decay**

Module le temps de déclin de l'enveloppe utilisateur 3. Cette destination de modulation ne peut pas être modulée en continu. Elle est uniquement mise à jour au démarrage du segment.

#### **Env 3 Sustain**

Module le niveau de maintien de l'enveloppe utilisateur 3. Cette destination de modulation ne peut pas être modulée en continu. Elle est uniquement mise à jour au démarrage du segment.

#### **Env 3 Release**

Module le temps de relâchement de l'enveloppe utilisateur 3. Cette destination de modulation ne peut pas être modulée en continu. Elle est uniquement mise à jour au démarrage du segment.

#### **Env 3 Release Level**

Ce paramètre module le niveau de relâchement de l'enveloppe personnalisée 3, c'est-à-dire, le niveau du dernier nœud de l'enveloppe. Cette destination de modulation ne peut pas être modulée en continu. Elle est uniquement mise à jour au démarrage du segment.

#### **Bus 1-8**

Vous pouvez transmettre n'importe quelle modulation à l'un des 8 bus, par exemple pour créer des signaux de modulation plus complexes. Comme destination, sélectionnez le bus sur lequel vous souhaitez transmettre le signal. Pour utiliser la modulation qui a été routée vers un bus, assignez le bus correspondant en tant que source de modulation.

# **Page Voice**

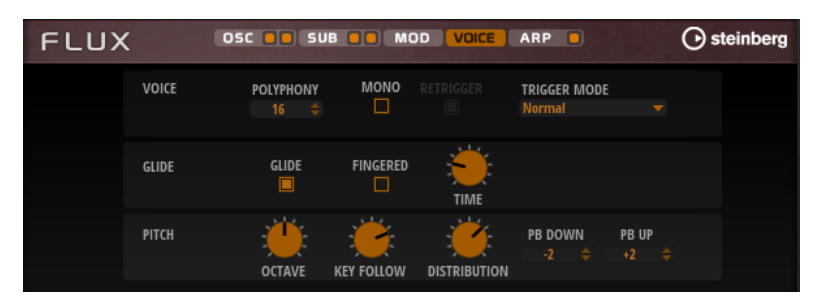

#### **Polyphony**

Quand le mode **Mono** n'est pas activé, ce paramètre permet de définir le nombre de notes qui peuvent être jouées simultanément.

#### **Mono**

Active la lecture monophonique.

#### **Retrigger**

Cette option est uniquement disponible en mode **Mono**. Quand **Retrigger**  (redéclenchement) est activé, une note substituée par une autre note est redéclenchée si elle est toujours maintenue au moment où la nouvelle note est relâchée.

Ainsi, vous pouvez par exemple jouer des trilles en maintenant une note et en appuyant rapidement et de façon répétée sur une autre note.

#### **Trigger Mode**

Détermine le mode de déclenchement quand de nouvelles notes sont jouées.

En mode **Normal**, une nouvelle note est déclenchée lorsque la note précédente est substituée. L'enveloppe et l'échantillon de la nouvelle note sont déclenchés depuis le début.

Pour réduire les discontinuités, servez-vous du paramètre **Fade Out** de la zone.

Le mode **Resume** ne déclenche pas toujours une nouvelle note.

Si la nouvelle note reste dans la même zone, l'enveloppe est redéclenchée, mais reprend au niveau de la note substituée. La hauteur de la zone est définie par rapport à la nouvelle note.

Si la nouvelle note lit une autre zone, l'échantillon et l'enveloppe de la nouvelle note sont déclenchés depuis le début.

● Le mode **Legato** ne déclenche pas toujours une nouvelle note.

Si la nouvelle note reste dans la même zone, les enveloppes se poursuivent. La hauteur de la zone est définie par rapport à la nouvelle note. Si la nouvelle note lit une autre zone, l'échantillon et l'enveloppe de la nouvelle note sont déclenchés depuis le début.

- Le mode **Resume Keeps Zone** ne déclenche pas de nouvelle note lorsqu'une note est substituée. L'enveloppe reprend au niveau de la note substituée et c'est la nouvelle note qui définit la hauteur de la zone, même si cette dernière déclenche une autre zone.
- Le mode Legato Keeps Zone ne déclenche pas de nouvelle note lorsqu'une note est substituée. L'enveloppe n'est pas interrompue et c'est la nouvelle note qui définit la hauteur de la zone, même si cette dernière déclenche une autre zone.

#### **Glide**

Permet de faire glisser la hauteur tonale entre des notes successives. Ce paramètre est particulièrement intéressant en mode **Mono**.

#### **Fingered**

Activez ce paramètre pour faire uniquement glisser la hauteur entre les notes jouées legato.

#### **Glide Time**

Ce paramètre permet de définir la durée de glissement de hauteur entre les notes.

#### **Octave**

Permet de régler la hauteur par octaves.

#### **Pitch Key Follow**

Permet de faire en sorte que la modulation de hauteur soit déterminée par les numéros des notes MIDI. Avec des valeurs positives, plus vous jouez des notes aiguës, plus la hauteur augmente. Avec des valeurs négatives, plus vous jouez des

notes aiguës, plus la hauteur diminue. À +100 %, la hauteur suit exactement la note jouée.

#### **Distribution**

Cette fonction permet de déterminer comment les voix à l'unisson sont réparties par hauteur. Modifier la répartition des voix à l'unisson génère de nouvelles modulations entre les voix.

- À une valeur de 0, la répartition est linéaire, c'est-à-dire que tous les décalages de hauteur entre les voix sont égaux.
- L'augmentation de cette valeur étire la répartition selon une courbe linéaire, de telle sorte que le décalage de hauteur de la première voix à l'unisson est moins important que celui de la seconde et de la troisième.
- Le fait de réduire cette valeur étire la répartition selon une courbe linéaire, de telle sorte que le décalage de hauteur de la première voix à l'unisson est plus important que celui de la seconde et de la troisième.

#### **Pitchbend Up/Pitchbend Down**

Détermine la plage de la modulation appliquée lorsque la molette Pitchbend est sollicitée.

# **Section Filter**

La section en bas à gauche permet d'activer et de configurer le filtre.

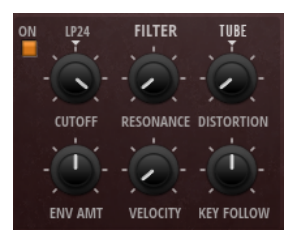

#### **Filter On/Off**

Permet d'activer/désactiver le filtre.

#### **Filter Shape (forme du filtre)**

- LP 24, 18, 12 et 6 sont des filtres passe-bas à 24, 18, 12 et 6 dB/oct. Les fréquences supérieures à la coupure sont atténuées.
- BP 12 et BP 24 sont des filtres passe-bande à 12 et 24 dB/oct. Les fréquences inférieures et supérieures à la coupure sont atténuées.
- Les filtres HP 6+LP 18 et HP 6+LP 12 combinent un filtre passe-haut à 6 dB/oct et un filtre passe-bas, respectivement à 18 et 12 dB/oct (filtre passe-bande asymétrique). Les fréquences inférieures et supérieures à la coupure sont atténuées. L'atténuation est plus prononcée pour les fréquences supérieures à la coupure.
- Les filtres HP 12+LP 6 et HP 18+LP 6 combinent un filtre passe-haut à 12 et 18 dB/oct et un filtre passe-bas à 6 dB/oct (filtre passe-bande asymétrique). Les fréquences inférieures et supérieures à la coupure sont atténuées. L'atténuation est plus prononcée pour les fréquences inférieures à la coupure.
- HP 24, 18, 12 et 6 sont des filtres passe-haut à 24, 18, 12 et 6 dB/oct. Les fréquences inférieures à la coupure sont atténuées.
- BR 12 et BR 24 sont des filtres à réjection à 12 et 24 dB/oct. Les fréquences proches de la coupure sont atténuées.
- Les filtres BR 12+LP 6 et BR 12+LP 12 combinent un filtre à réjection à 12 dB/oct et un filtre passe-bas, respectivement à 6 et 12 dB/oct. Les fréquences proches de la coupure et supérieures sont atténuées.
- Le filtre BP 12+BR 12 combine un filtre passe-bande à 12 dB/oct et un filtre à réjection à 12 dB/oct. Les fréquences proches, inférieures et supérieures à la coupure sont atténuées.
- Les filtres HP 6+BR 12 et HP 12+BR 12 combinent un filtre passe-haut à 6 et 12 dB/oct et un filtre à réjection à 12 dB/oct. Les fréquences inférieures et supérieures à la coupure sont atténuées.
- AP est un filtre passe-tout à 18 dB/oct. Les fréquences proches de la coupure sont atténuées.
- Le filtre AP+LP 6 combine un filtre passe-tout à 18 dB/oct et un filtre passe-bas à 6 dB/oct. Les fréquences proches de la coupure et supérieures sont atténuées.
- Le filtre HP 6+AP combine un filtre passe-haut à 6 dB/oct et un filtre passe-tout à 18 dB/oct. Les fréquences inférieures et supérieures à la coupure sont atténuées.

### **Cutoff**

Contrôle la fréquence de coupure du filtre.

#### **Resonance**

Accentue les fréquences proches de la coupure. Lorsque la valeur de ce paramètre est élevée, le filtre devient auto-oscillant et produit un son proche de la sonnerie.

#### **Distortion**

Applique une distorsion au signal. Voici les types de distorsion qui vous sont proposés :

- **Tube** ajoute une distorsion chaleureuse, comparable à celle d'un ampli à lampe.
- Hard Clip ajoute une distorsion claire, comparable à celle d'un ampli à transistor.
- **Bit Reduction** ajoute une distorsion numérique obtenue à partir d'un bruit de quantification.
- Rate Reduction ajoute une distorsion numérique obtenue à partir d'un repliement au son.
- **Rate Reduction Key Follow** ajoute une distorsion numérique obtenue à partir d'un repliement au son, mais cette fois avec la fonction **Key Follow**. Le niveau de réduction change en fonction des touches jouées, de sorte que la fréquence d'échantillonnage augmente à mesure que vous montez sur le clavier.

#### **Envelope Amount**

Contrôle la modulation de coupure en fonction de l'enveloppe du filtre.

#### **Cutoff Velocity**

Contrôle la modulation de coupure en fonction de la vélocité.

#### **Cutoff Key Follow**

Contrôle la modulation de coupure en fonction du numéro de note. Augmentez cette valeur si vous souhaitez que la coupure augmente à mesure que vous montez sur le clavier. À 100 %, la coupure suit exactement la hauteur jouée.

# **Enveloppe de filtre**

L'enveloppe de filtre peut être configurée à gauche de l'onglet **Env F/A**.

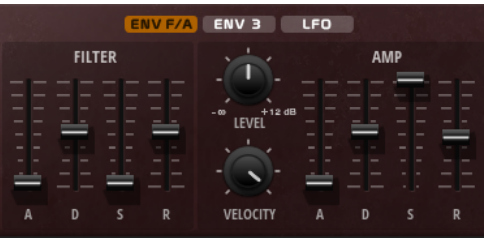

#### **Attack**

Contrôle le temps d'attaque de l'enveloppe du filtre.

#### **Decay**

Contrôle le temps de decay de l'enveloppe du filtre.

#### **Sustain**

Contrôle le niveau de sustain de l'enveloppe du filtre.

#### **Release**

Contrôle le temps de release de l'enveloppe du filtre.

# **Amplification et l'enveloppe d'amplification**

Les paramètres de l'amplificateur et de l'enveloppe d'amplification peuvent être configurés à droite de l'onglet **Env F/A**.

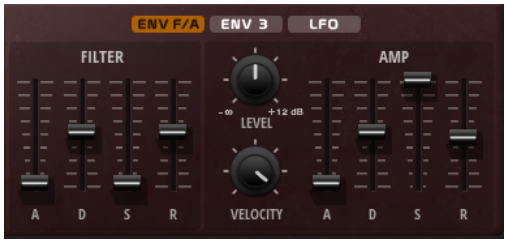

# **Paramètres de l'amplificateur**

#### **Level**

Contrôle le volume général du son.

#### **Velocity**

Contrôle la modulation du niveau en fonction de la vélocité. À 0, toutes les notes sont jouées au même niveau.

# **Paramètres de l'enveloppe d'amplification**

#### **Attack**

Contrôle le temps d'attaque de l'enveloppe d'amplification.

## **Decay**

Contrôle le temps de decay de l'enveloppe d'amplification.

#### **Sustain**

Contrôle le niveau de sustain de l'enveloppe d'amplification.

#### **Release**

Contrôle le temps de release de l'enveloppe d'amplification.

# **Section Env3**

La section **Env3** offre une enveloppe supplémentaire qu'il est possible de router librement dans la matrice de modulation. Cette enveloppe est bipolaire, c'est pourquoi elle est particulièrement adaptée pour moduler les destinations telles que le panoramique ou la hauteur, par exemple.

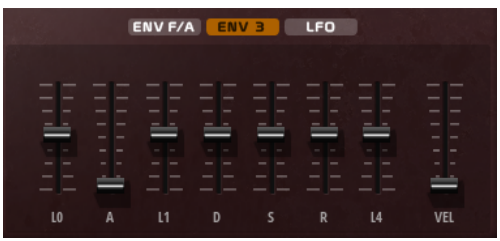

Les faders sous l'affichage de l'enveloppe définissent les paramètres suivants :

- LO niveau de départ.
- **A** durée d'attaque.
- **L1** niveau d'attaque.
- **D** définit le decay (déclin).
- **S** niveau de sustain (maintien).
- **R** durée de relâchement.
- **L4** niveau de fin.
- **Vel** détermine à quel point la vélocité affecte l'intensité de l'enveloppe. À 0, l'enveloppe est entièrement appliquée. Les valeurs supérieures réduisent l'intensité des vélocités plus faibles.

# **Section LFO**

La section **LFO** permet de paramétrer les deux LFO inclus.

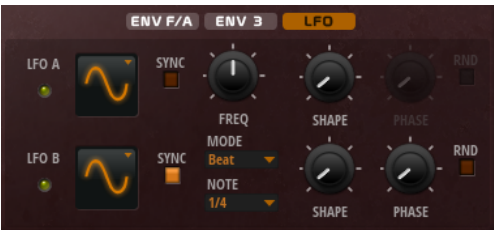

#### **Waveform et Shape des LFO**

- **Sine** : génère une modulation douce, idéale pour le vibrato ou le trémolo. Le paramètre **Shape** confère davantage d'harmoniques à la forme d'onde.
- **Triangle** est identique à **Sine**. Le paramètre **Shape** transforme continuellement la forme d'onde triangulaire en trapèze.
- **Saw** : génère un cycle de rampe. Le paramètre **Shape** transforme continuellement la forme d'onde de rampe descendante à montante, en passant par triangle.
- Pulse : applique une modulation par paliers dans laquelle la modulation passe directement d'une valeur à une autre. Le paramètre **Shape** modifie continuellement le rapport entre le haut et le bas de la forme d'onde. Quand le paramètre **Shape** est réglé sur 50 %, une onde carrée est générée.
- **Ramp** : forme proche de l'onde **Saw**. Le paramètre **Shape** permet d'insérer un silence croissant avant le début de la dent de scie.
- Le paramètre **Log** permet de générer une modulation logarithmique. Le paramètre **Shape** transforme progressivement la courbure logarithmique négative en courbe logarithmique positive.
- **S & H 1** : produit une modulation aléatoire par paliers dans laquelle chaque palier est différent. Le paramètre **Shape** insère des effets de rampe entre les paliers. Quand il est tourné entièrement vers la droite, la forme **S & H** devient un signal aléatoire progressif (sans paliers).
- **S & H 2** : forme identique à **S & H 1**. Les paliers alternent entre valeurs hautes et basses de façon aléatoire. Le paramètre **Shape** insère des effets de rampe entre les paliers. Quand il est tourné entièrement vers la droite, la forme **S & H**  devient un signal aléatoire progressif (sans paliers).

#### **Sync**

Quand le mode **Sync** est activé, la fréquence est définie en valeurs de notes.

#### **Freq**

Détermine la fréquence de modulation du LFO, c'est-à-dire sa vitesse.

#### **Phase**

Ce paramètre détermine la phase initiale de la forme d'onde lorsque le LFO est redéclenché.

#### **Sync**

Quand le mode **Sync** est activé, la fréquence est définie en valeurs de notes.

#### **Freq**

Détermine la fréquence de modulation du LFO, c'est-à-dire sa vitesse.

#### **Phase**

Ce paramètre détermine la phase initiale de la forme d'onde lorsque le LFO est redéclenché.

#### **Rnd (phase aléatoire)**

Quand ce bouton est activé, chaque note débute avec une phase de démarrage aléatoire.

À NOTER

**Phase** ne peut pas être utilisé si **Rnd** est activé.

# **Page Arp**

Cette page contient l'arpégiateur intégré.

Pour activer l'arpégiateur, cliquez sur **Arpeggiator On/Off** sur le bouton de la page **Arp**.

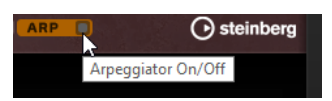

Vous avez un large choix de phrases très variées qui correspondent à tout un éventail d'instruments et de styles musicaux. Selon la phrase sélectionnée, le lecteur de phrases utilise les notes que vous jouez pour modifier la phrase en temps réel. Ceci vous permet, par exemple, de réharmoniser des phrases en jouant des accords différents.

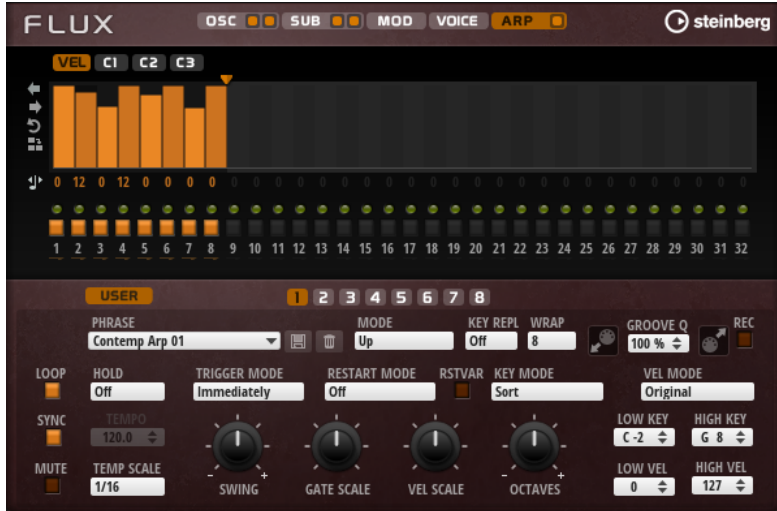

#### **User Mode On/Off**

Permet d'activer/désactiver la phrase utilisateur et l'éditeur de phrase utilisateur.

# **Variations** Cliquez sur les boutons des variations pour alterner entre ces variations.

#### **Phrase**

Permet de choisir une phrase.

#### **Drag Recorded MIDI to Sequencer (glisser les données MIDI enregistrées dans le séquenceur)**

Cette fonction permet de faire glisser la phrase MIDI enregistrée dans votre séquenceur hôte.

#### **Record Output**

Cette fonction permet d'enregistrer la sortie MIDI de l'arpégiateur.

#### **Loop**

Quand cette option est activée, la phrase est jouée en boucle.

#### **Sync**

Permet de synchroniser la phrase sur le tempo de votre application hôte.

#### À NOTER

Vous pouvez également configurer **Restart Mode** sur **Sync to Host**. Cette option cale la phrase sur les temps et les mesures de l'application hôte.

#### **Mute**

Permet de couper le son. Néanmoins, la phrase est toujours lue en arrière-plan. La lecture reprend immédiatement lorsque vous désactivez **Mute**.

#### **Hold**

Ce paramètre permet d'empêcher que la phrase s'arrête ou change quand les touches sont relâchées.

- Quand Off est sélectionné, la phrase change dès que vous relâchez la touche. La phrase s'arrête dès que vous relâchez toutes les touches.
- Quand **On** est sélectionné, la phrase est lue jusqu'à la fin, même une fois que vous avez relâché les touches. Quand l'option **Loop** est activée, la phrase se répète en continu.

● Quand **Gated** est sélectionné, la lecture de la phrase démarre dès que vous appuyez sur la première touche. La lecture continue silencieusement en arrière-plan, même lorsque les touches sont relâchées. Elle reprend là où elle en est rendue quand vous appuyez à nouveau sur une touche. Ce faisant, la lecture de la phrase est interrompue à la manière d'un gate.

#### **Tempo**

Quand le bouton **Sync** est désactivé, vous pouvez vous servir du contrôle **Tempo**  pour définir la vitesse de lecture interne du FlexPhraser. La vitesse de lecture de la phrase est indiquée en BPM.

Quand **Sync** est activé, le paramètre **Tempo** n'est pas disponible.

#### **Tempo Scale**

Ce paramètre détermine la fréquence à laquelle les notes sont déclenchées, c'est-àdire la vitesse de la phrase. Vous disposez donc d'un autre paramètre que celui de **Tempo** pour contrôler la vitesse de lecture avec davantage de précision. Vous pouvez définir une valeur en fractions de temps. Il est également possible de définir des valeurs de notes pointées ou en triolets.

Par exemple, si vous modifiez le paramètre **Tempo Scale** de 1/16 à 1/8, la vitesse est divisée par deux. Quand vous le réglez sur 1/32, la vitesse est doublée.

#### **Trigger Mode**

Détermine le moment auquel l'arpégiateur analyse les nouvelles notes jouées sur le clavier.

- Quand **Immediately** est sélectionné, l'arpégiateur analyse en permanence les nouvelles notes jouées. La phrase change immédiatement en fonction de votre jeu.
- Si **Next Beat** est sélectionné, l'arpégiateur analyse les nouvelles notes à chaque temps. Dans ce cas, la phrase ne change qu'à partir du temps suivant quand vous jouez de nouvelles notes.
- Si **Next Measure** est sélectionné, l'arpégiateur analyse les nouvelles notes au début de chaque mesure. Dans ce cas, la phrase change à chaque nouvelle mesure quand vous jouez de nouvelles notes.

#### **Restart Mode**

- Quand **Off** est sélectionné, la phrase est lue en continu et ne redémarre pas en cas de changement d'accord ou de note.
- En mode New Chord, la phrase redémarre à chaque nouvel accord.

#### À NOTER

Elle ne redémarre pas avec les notes jouées legato.

- En mode New Note, la phrase redémarre à chaque fois que vous jouez une nouvelle note.
- Le mode **Sync to Host** aligne la phrase sur les temps et mesures de l'application hôte à chaque fois que vous lancez le transport.

#### **RstVar (redémarrer aux changements de variations)**

Cette option est disponible pour les nouveaux accords et les nouvelles notes. Quand ce bouton est activé, le changement d'une variation relance l'arpégiateur, même si aucune nouvelle note ou aucun nouvel accord n'a été déclenché.

#### **Key Mode**

Détermine si l'ordre dans lequel les notes sont jouées sur le clavier affecte la lecture de la phrase.

- En mode **Sort**, les notes sont jouées dans l'ordre de la phrase sélectionné. L'ordre chronologique n'a aucune influence.
- En mode As Played, les notes sont jouées dans l'ordre dans lequel vous les jouez sur le clavier.
- Quand l'option **Direct** est sélectionnée, la phrase crée des événements de contrôleur plutôt que des notes. Vous entendez les notes que vous jouez et en plus les événements de contrôleur de la phrase (Pitchbend, volume, panoramique, etc.).

#### **Vel Mode**

- Quand vous sélectionnez **Original**, les notes de la phrase sont jouées à la vélocité enregistrée dans la phrase.
- Si l'option **As Played** a été sélectionnée, les notes de la phrase utilisent la vélocité de la note jouée.
- En mode **Original + As Played**, la vélocité de la phrase correspond à une combinaison de la vélocité enregistrée dans la phrase et de la vélocité de la note jouée.

#### **Swing**

Permet de décaler les notes situées sur les temps pairs. La phrase y gagne ainsi en « swing ». Les valeurs négatives retardent le timing, c'est-à-dire que les notes sont jouées plus tôt. Les valeurs positives font avancer le timing et les notes sont jouées plus tard.

#### **Gate Scale**

Ce paramètre vous permet de raccourcir ou d'allonger les notes de la phrase. À 100 %, les notes sont jouées avec leur durée de Gate initiale.

#### **Vel Scale**

Permet d'augmenter ou de réduire les vélocités note-on de la phrase. À 100 %, les notes sont jouées à leur vélocité initiale.

#### **Octaves**

Ce paramètre permet d'étendre la phrase de manière à inclure des octaves supérieures ou inférieures. Les valeurs positives étendent la lecture aux octaves plus hautes, tandis que les valeurs négatives l'étendent aux octaves plus basses. Par exemple, avec la valeur +1, la phrase est d'abord lue à l'octave que vous avez jouée à l'origine. Elle est ensuite répétée une octave plus haut.

#### **Key Range**

Les paramètres **Low Key** et **High Key** déterminent la plage de touches sur laquelle la phrase peut être déclenchée.

#### **Velocity Range**

Les paramètres **Low Vel** et **High Vel** déterminent la plage de vélocité sur laquelle la phrase peut être déclenchée.

## **Paramètres du mode User**

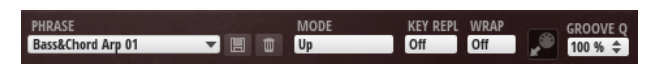

# **Enregistrer la phrase/Supprimer la phrase**

Les deux boutons situés à droite du champ Phrase (icônes de disquette et de corbeille) permettent d'enregistrer et de supprimer les phrases.

#### **Mode**

Détermine comment les notes sont lues.

- Quand **Step** est sélectionné, la dernière note reçue déclenche une séquence monophonique.
- Quand **Chord** est sélectionné, les notes sont déclenchées en tant qu'accords.
- Ouand **Up** est sélectionné, les notes sont lues en arpège montant.
- Quand **Down** est sélectionné, les notes sont lues en arpège descendant.
- Quand **Up/Down 1** est sélectionné, les notes sont d'abord lues en arpège montant, puis en arpège descendant.
- Quand Up/Down 2 est sélectionné, les notes sont d'abord lues en arpège montant, puis en arpège descendant. L'effet de ce mode dépend du **Key Mode**  défini.

Quand le **Key Mode** est configuré sur **Sort**, la note la plus haute et la note la plus basse sont répétées.

Quand le **Key Mode** est configuré sur **As Played**, la première note et la dernière sont répétées.

- Quand **Down/Up 1** est sélectionné, les notes sont d'abord lues en arpège descendant, puis en arpège montant.
- Quand **Down/Up 2** est sélectionné, les notes sont d'abord lues en arpège descendant, puis en arpège montant. L'effet de ce mode dépend du **Key Mode**  défini.

Quand le **Key Mode** est configuré sur **Sort**, la note la plus haute et la note la plus basse sont répétées.

Quand le **Key Mode** est configuré sur **As Played**, la première note et la dernière sont répétées.

Quand **Random** est sélectionné, les notes sont lues en arpège dans un ordre aléatoire.

#### **Key Replace**

Ce paramètre vous permet de désactiver la fonction **Key Select** ou de configurer le remplacement des notes manquantes.

Par exemple, si vous jouez un accord de 3 notes alors que le paramètre **Key Select**  est configuré sur 1 - 2 - 3 - 4, la touche 4 est considérée comme manquante.

- Avec l'option **Off**, les fonctions **Key Replace** et **Key Select** sont désactivées. L'arpège sélectionné est joué normalement.
- Avec l'option Arp, les notes manquantes sont remplacées par les notes qui seraient normalement jouées dans l'arpège.
- Avec l'option **Rest**, aucune des notes manquantes n'est remplacée. Elles sont remplacées par des silences.
- Avec l'option 1st, les notes manquantes sont remplacées par la première note dans la mémoire de notes.
- Avec l'option **Last**, les notes manquantes sont remplacées par la dernière note dans la mémoire de notes.
- Avec l'option **All** les notes manquantes sont remplacées par toutes les notes de la mémoire de notes. Elles sont jouées sous forme d'accord.

#### **Wrap**

Pour tous les modes à l'exception de **Step** et **Chord**, ce paramètre vous permet de redémarrer l'arpège après un nombre défini de pas.

#### À NOTER

Les pas désactivés sont pris en compte.

Dans les modes **Step** et **Chord**, ce paramètre affecte uniquement le paramètre **Octaves**.

Quand le paramètre **Octaves** est activé, l'arpège parcourt les octaves et redémarre à l'octave initiale après le nombre défini de pas.

#### **Groove Quantize**

Pour adapter la rythmique d'une phrase à celle d'un fichier MIDI externe, faites glisser le fichier MIDI dans le champ **Groove Quantize**.

Le paramètre **Groove Quantize Depth**, à droite du champ de destination, détermine le degré d'alignement de la phrase sur la rythmique du fichier MIDI.

# **Key Select**

L'arpégiateur analyse le clavier et enregistre les touches jouées dans une mémoire de notes.

Selon la configuration du paramètre **Key Mode**, les notes de cette mémoire sont classées soit par hauteur, soit selon l'ordre dans lequel vous les avez jouées.

Le paramètre **Key Select** vous permet de jouer une note donnée de la mémoire de notes. Vous pouvez configurer le **Key Select** indépendamment pour chaque pas et ainsi créer des phrases très complexes.

#### À NOTER

Le paramètre **Key Select** n'est pas compatible avec les modes **Step** et **Chord**.

- Pour accéder aux valeurs du paramètre **Key Select** pour les pas, cliquez sur **Show Transpose or Key Select** à gauche de l'éditeur. Une icône de clavier s'affiche.
- Pour alterner entre les valeurs **Key Select** disponibles pour un pas, cliquez sur la valeur et déplacez la souris vers le haut/bas ou utilisez la molette. Voici les options disponibles :
	- L'option **P** (Phrase) permet de jouer la note de la phrase utilisateur selon le mode sélectionné : **Up**, **Down**, **Up/Down 1**, etc.
	- Les valeurs **1 8** permettent de jouer les touches correspondantes de la liste de notes. La note jouée dépend de la configuration du paramètre **Key Mode**. Par exemple, quand le **Key Mode** est configuré sur **Sort**, la valeur **1** correspond à la note la plus basse.
	- L'option **L** (Last) permet de toujours jouer la dernière note de la mémoire de notes. Selon la configuration du **Key Mode**, la note jouée est soit la plus élevée, soit la plus basse de la mémoire de notes.
	- L'option **A** (All) permet de jouer en accord toutes les notes de la mémoire de notes.

# **Enregistrer la sortie MIDI de l'arpégiateur**

Étant donné que les phrases jouées par l'instrument dépendent des notes jouées, il n'est pas possible de les exporter directement. Vous pouvez néanmoins générer des phrases exportables en enregistrant la sortie MIDI de l'arpégiateur.

#### PROCÉDER AINSI

- **1.** Cliquez sur **Record MIDI Output** (enregistrer la sortie MIDI). La flèche située dans le champ **Drag MIDI** clignote pour indiquer que vous êtes en mode enregistrement.
- **2.** Jouez quelques notes.
- **3.** Quand vous avez terminé, cliquez à nouveau sur **Record MIDI Output**.
- L'enregistrement s'arrête. La flèche reste allumée dans le champ **Drag MIDI** pour indiquer qu'une phrase MIDI peut être exportée.

**4.** Cliquez dans le champ **Drag MIDI** et faites glisser la phrase sur une piste MIDI de votre application de séquenceur hôte.

# **Création des variations**

#### PROCÉDER AINSI

- **1.** Cliquez sur l'un des boutons de variation.
- **2.** Vous pouvez partir de zéro ou baser la nouvelle variation sur une variation existante.
	- Pour partir de zéro, chargez une phrase et éditez les paramètres.
	- Pour partir d'une variation existante, utilisez les commandes du menu contextuel **Copy** (copier) et **Paste** (coller).

#### RÉSULTAT

La variation peut désormais être rechargée en cliquant sur le bouton de variation correspondant.

# **Assignation de variations aux pads de déclenchement**

Quand des variations sont assignées aux pads de déclenchement, ces derniers peuvent servir à passer de l'une à l'autre.

#### PROCÉDER AINSI

- **1.** Faites un clic droit sur un bouton de variation et sélectionnez un pad de déclenchement dans le sous-menu **Assign Variation to**.
- **2.** Répétez cette procédure pour toutes les variations que vous avez créées.

# **Phrases utilisateur**

Une phrase utilisateur peut comporter jusqu'à 32 pas. Pour chacun de ces pas, il est possible de régler les paramètres **Velocity**, **Gate Length** et **Transpose**. En créant des pas, en configurant leur longueur ou en laissant des pauses, vous pouvez définir la rythmique d'une phrase utilisateur. Il est possible de combiner des pas qui se suivent afin de créer des notes plus longues. Le **Mode** sélectionné détermine comment seront lues les notes. Le plug-in intègre également des séquences de contrôle MIDI grâce auxquelles chaque pas peut transmettre des signaux de modulation.

Pour créer vos propres phrases, activez le bouton **User**.

# **Édition des phrases utilisateur**

L'éditeur de phrase utilisateur vous permet de paramétrer vos phrases avec précision.

- Pour configurer la phrase, activez le bouton Vel situé au-dessus de la matrice de pas.
- Pour configurer une courbe de contrôleur pour la phrase, activez un bouton de contrôleur.

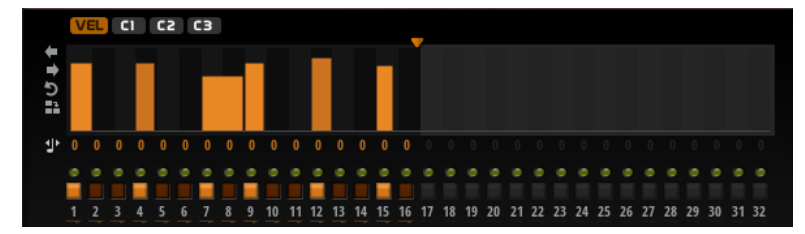

Pour définir le nombre de pas que comprendra votre motif, faites glisser la poignée **Pattern Length** vers la droite ou la gauche.

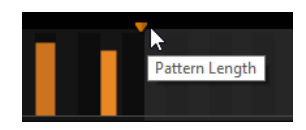

# **Édition des pas**

La hauteur de la colonne d'un pas correspond à la valeur de ce pas. Voici comment procéder pour éditer les pas :

- Pour activer tous les pas, sélectionnez **Enable All Steps** dans le menu contextuel.
- Pour régler la valeur d'un pas, cliquez sur celui-ci et faites glisser la souris dans le sens vertical.
- Pour paramétrer la valeur de plusieurs pas, dessinez une courbe en faisant glisser la souris.
- Pour définir la vélocité de tous les pas en préservant l'écart entre leurs vélocités, faites un **Maj**-clic, puis faites glisser la souris.
- Pour dessiner une rampe de pas, maintenez la touche **Alt** enfoncée et tracez une ligne.
- Pour dessiner des rampes symétriques au début et à la fin de la séquence, maintenez enfoncées les touches **Maj**-**Alt** et tracez une ligne.
- Pour réinitialiser la vélocité d'un pas à 127, maintenez enfoncée la touche **Ctrl/Cmd** et cliquez sur le pas.
- Pour réinitialiser la vélocité de tous les pas à 127, maintenez enfoncées les touches **Maj**-**Ctrl/Cmd** et cliquez sur un pas.
- Pour créer un legato entre deux pas, cliquez sur le numéro situé sous le premier pas de manière à afficher une petite flèche.

Quand le **legato** est activé, le paramètre **Gate Scale** n'est pas pris en compte.

Pour transposer un pas, cliquez dans le champ situé en dessous et saisissez le nombre de demi-tons de transposition.

#### À NOTER

Pour transposer des pas, **Show Transpose or Key Select** doit être configuré de manière à afficher les valeurs de transposition.

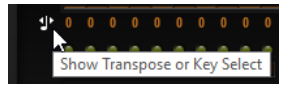

# **Réglage du paramètre Gate Length**

Pour les pas de vélocité, la largeur d'un pas représente sa longueur (Gate Length).

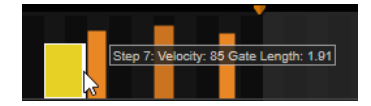

- Pour régler la largeur d'un pas, faites glisser sa bordure droite.
- Pour régler la largeur de tous les pas à la fois, maintenez la touche **Maj** enfoncée et faites glisser la bordure droite d'un pas.

Vous ne pouvez allonger un pas que jusqu'au début du pas suivant. Si vous augmentez le paramètre Gate Length d'un pas de sorte que celui-ci chevauche le pas suivant, ce dernier est désactivé.

● Pour réinitialiser la longueur d'un pas à la valeur 1, faites un **Ctrl/Cmd**-clic sur sa bordure droite en surbrillance.

- Pour réinitialiser la longueur de tous les pas, maintenez les touches **Maj**-**Ctrl/Cmd**  enfoncées et cliquez sur une bordure droite en surbrillance.
- Pour remplir les espaces entre des pas qui se suivent, sélectionnez **Fill Gap** (remplir l'espace) ou **Fill All Gaps** (remplir tous les espaces) dans le menu contextuel.

Chacune des lignes de contrôleur MIDI peut émettre un message de contrôleur MIDI.

### **Modifier une phrase**

● Pour décaler le rythme de la phrase vers la droite ou vers la gauche, cliquez sur **Shift Phrase Right a** ou sur **Shift Phrase Left** ...

Le fait de décaler le rythme de la phrase vers la gauche place le premier pas à la fin. Le fait de décaler la phrase vers la droite place le dernier pas au début.

- Pour inverser la phrase, cliquez sur **Reverse Phrase .**
- Pour dupliquer de courtes phrases, cliquez sur **Duplicate Phrase .**

#### À NOTER

Le nombre maximum de pas pouvant être créés est de 32. Par conséquent, les phrases de plus de 16 pas ne peuvent pas être entièrement dupliquées.

# **Automation**

Vous pouvez automatiser la plupart des paramètres de HALion Sonic SE depuis votre application hôte, qu'il s'agisse des paramètres d'un programme ou de paramètres globaux, comme les effets AUX.

# **Page Automation**

Tous les paramètres d'automatisation assignés sont affichés sur la page **Automation**.

Pour accéder à cette page, ouvrez la page **Options** et activez l'onglet **Automation** en haut.

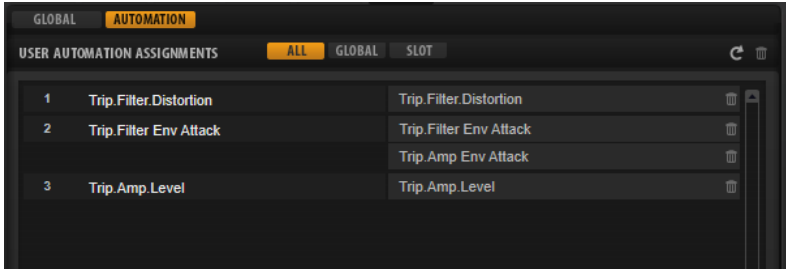

Les onglets situés en haut de la page vous permettent d'afficher, au choix, les paramètres d'automatisation du slot, les paramètres globaux ou tous les paramètres d'automatisation.

Les noms des paramètres d'automatisation figurent à gauche et les noms des paramètres de HALion Sonic SE assignés sont affichés à droite. Quand plusieurs paramètres de HALion Sonic SE sont assignés à un seul paramètre d'automatisation, ils sont affichés les uns sous les autres à droite.

- Pour supprimer un paramètre d'automatisation, cliquez sur l'icône de corbeille située à droite du nom du paramètre.
- Pour supprimer tous les paramètres d'automatisation, cliquez sur **Delete All Parameters**, en haut de la page.
- Pour renommer un paramètre d'automatisation, double-cliquez sur le nom de ce paramètre et saisissez-en un nouveau. Ce nom figurera également dans votre application hôte.

# **Configuration de l'automatisation**

# **Création des paramètres d'automatisation**

Pour assigner un paramètre à un paramètre d'automatisation, faites un clic droit sur le contrôle de ce paramètre et sélectionnez **Assign to New Automation** (assigner à une nouvelle automatisation). Le paramètre d'automatisation est créé sur le premier paramètre d'automatisation disponible.

- Pour ajouter un paramètre à un paramètre d'automatisation déjà présent, faites un clic droit sur le contrôle voulu, sélectionnez **Add to Automation** (ajouter à l'automatisation), puis sélectionnez le paramètre d'automatisation souhaité.
- Pour supprimer un paramètre de l'automatisation, faites un clic droit sur la commande automatisée et sélectionnez **Forget Automation** (annuler l'automatisation).
- Pour assigner automatiquement un paramètre à un paramètre d'automatisation lorsque vous travaillez sur votre application hôte, activez **Automation Read/Write** (lecture/ écriture de l'automatisation), démarrez la lecture et utilisez les contrôles de l'interface HALion Sonic SE.

# **Édition MIDI et contrôleurs**

# **Page MIDI**

La page **MIDI** comprend les paramètres de slot MIDI de HALion Sonic SE.

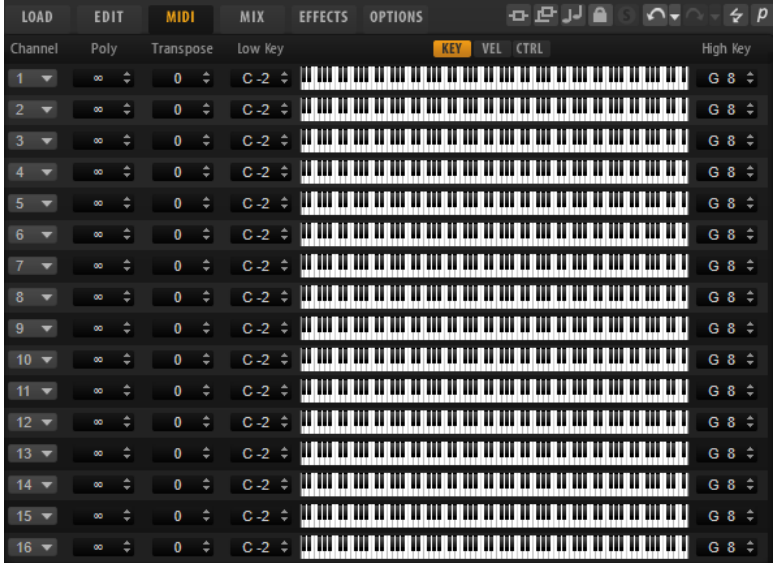

## **Paramètres**

#### **Channel**

Le slot reçoit les signaux MIDI sur le canal et le port MIDI définis ici. Vous pouvez paramétrer plusieurs slots sur le même canal MIDI et les déclencher simultanément avec les mêmes événements de note.

#### **Polyphony**

Détermine le nombre de notes qui peuvent être jouées en même temps.

# À NOTER

Les programmes peuvent contenir plusieurs couches, c'est pourquoi le nombre de voix réel peut être bien plus élevé que la valeur définie ici.

#### **Transpose**

Ce paramètre permet de transposer les notes MIDI entrantes jusqu'à ± 64 demi-tons avant qu'elles soient transmises au programme chargé.

#### **Plage de notes : Low Key (touche grave) et High Key (touche aiguë)**

Ce paramètre vous permet de limiter la plage de touches d'un slot.

### **Plage de vélocité : Low Vel (vélocité minimale) et High Vel (vélocité maximale)**

Ce paramètre vous permet de limiter la plage de vélocité d'un slot.

#### **Controller Filter**

Ce paramètre permet d'exclure les messages de contrôleurs MIDI les plus utilisés.

# **Édition de la plage de touches**

Il est possible de restreindre chaque slot à une certaine plage de touches.

Pour afficher la plage de touches, activez le bouton **Key** situé au-dessus des contrôles de plage.

Il existe plusieurs moyens de paramétrer la plage de touches :

- Spécifiez les valeurs **Low Key** et **High Key** ou faites glisser les extrémités de l'affichage graphique de la plage du clavier.
- Pour déplacer la plage de touches, cliquez vers le centre de la plage et faites glisser.
- Pour définir la plage par l'intermédiaire de l'entrée MIDI, double-cliquez sur un champ de valeur et jouez une note.

# **Édition de la plage de vélocité**

Il est possible de restreindre chaque slot à une certaine plage de vélocité.

Pour afficher la plage de vélocité, activez le bouton **Vel** situé au-dessus des contrôles de plage.

● Pour définir la plage de vélocité, remplissez les champs de valeur **Low Vel** et **High Vel** ou faites glisser les extrémités de l'affichage graphique du contrôle de plage de vélocité. Pour déplacer la plage de vélocité, cliquez vers le centre de la plage et faites glisser.

# **Contrôleurs MIDI**

Vous pouvez assigner les paramètres Volume, Pan, Mute, Solo, Send FX 1 à 4 et les contrôles instantanés de chaque slot à un contrôleur MIDI. En plus des paramètres de slot, vous pouvez assigner les paramètres des effets auxiliaires et la plupart des paramètres d'édition.

Par défaut, les paramètres volume, pan, send FX 1 à 4 et les contrôles instantanés du programme sont déjà assignés. Vous pouvez personnaliser ce mappage d'usine des contrôleurs MIDI en assignant vos propres contrôleurs MIDI. Vous pouvez ainsi adapter les assignations à votre clavier ou contrôleur MIDI.

Pour un contrôle plus approfondi, il est possible de définir les valeurs maximale et minimale de chacun des paramètres assignés.

# **Assignation de contrôleurs MIDI**

Voici comment procéder pour assigner un contrôleur MIDI à un paramètre :

#### PROCÉDER AINSI

- **1.** Faites un clic droit sur le contrôle que vous souhaitez télécommander et sélectionnez **Learn CC**.
- **2.** Sur le clavier ou le contrôleur MIDI, actionnez le potentiomètre, le fader ou le bouton voulu.

La prochaine fois que vous ferez un clic droit sur ce contrôle, le menu vous indiquera le contrôleur MIDI assigné.

### À NOTER

Il est possible d'assigner un même contrôleur MIDI à plusieurs paramètres. En revanche, vous ne pouvez pas assigner plusieurs contrôleurs MIDI différents à un même paramètre.

# **Désassignation des contrôleurs MIDI**

#### PROCÉDER AINSI

**●** Pour supprimer une assignation de contrôleur MIDI, faites un clic droit sur le contrôle correspondant et sélectionnez **Forget CC**.

# **Rétablissement de l'assignation de contrôleur MIDI d'usine**

Pour rétablir les assignations de contrôleur MIDI d'usine, ouvrez la page **Options** et cliquez sur **Reset to Factory** (rétablir les assignations d'usine) dans la section **MIDI Controller**.

# **Configuration de la plage d'un paramètre**

Vous pouvez définir séparément les valeurs minimales et maximales d'un paramètre pour chaque assignation. Ceci permet un contrôle plus approfondi des paramètres qui s'avère particulièrement intéressant dans un contexte de prestation live.

#### PROCÉDER AINSI

- **1.** Réglez le paramètre sur la valeur minimale souhaitée.
- **2.** Faites un clic droit sur le contrôle et sélectionnez **Set Minimum** dans le menu contextuel.
- **3.** Réglez le paramètre sur la valeur maximale souhaitée.
- **4.** Faites un clic droit sur le contrôle et sélectionnez **Set Maximum**.

## **Contrôleurs MIDI et effets auxiliaires**

Il est possible d'assigner les paramètres des effets auxiliaires à des contrôleurs MIDI.

Contrairement aux slots, les effets auxiliaires ne disposent pas de ports et canaux MIDI qui leur sont propres. C'est pourquoi ils répondent à tous les messages de contrôleur MIDI entrants quel que soit le canal MIDI. Par conséquent, si vous assignez un paramètre à un contrôleur MIDI, utilisez un numéro de contrôleur qui n'est pas déjà utilisé par une autre assignation d'un slot.

#### À NOTER

Quand vous déchargez ou remplacez l'effet, son assignation de contrôleur MIDI est perdue.

## **Enregistrement d'un mappage de contrôleurs MIDI comme mappage par défaut**

Après avoir personnalisé les assignations d'usine des contrôleurs MIDI, vous pouvez les enregistrer comme configuration par défaut.

#### PROCÉDER AINSI

**●** Ouvrez l'éditeur **Options** et, dans la section **MIDI Controller**, cliquez sur **Save as Default**.

#### RÉSULTAT

À présent, à chaque fois que vous chargerez une nouvelle instance du plug-in, vos propres assignations de contrôleurs MIDI seront disponibles par défaut.

## À NOTER

- L'enregistrement des assignations de contrôleurs comme défaut n'enregistre pas les assignations de contrôleur MIDI des effets auxiliaires.
- Le mappage des contrôleurs MIDI s'enregistre avec les projets. Ainsi, vous pouvez transférer vos réglages d'un système à un autre. Le projet intègre également les assignations de contrôleur MIDI des effets auxiliaires.

# **Automatisation et assignation d'un contrôleur MIDI d'usine**

Plusieurs paramètres de l'interface du plug-in peuvent être utilisés pour l'automatisation à partir de votre logiciel hôte et être assignés à un contrôleur MIDI externe.

Le tableau suivant présente les numéros et les noms de contrôleur MIDI selon l'assignation par défaut (d'usine). Les numéros de contrôleur MIDI assignés sont les mêmes pour tous les slots. Cependant, les contrôleurs MIDI répondent uniquement aux canaux MIDI du slot correspondant.

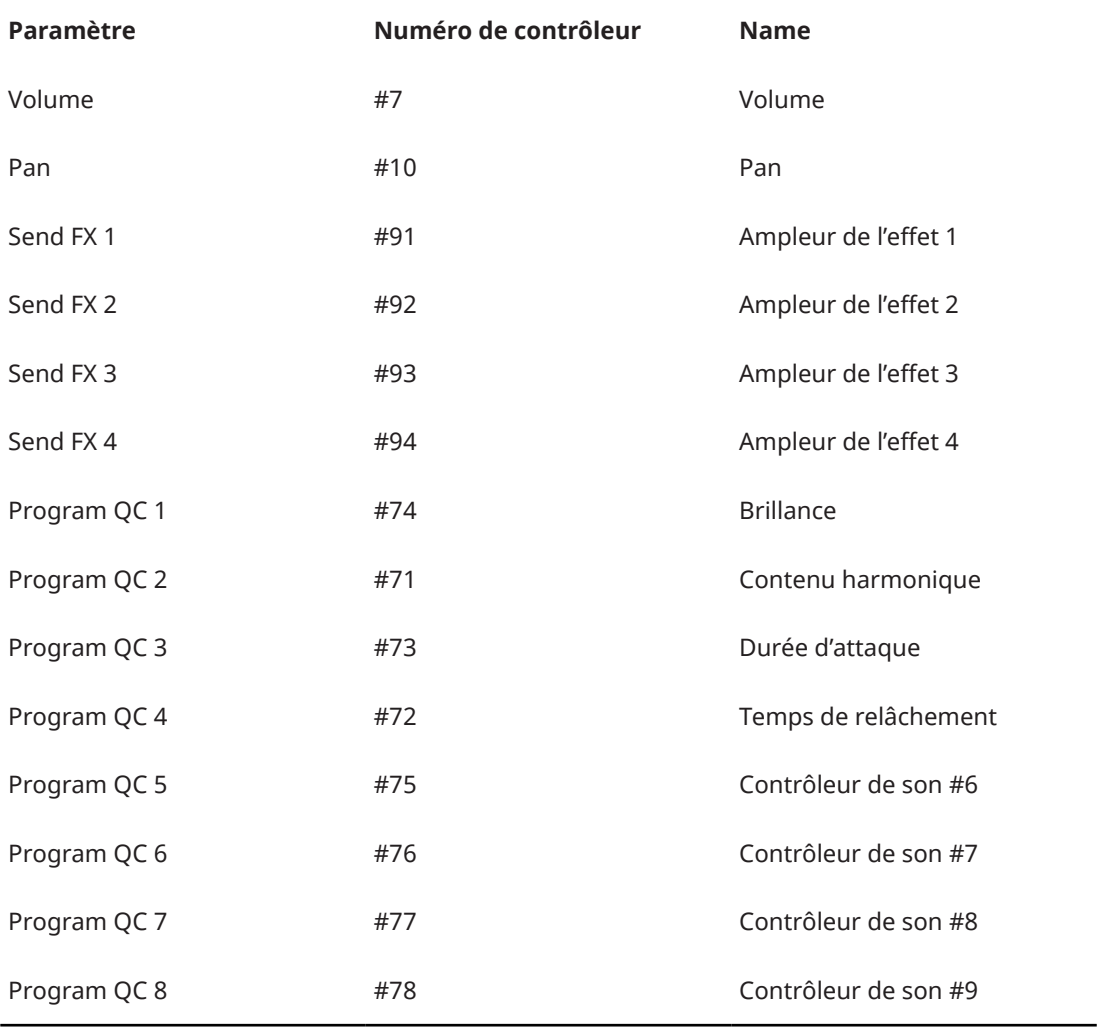

## À NOTER

- Les paramètres send FX 1 à 4 sont uniquement disponibles si les effets send auxiliaires correspondants sont chargés.
- Vous pouvez télécommander n'importe quel autre paramètre en l'assignant d'abord à un contrôle instantané puis à un contrôleur MIDI.
● Vous pouvez utiliser les contrôleurs MIDI dans la matrice de modulation d'une couche de synthé ou d'échantillon, par exemple pour contrôler la coupure.

# **Mixage et gestion des effets**

# **Page Mix**

La page **Mix** vous donne accès aux paramètres audio de HALion Sonic SE. Ils comprennent notamment le niveau et le panoramique, ainsi que les effets Send auxiliaires et le sélecteur de sortie. Pour contrôler les niveaux de sortie, chaque slot offre également un vumètre de niveau.

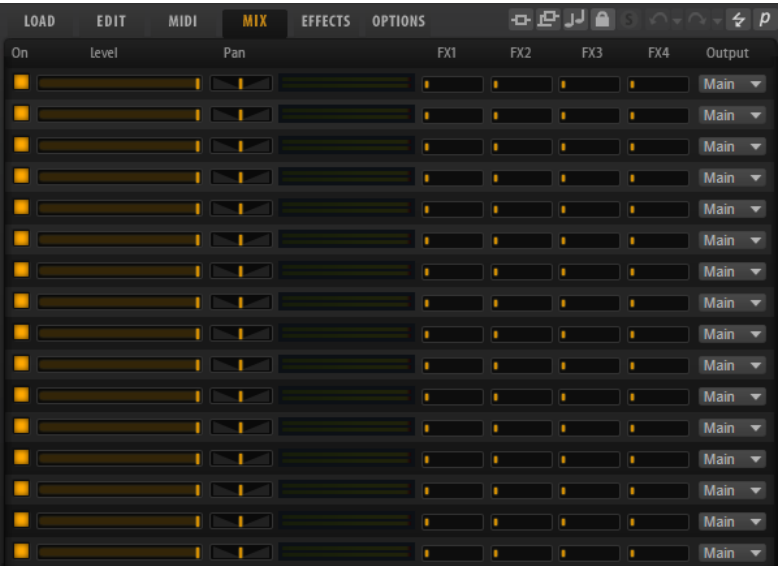

#### **Paramètres de la page Mix**

#### **On**

Permet d'activer/désactiver l'entrée MIDI du slot. Quand vous désactivez un slot, sa communication MIDI est interrompue et les sons ne sont plus traités en tâche de fond.

#### **Level**

Ce paramètre permet de régler le niveau de sortie du slot.

#### **Pan**

Détermine le placement du signal dans le champ panoramique.

#### **Meter**

Indique le niveau de sortie du slot.

#### **FX 1–4**

Ces contrôles déterminent le niveau de signal transmis aux quatre bus auxiliaires, chacun pouvant utiliser jusqu'à quatre effets.

#### **Sortie**

Permet de sélectionner celle des 16 sorties du plug-in sur laquelle le slot sera routé.

# **Utilisation des effets**

Les bus peuvent être routés sur la sortie principale du plug-in ou sur l'une des sorties individuelles.

La page **Effects** donne aussi accès au bus de la sortie principal, qui possède lui-même quatre inserts. Ainsi, vous pouvez par exemple ajouter un égaliseur ou un compresseur général à la chaîne du signal.

### **Paramètres par défaut des effets**

Chaque effet intègre des paramètres d'usine par défaut. Vous pouvez néanmoins enregistrer dans un préréglage vos propres paramètres par défaut pour chaque effet.

- Configurez l'effet.
- Cliquez sur le bouton **Save Preset** (enregistrer préréglage) dans la barre de titre de la section de l'effet et enregistrez le préréglage sous le nom « --Default-- ».

Le préréglage est enregistré dans le dossier des préréglages de l'effet et il se charge chaque fois que vous chargez l'effet.

Pour retrouver les paramètres d'usine par défaut, il vous faut supprimer votre préréglage par défaut.

# **Utilisation des slots d'effet d'insert**

La page **Effects** vous permet de configurer des effets d'insert sur les bus AUX.

Chaque bus contient quatre slots pour les effets d'insert.

- Pour assigner un effet d'insert, cliquez sur un slot d'effet et sélectionnez un effet dans le menu.
- Pour supprimer un effet d'insert, avec ses paramètres actuels, cliquez sur le slot de cet effet et sélectionnez **None** dans le menu.
- Pour désactiver un effet sans le supprimer, cliquez sur le bouton **On/Off** situé au-dessus du slot correspondant. Ainsi, vous pouvez éteindre l'effet sans perdre ses réglages.
- Pour contourner un effet, activez le bouton **Bypass** du slot. L'effet est contourné lorsque ce bouton est allumé.
- Pour éditer un effet d'insert, cliquez sur le bouton **e** du slot correspondant. Vous ne pouvez éditer qu'un seul effet à la fois. Les paramètres de l'effet d'insert s'affichent dans la partie inférieure.
- Pour déplacer un effet vers un autre slot, cliquez sur son icône de glisser-déposer et déposez-le sur l'autre slot. L'effet qui se trouvait dans ce slot est alors remplacé.
- Pour changer l'ordre des effets, déplacez-les vers une nouvelle position entre deux slots à l'aide de leur icône de glisser-déposer.
- Pour copier un effet dans un autre slot, maintenez la touche **Alt** enfoncée, cliquez sur l'icône de glisser-déposer de l'effet concerné et déposez-le sur le nouveau slot. L'effet qui se trouvait dans ce slot est alors remplacé.

#### À NOTER

Vous pouvez également copier des effets d'une console à l'autre. Faites d'abord glisser un effet sur l'onglet de la console souhaitée. Puis faites-le glisser à l'endroit où vous désirez l'insérer.

● Pour copier un effet et l'insérer entre deux slots d'effet, maintenez la touche **Alt** enfoncée, cliquez sur l'icône de glisser-déposer de l'effet concerné et déposez-le entre deux slots.

### À NOTER

Vous pouvez également copier des effets d'une console à l'autre. Faites d'abord glisser un effet sur l'onglet de la console souhaitée. Puis faites-le glisser à l'endroit où vous désirez l'insérer.

# **À propos des effets**

# **Effets de réverb**

# **REVerence**

REVerence est une réverb à convolution pour appliquer aux données audio une réverbération spécifique à un lieu.

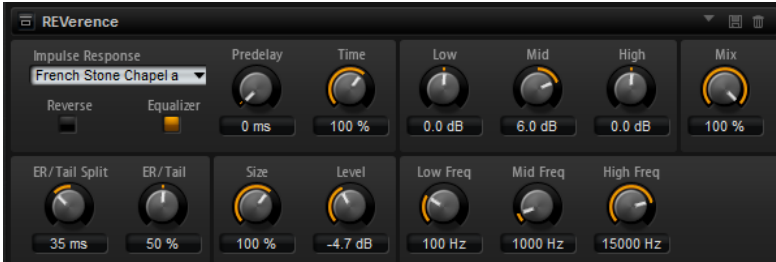

En enregistrant une impulsion dans une pièce, il est possible d'en capturer les caractéristiques. La convolution applique ces caractéristiques au son. Vous bénéficiez ainsi d'une réverb très réaliste. Cet effet offre tout un ensemble de réponses impulsionnelles de qualité.

#### **Impulse Response**

Permet de sélectionner une réponse impulsionnelle. Cette réponse détermine le caractère sonore de la réverb.

#### **Reverse**

Inverse la réponse d'impulsion.

#### **Predelay**

Détermine la durée qui s'écoule entre le commencement du signal d'origine et le début de la réverb. Plus la valeur est élevée, plus l'espace simulé est grand.

#### **Time**

Détermine le temps de réverbération. À 100 %, la réponse impulsionnelle est appliquée avec sa durée d'origine.

#### **Size**

Détermine la taille de la pièce simulée. À 100 %, la réponse impulsionnelle est appliquée telle qu'elle a été enregistrée dans la pièce d'origine.

#### **Level**

Définit le niveau de la réponse impulsionnelle.

#### **Equalizer**

Ce bouton permet d'activer l'égaliseur à trois bandes intégré.

#### **ER/Tail Split**

Détermine le point de séparation entre les réflexions primaires et la queue de la réverb.

#### **ER/Tail Mix**

Permet d'équilibrer le niveau des réflexions primaires et celui de la queue de réverb. À 50 %, les réflexions primaires et la queue ont le même volume. Avec des valeurs inférieures à 50 % les réflexions primaires sont amplifiées et la queue de la réverb est atténuée, de sorte que la source sonore se déplace vers l'avant de la pièce. Les valeurs supérieures à 50 % atténuent les réflexions primaires et amplifient la queue de la réverb, de sorte que la source sonore se déplace vers l'arrière de la pièce.

### **Reverb**

Cet effet génère une réverb algorithmique de haute définition, avec des réflexions primaires et une queue de réverb.

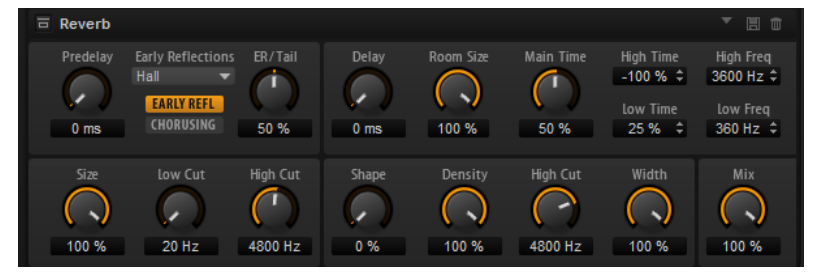

Les réflexions primaires déterminent l'impression d'espace pendant les premières millisecondes de la réverb. Pour émuler différentes pièces, vous avez le choix entre plusieurs motifs de réflexions primaires dont vous pouvez régler la taille. La queue de réverb, ou réverbération tardive, se contrôle à l'aide de paramètres qui déterminent la taille de la pièce et la durée de la réverb. Vous pouvez régler le temps de réverbération pour trois bandes de fréquences indépendentes.

#### **Predelay**

Détermine le temps qui s'écoule avant que la réverb s'applique. Ce paramètre vous permet de simuler des pièces plus grandes en augmentant le temps que mettent les premières réflexions pour atteindre l'auditeur.

#### **Early Reflections**

Ce paramètre vous permet de sélectionner un motif de réflexions primaires. Ce motif contient des informations déterminantes pour l'impression d'espace créée par la pièce simulée.

#### **Show Early Reflections Page/Show Chorusing Page**

Ces deux boutons situés sous le menu local **Early Reflections**, vous permettent d'afficher au choix les paramètres de réflexion primaire ou les paramètres de chorusing dans la partie inférieure gauche du panneau des effets.

#### **ER/Tail**

Permet de définir l'équilibre de niveau entre les réflexions primaires et la queue de réverb. À 50 %, les réflexions primaires et la queue de l'effet sont au même volume. Avec des valeurs inférieures à 50 % les réflexions primaires sont amplifiées et la queue de la réverb est atténuée, de sorte que la source sonore se déplace vers l'avant de la pièce. Les valeurs supérieures à 50 % atténuent les réflexions primaires et amplifient la queue de la réverb, de sorte que la source sonore se déplace vers l'arrière de la pièce.

#### **Delay**

Permet de retarder le commencement de la queue de réverb.

#### **Room Size**

Détermine les dimensions de la pièce simulée. À 100 %, les dimensions correspondent à celles d'une cathédrale ou d'une grande salle de concert. À 50 %, les dimensions sont plutôt celles d'une pièce de taille moyenne ou d'un studio. Avec des valeurs inférieures à 50 %, les dimensions correspondent à celles d'une petite pièce ou d'une cabine.

#### **Main Time**

Détermine la durée globale de la queue de réverb. Plus la valeur est élevée, plus la queue de réverb est longue. À 100 %, la durée de réverbération est infinie. Le paramètre **Main Time** représente également la bande médium de la queue de réverb.

#### **High Time**

Détermine la durée de réverbération des hautes fréquences de la queue de réverb. Avec des valeurs positives, le temps de decay des hautes fréquences est plus long. Avec des valeurs négatives, il est plus court. Les fréquences affectées dépendent du paramètre **High Freq**.

#### **Low Time**

Détermine la durée de réverbération des basses fréquences de la queue de réverb. Avec des valeurs positives, les basses fréquences décroissent plus lentement et réciproquement. Les fréquences affectées dépendent du paramètre **Low Freq**.

#### **High Freq**

Détermine la fréquence de coupure entre les bandes médium et haute de la queue de réverb. Le paramètre **High Time** vous permet de décaler la durée de réverbération des fréquences supérieures à cette valeur par rapport à la durée de réverbération principale.

#### **Low Freq**

Détermine la fréquence de coupure entre les bandes basse et médium de la queue de réverb. Le paramètre **Low Time** permet de décaler le temps de réverbération des fréquences inférieure à cette valeur par rapport celui de la reverb principale.

#### **Size**

Ce paramètre détermine la durée du motif des réflexions primaires. À 100 %, le motif est appliqué avec sa durée d'origine, ce qui confère un maximum de réalisme à la pièce. À moins de 100 %, le motif des réflexions primaires est compressé et la pièce est perçue comme étant plus petite.

#### **ER Low Cut**

Permet d'atténuer les basses fréquences des réflexions primaires. Plus cette valeur est élevée, moins les réflexions primaires contiennent de basses fréquences.

#### **ER High Cut**

Permet d'atténuer les hautes fréquences des réflexions primaires. Plus cette valeur est basse, moins les réflexions primaires contiennent de hautes fréquences.

#### **Shape**

Permet de configurer l'attaque de la queue de réverb. À 0 %, l'attaque est plus immédiate, ce qui correspond bien aux instruments rythmiques. Plus cette valeur est élevée, moins l'attaque est rapide.

#### **Density**

Permet de configurer la densité de l'écho sur la queue de réverb. À 100 %, les réflexions simples venant des murs ne sont pas audibles. Plus cette valeur est faible, plus les réflexions sont audibles.

#### **Tail High Cut**

Permet d'atténuer les hautes fréquences de la queue de réverb. Plus cette valeur est basse, moins la queue de la réverb contient de hautes fréquences.

#### **Width**

Permet de configurer le champ panoramique du signal de sortie de la réverb. À 0 %, la sortie de la réverb est mono. À 100 %, elle est stéréo.

#### **Mix**

Détermine le rapport entre le signal d'origine et le signal traité.

#### **Chorusing**

Ce paramètre vous permet d'enrichir la queue de réverb en lui appliquant de légères modulations de hauteur. Pour accéder aux paramètres de chorusing, cliquez sur le bouton **Show Chorusing Page**.

#### **Chorusing On/Off**

Permet d'activer/désactiver l'effet de modulation.

#### **Chorusing Rate**

Détermine la fréquence de la modulation de hauteur.

#### **Chorusing Depth**

Détermine l'intensité de la modulation de hauteur.

# **Effets de delay**

### **Multi Delay**

Cet effet génère des échos de nombre et de durée configurables que vous pouvez filtrer.

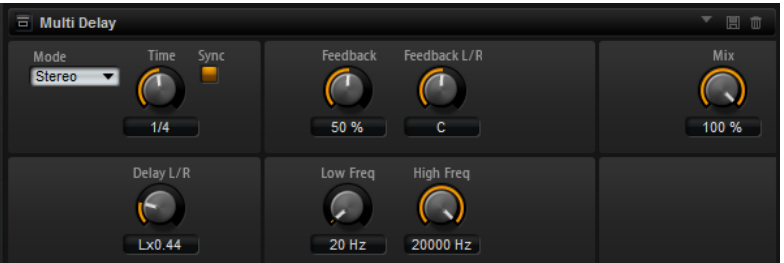

#### **Delay Mode**

- **Stereo** offre deux delays parallèles, l'un pour le canal gauche et l'autre pour le canal droit, possédant chacun leur propre type de réinjection (feedback).
- Le mode **Cross** génère deux lignes de delay en réinjection croisée, c'est-à-dire que le delay du canal gauche est réinjecté dans le delay du canal droit, et inversement.
- Le mode **Ping-Pong** mixe les canaux d'entrée gauche et injecte ensuite le signal mixé dans des delays entièrement orientés à gauche et à droite. Ainsi, les échos rebondissent de gauche à droite dans le panoramique stéréo, comme une balle de ping-pong.

#### **Delay Time**

Détermine la durée globale des delays gauche et droit. Servez-vous du paramètre **Delay L/R** pour raccourcir le temps du delay gauche ou droit.

#### **Sync**

Activez le bouton **Sync** pour synchroniser le temps de delay sur le tempo de l'application hôte. Quand le bouton **Sync** est activé, le temps est défini en valeurs de notes.

#### À NOTER

Le temps de delay maximum est de 5 000 ms. Quand la durée de note dépasse cette valeur, elle est automatiquement raccourcie.

#### **Delay Time L/R**

Permet de décaler le temps du delay gauche ou droit par rapport au temps de delay global. Quand le facteur est 1, le temps de delay droit ou gauche est le même que celui du delay global. Quand le facteur est 0,5, le temps est moitié moins long que celui du delay global.

- Pour décaler le temps du delay gauche, tournez le contrôle vers la gauche.
- Pour décaler le temps du delay droit, tournez le contrôle vers la droite.

#### **Feedback**

Détermine le niveau général de réinjection pour les delays gauche et droit. La réinjection (feedback) désigne le fait que la sortie du delay est renvoyée à l'entrée. À 0 %, un seul écho est audible. À 100 %, les échos se répètent à l'infini.

#### **Feedback L/R**

Permet de décaler le niveau de réinjection du delay gauche ou droit par rapport à la réinjection globale. Quand le facteur est 1, le niveau de la réinjection décalée correspond au niveau de réinjection global. Quand le facteur est 0,5, le niveau de la réinjection décalée est deux fois inférieur au niveau de réinjection global.

- Pour décaler la réinjection de gauche, tournez le contrôle vers la gauche.
- Pour décaler la réinjection de droite, tournez le contrôle vers la droite.

#### À NOTER

Ce paramètre est uniquement disponible en mode **Stereo**.

#### **High Freq**

Permet d'atténuer les hautes fréquences des delays.

#### **Low Freq**

Permet d'atténuer les basses fréquences des delays.

#### **Mix**

Détermine le rapport entre le signal d'origine et le signal traité.

# **Effets d'égalisation**

# **Studio EQ**

Studio EQ est un égaliseur paramétrique à 4 bandes de qualité supérieure.

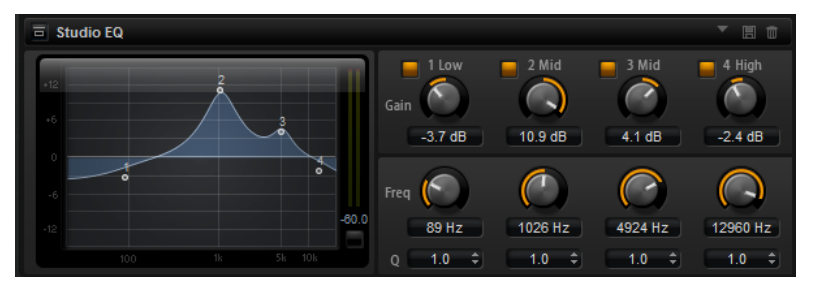

Les quatre bandes de fréquences vous permettent de configurer la tonalité du signal et de lui conférer un caractère plus brillant ou plus sombre, par exemple. Les deux bandes médium jouent le rôle de filtres en crêtes, tandis que les bandes basse et haute fonctionnent comme des filtres en plateau. Toutes les bandes sont entièrement paramétriques et offrent des paramètres de gain, de fréquence et de qualité. Voici les contrôles que vous pouvez trouver sur chaque bande de fréquence :

#### **On/Off**

Permet d'activer/désactiver la bande de fréquences.

#### **Gain**

Détermine le degré d'atténuation ou d'amplification de la bande correspondante.

#### **Freq**

Détermine la fréquence qui est atténuée ou amplifiée par le paramètre **Gain**.

#### **Q (qualité)**

Permet de régler la largeur de bande des filtres en crête médium. En augmentant la valeur **Q** sur les filtres en plateau haut et bas, vous pouvez accroître la déclivité de leur forme.

# **Graphic EQ**

Graphic EQ est un égaliseur offrant dix bandes de fréquences que vous pouvez atténuer ou amplifier jusqu'à 12 dB. Vous pouvez également paramétrer la plage générale et le niveau de sortie de l'égaliseur.

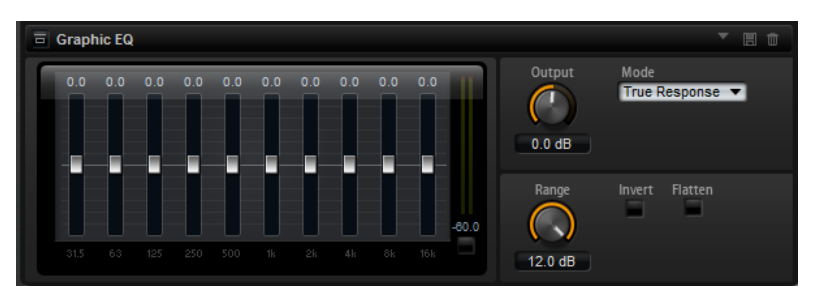

#### **Output**

Détermine le niveau de sortie global de l'égaliseur.

#### **Mode**

Permet d'ajouter de la couleur ou du caractère à la sortie égalisée. Voici les options disponibles :

- **True Response** : filtres en série offrant une réponse en fréquence précise.
- **Classic** : filtres en parallèle dont la résonance est déterminée en fonction du niveau de gain.
- **Constant Q** : filtres en parallèle dont la résonance augmente quand le gain est amplifié.

#### **Range**

Détermine l'atténuation et l'amplification maximales pour toutes les bandes de fréquences.

#### **Invert**

Activez ce bouton pour inverser la courbe de l'égaliseur.

#### **Flatten**

Réinitialise toutes les bandes de fréquences à 0 dB.

# **DJ-EQ**

Ce plug-in est un égaliseur paramétrique 3 bandes, simple d'emploi, qui rappelle les égaliseurs des mixettes de DJ. Ce plug-in permet d'appliquer rapidement plusieurs types d'égalisation.

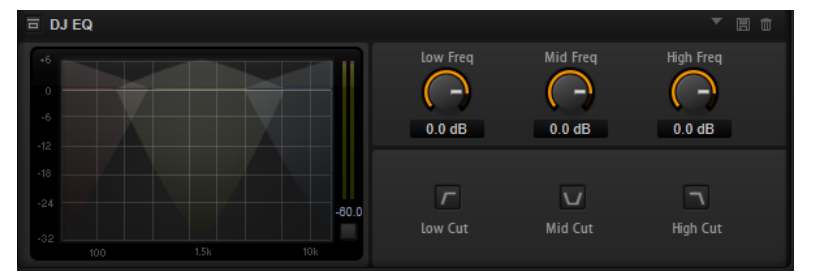

#### **Low Freq/Mid Freq/High Freq**

Ces paramètres permettent de régler le niveau d'atténuation ou d'amplification des bandes basse, moyenne et haute.

Vous pouvez également cliquer et faire glisser le pointeur sur l'écran pour régler ces valeurs.

#### **Low Cut/Mid Cut/High Cut**

Permet de couper les bandes basse, moyenne et haute.

#### **Reset Output Peak Level**

Permet de réinitialiser le niveau de crête affiché sur le vumètre de sortie.

# **Effets de filtrage**

# **Auto Filter**

L'effet Auto Filter offre deux formes de filtre entre lesquelles vous pouvez évoluer progressivement (en morphing), ainsi qu'une distorsion.

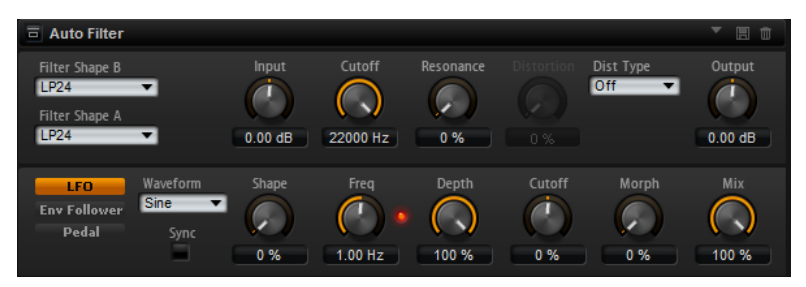

La fréquence de coupure et le morphing entre les deux formes de filtre peuvent être contrôlés via une pédale de contrôle, un LFO ou un profileur d'enveloppe (envelope follower).

# **Paramètres de filtrage**

#### **Filter Shape (forme du filtre)**

- LP 24, 18, 12 et 6 sont des filtres passe-bas à 24, 18, 12 et 6 dB/oct. Les fréquences supérieures à la coupure sont atténuées.
- BP 12 et BP 24 sont des filtres passe-bande à 12 et 24 dB/oct. Les fréquences inférieures et supérieures à la coupure sont atténuées.
- Les filtres HP 6+LP 18 et HP 6+LP 12 combinent un filtre passe-haut à 6 dB/oct et un filtre passe-bas, respectivement à 18 et 12 dB/oct (filtre passe-bande asymétrique). Les fréquences inférieures et supérieures à la coupure sont atténuées. L'atténuation est plus prononcée pour les fréquences supérieures à la coupure.
- Les filtres HP 12+LP 6 et HP 18+LP 6 combinent un filtre passe-haut à 12 et 18 dB/oct et un filtre passe-bas à 6 dB/oct (filtre passe-bande asymétrique). Les fréquences inférieures et supérieures à la coupure sont atténuées. L'atténuation est plus prononcée pour les fréquences inférieures à la coupure.
- HP 24, 18, 12 et 6 sont des filtres passe-haut à 24, 18, 12 et 6 dB/oct. Les fréquences inférieures à la coupure sont atténuées.
- BR 12 et BR 24 sont des filtres à réjection à 12 et 24 dB/oct. Les fréquences proches de la coupure sont atténuées.
- Les filtres BR 12+LP 6 et BR 12+LP 12 combinent un filtre à réjection à 12 dB/oct et un filtre passe-bas, respectivement à 6 et 12 dB/oct. Les fréquences proches de la coupure et supérieures sont atténuées.
- Le filtre BP 12+BR 12 combine un filtre passe-bande à 12 dB/oct et un filtre à réjection à 12 dB/oct. Les fréquences proches, inférieures et supérieures à la coupure sont atténuées.
- Les filtres HP 6+BR 12 et HP 12+BR 12 combinent un filtre passe-haut à 6 et 12 dB/oct et un filtre à réjection à 12 dB/oct. Les fréquences inférieures et supérieures à la coupure sont atténuées.
- AP est un filtre passe-tout à 18 dB/oct. Les fréquences proches de la coupure sont atténuées.
- Le filtre AP+LP 6 combine un filtre passe-tout à 18 dB/oct et un filtre passe-bas à 6 dB/oct. Les fréquences proches de la coupure et supérieures sont atténuées.

● Le filtre HP 6+AP combine un filtre passe-haut à 6 dB/oct et un filtre passe-tout à 18 dB/oct. Les fréquences inférieures et supérieures à la coupure sont atténuées.

#### **Input**

Permet de régler le gain en amont du filtre et de la distorsion. Ce paramètre s'applique uniquement au signal traité.

#### **Cutoff**

Détermine la fréquence de coupure du filtre.

#### **Resonance**

Accentue les fréquences proches de la coupure. Lorsque la résonance est élevée, le filtre devient auto-oscillant et produit un son comparable à une sonnerie.

#### **Distortion Type**

Voici les options disponibles :

- Quand ce paramètre est configuré sur **Off**, le filtre ne comporte pas de distorsion.
- **Tube Drive** ajoute une distorsion chaleureuse, comparable à celle d'un ampli à lampe.
- Hard Clip : distorsion claire, comparable à celle d'un ampli à transistor.
- **Bit Red** : distorsion numérique obtenue à partir d'un bruit de quantification.
- Rate Red : distorsion numérique obtenue à partir d'un repliement au son.

#### **Distortion**

Applique une distorsion au signal. L'effet obtenu dépend du type de distorsion sélectionné. Avec des valeurs élevées, vous obtiendrez un effet de distorsion très prononcé.

#### À NOTER

Ce paramètre n'est pas disponible si **Distortion Type** est défini sur **Off**.

#### **Output**

Permet de régler le gain en sortie du filtre et de la distorsion. Ce paramètre s'applique uniquement au signal traité.

#### **Mix**

Détermine le rapport entre le signal d'origine et le signal traité.

#### **Section LFO**

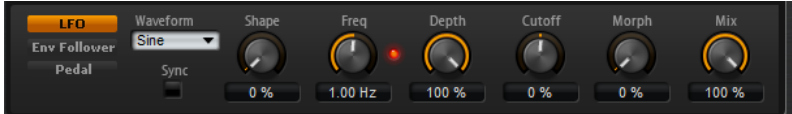

#### **Waveform et Shape des LFO**

Le paramètre **Waveform** permet de sélectionner un type de forme d'onde. Le paramètre **Shape** modifie les caractéristiques de la forme d'onde.

- Le paramètre **Sine** engendre une modulation fluide. Le paramètre **Shape**  confère davantage d'harmoniques à la forme d'onde.
- **Triangle** : forme proche de l'onde **Sine**. La forme d'onde monte et descend de façon périodique. Le paramètre **Shape** transforme continuellement la forme d'onde triangulaire en trapèze.
- **Saw** : génère un cycle de rampe. Le paramètre **Shape** transforme continuellement la forme d'onde de rampe descendante à montante, en passant par triangle.
- **Pulse** : applique une modulation par paliers dans laquelle la modulation passe directement d'une valeur à une autre. Le paramètre **Shape** modifie continuellement le rapport entre le haut et le bas de la forme d'onde. À 50 %, vous obtenez une onde carrée.
- **Ramp** : forme proche de l'onde **Saw**. Le paramètre **Shape** introduit un silence croissant avant que la dent de scie remonte.
- **Log** : courbure logarithmique. Le paramètre **Shape** transforme progressivement la courbure négative en courbure positive.
- **S & H 1** : produit une modulation aléatoire par paliers dans laquelle chaque palier est différent. Le paramètre **Shape** insère des rampes entre les paliers et génère un signal aléatoire progressif quand il est réglé à son maximum.
- **S & H 2** : forme identique à **S & H 1**. Les paliers alternent entre valeurs hautes et basses de façon aléatoire. Le paramètre **Shape** insère des rampes entre les paliers et génère un signal aléatoire progressif quand il est réglé à son maximum.

#### **Freq**

Détermine la fréquence de la modulation de coupure.

#### **Sync**

Activez ce bouton pour pouvoir régler le paramètre **Freq** par fractions de temps.

#### **Depth**

Détermine le niveau de sortie du signal de modulation du LFO.

#### **Cutoff**

Détermine l'intensité de la modulation du LFO appliquée à la coupure du filtre.

#### **Morph**

Détermine l'intensité de la modulation du LFO appliquée au morphing du filtre.

#### **Section Envelope Follower**

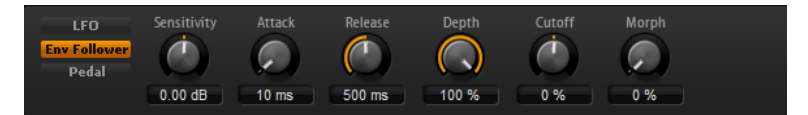

Grâce aux temps d'attaque et de release configurables, la fonction Envelope Follower suit le signal d'entrée pour générer un signal de modulation qui reproduit l'enveloppe de niveau du signal d'entrée.

#### **Sensitivity**

Tous les signaux d'entrée sont convertis en mono avant d'être transmis à la fonction Envelope Follower. Ce paramètre détermine le niveau d'entrée optimal pour la fonction.

#### **Attack**

Détermine le temps d'attaque de la fonction, c'est-à-dire le temps qu'elle mettra à atteindre les niveaux d'entrée croissants.

#### **Release**

Détermine le temps de release de la fonction, c'est-à-dire le temps qu'elle mettra à atteindre les niveaux d'entrée décroissants.

#### **Depth**

Détermine le niveau de sortie du signal de modulation de la fonction Envelope Follower.

#### **Cutoff**

Détermine l'intensité de la modulation de la fonction Envelope Follower appliquée à la coupure du filtre.

#### **Morph**

Détermine l'intensité de la modulation de la fonction Envelope Follower appliquée au morphing du filtre.

#### **Section Pedal**

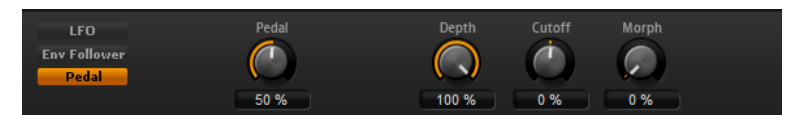

#### **Pedal**

Détermine la position de la pédale.

#### **Depth**

Détermine le niveau de sortie du signal de modulation de la pédale.

#### **Cutoff**

Détermine l'intensité de la modulation de la pédale appliquée à la coupure du filtre.

#### **Morph**

Détermine l'intensité de la modulation de la pédale appliquée au morphing du filtre.

# **Morph Filter**

Morph Filter vous permet de mixer des filtres passe-bas et passe-haut, et ainsi de passer progressivement de l'un à l'autre, selon le principe du morphing. Vous pouvez sélectionner des formes de filtre différentes en A et en B.

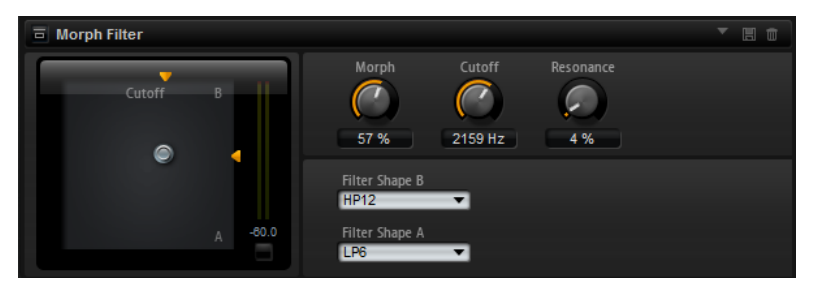

#### **Filter Shape B**

Vous avez ici le choix entre plusieurs formes de filtres passe-haut et coupe-bande.

#### **Filter Shape A**

Vous avec le choix ici entre une forme de filtre passe-bas et une forme de filtre passe-bande.

#### **Morph**

Permet de mixer la sortie entre les deux filtres sélectionnés.

#### **Cutoff**

Détermine la fréquence de coupure des filtres.

#### À NOTER

Vous pouvez également régler les paramètres **Cutoff** et **Morph** en même temps en faisant glisser le pointeur sur le graphique.

#### **Resonance**

Accentue les fréquences proches de la fréquence de coupure. Pour un son électronique, augmentez la résonance. Lorsque la résonance est élevée, le filtre devient auto-oscillant et produit un son comparable à une sonnerie.

### **Resonator**

Les sons des voix humaines et des instruments acoustiques sont souvent caractérisés par leurs formants, c'est-à-dire par les résonances qu'on trouve généralement dans leurs spectres de fréquences.

Par exemple, la voyelle « ah » (comme dans papa) quand elle est chantée par un homme possède trois formants caractéristiques : F1 = 570 Hz, F2 = 840 Hz et F3 = 2 410 Hz. L'effet Resonator permet d'appliquer ces régions de formant à un son grâce à trois filtres montés en parallèle. Vous pouvez définir les positions et les niveaux de ces formants en réglant les paramètres **Cutoff**, **Resonance** et **Gain** des filtres.

L'effet Resonator intègre 14 formes de filtres prédéfinies qui déterminent les caractéristiques fondamentales du son. De plus, vous disposez de trois LFO pour moduler séparément chaque filtre, ce qui vous permet de conférer du relief au son.

#### **Resonator Shape**

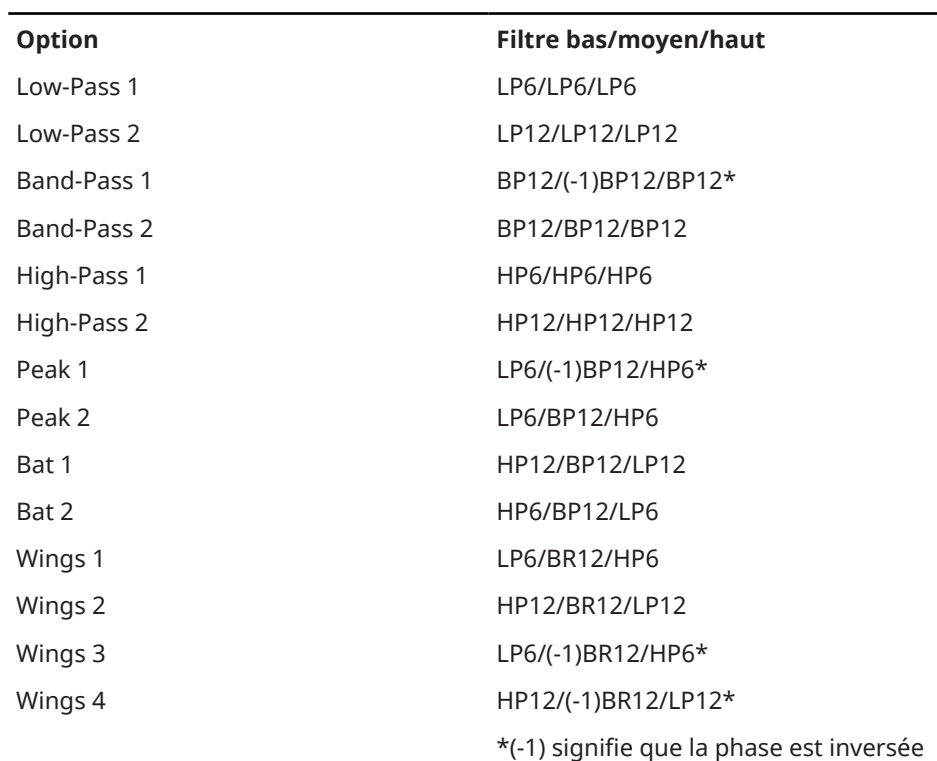

Détermine les caractéristiques fondamentales du son de l'effet. Chaque forme est une combinaison particulière des différents types de filtre sur les bandes de fréquences basse, moyenne et haute.

**Mix**

Détermine le rapport entre le signal d'origine et le signal traité.

#### **Cutoff Spread**

Permet de répartir les fréquences de coupure entre les canaux de l'effet. Par exemple, si l'effet est utilisé en stéréo, avec des valeurs de **Cutoff Spread**  positives, la fréquence de coupure diminuera sur le canal gauche et augmentera sur le canal droit.

#### **Onglet Filter**

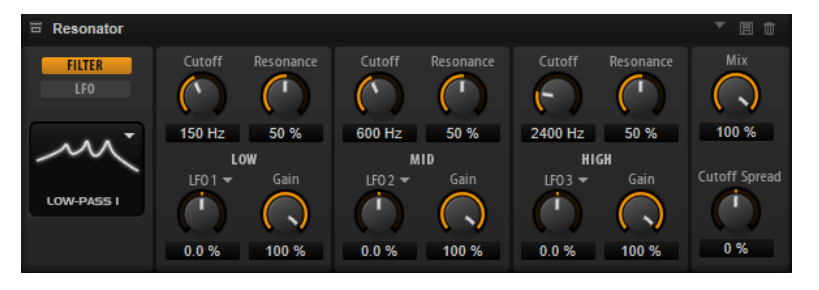

#### **Cutoff**

Permet de régler la fréquence de coupure du filtre, c'est-à-dire la fréquence centrale du formant.

#### **Resonance**

Permet de régler la résonance du filtre. Celle-ci détermine la taille de la plage du formant qui sera mise en valeur. Lorsque la valeur de ce paramètre est élevée, le filtre devient auto-oscillant et produit un son proche de la sonnerie.

#### **Gain**

Permet de régler le gain d'entrée du filtre. Le gain détermine le niveau du formant.

#### **LFO Modulation Source**

Permet de sélectionner le LFO qui modulera la fréquence de coupure.

#### **LFO Modulation Depth**

Permet de régler la modulation de la fréquence de coupure par le LFO.

#### **Onglet LFO**

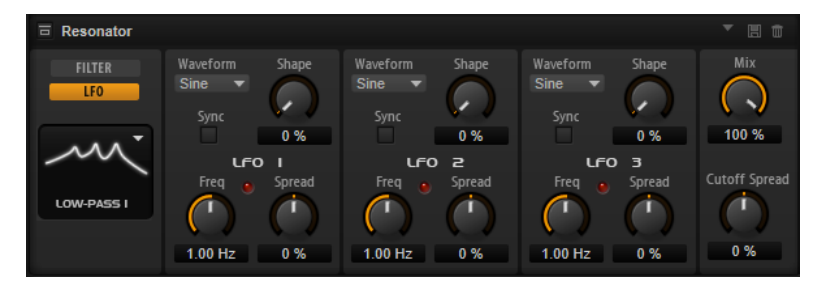

#### **Waveform et Shape des LFO**

- **Sine** : génère une modulation douce, idéale pour le vibrato ou le trémolo. Le paramètre **Shape** confère davantage d'harmoniques à la forme d'onde.
- **Triangle** est identique à **Sine**. Le paramètre **Shape** transforme continuellement la forme d'onde triangulaire en trapèze.
- **Saw** : génère un cycle de rampe. Le paramètre **Shape** transforme continuellement la forme d'onde de rampe descendante à montante, en passant par triangle.
- Pulse : applique une modulation par paliers dans laquelle la modulation passe directement d'une valeur à une autre. Le paramètre **Shape** modifie

continuellement le rapport entre le haut et le bas de la forme d'onde. Quand le paramètre **Shape** est réglé sur 50 %, une onde carrée est générée.

- **Ramp** : forme proche de l'onde **Saw**. Le paramètre **Shape** permet d'insérer un silence croissant avant le début de la dent de scie.
- Le paramètre **Log** permet de générer une modulation logarithmique. Le paramètre **Shape** transforme progressivement la courbure logarithmique négative en courbe logarithmique positive.
- **S & H 1** : produit une modulation aléatoire par paliers dans laquelle chaque palier est différent. Le paramètre **Shape** insère des effets de rampe entre les paliers. Quand il est tourné entièrement vers la droite, la forme **S & H** devient un signal aléatoire progressif (sans paliers).
- **S & H 2** : forme identique à **S & H 1**. Les paliers alternent entre valeurs hautes et basses de façon aléatoire. Le paramètre **Shape** insère des effets de rampe entre les paliers. Quand il est tourné entièrement vers la droite, la forme **S & H**  devient un signal aléatoire progressif (sans paliers).

#### **Spread**

Chaque canal de l'effet possède un signal de LFO qui lui est propre. Ce paramètre permet de répartir la phase des signaux de LFO entre les différents canaux. Par exemple, si l'effet est utilisé en stéréo, avec des valeurs positives, la phase du LFO avancera sur le canal gauche et reculera sur le canal droit.

#### **Sync**

Activez ce bouton pour pouvoir régler le paramètre **Freq** par fractions de temps.

#### **Freq**

Détermine la fréquence de la modulation de coupure.

# **WahWah**

L'effet WahWah est un filtre passe-bande à pente variable qui modélise la fameuse pédale d'effet du même nom.

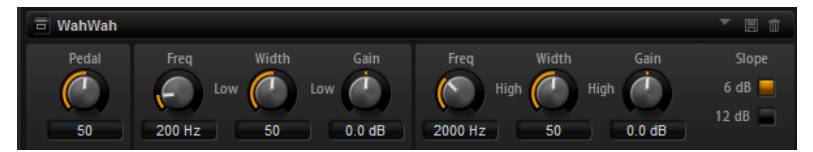

Vous pouvez régler indépendamment la fréquence, la largeur de bande et le gain pour les positions haute et basse de la pédale. Le point d'équilibre entre ces deux positions se situe à 50.

#### **Pedal**

Détermine la position de la pédale sur l'échelle de fréquences du filtre.

#### **Freq Low/Freq High**

Ces paramètres déterminent la fréquence du filtre pour les positions haute et basse de la pédale.

#### **Width Low/Width High**

Ces paramètres déterminent la largeur (résonance) du filtre pour les positions haute et basse de la pédale.

#### **Gain Low/Gain High**

Ces paramètres déterminent le gain du filtre pour les positions haute et basse de la pédale.

#### **Slope**

Vous avez ici le choix entre deux valeurs de pente pour le filtre : 6 dB ou 12 dB.

# **Effets de distorsion**

# **Amplifier**

Cet effet émule le son d'un amplificateur avec ses haut-parleurs.

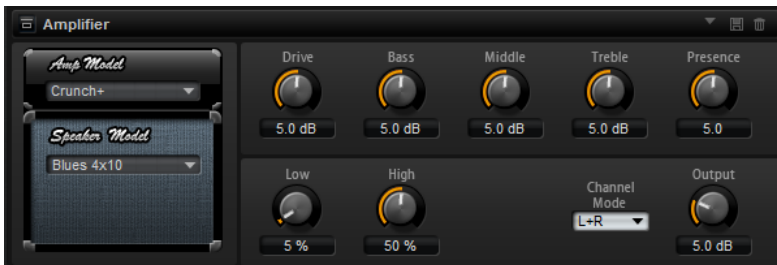

Vous pouvez combiner différents amplificateurs et différents modèles de haut-parleur.

#### **Amp Model**

Détermine le type de l'amplificateur. Les caractéristiques sonores de la saturation changent en fonction de l'amplificateur. Pour contourner l'amplificateur, sélectionnez **No Amp** (pas d'amplificateur).

#### **Speaker Model**

Détermine le type du modèle de haut-parleur. Chaque modèle colore le son à sa façon. Pour contourner le haut-parleur, sélectionnez **No Speaker** (pas de hautparleur).

#### **Drive**

Ce paramètre détermine le niveau de la distorsion.

#### **Bass**

Ce paramètre permet de définir la tonalité des basses fréquences.

#### **Middle**

Ce paramètre permet de définir la tonalité des moyennes fréquences.

#### **Treble**

Ce paramètre permet de définir la tonalité des hautes fréquences.

#### **Presence**

Ce paramètre permet d'ajouter de la brillance au son.

#### **Low Damp**

Ce paramètre permet d'atténuer les basses fréquences des haut-parleurs.

#### **High Damp**

Ce paramètre permet d'atténuer les hautes fréquences des haut-parleurs.

#### **Channel Mode**

Détermine quels canaux de sortie l'amplificateur utilise pour le signal avec distorsion. Les options possibles sont **L** (gauche), **R** (droite) et **L/R** (les deux). Lorsque vous sélectionnez **L** ou **R**, l'autre canal génère un signal clair.

#### **Output**

Ce paramètre permet de définir le niveau de sortie de l'amplificateur.

# **Distortion**

Cet effet offre tout un éventail de distorsions, de la distorsion numérique basse fidélité à la distorsion analogique haute fidélité. Les types de distorsions disponibles (**Rate Red**, **Tube Drive**, **Hard Clip** et **Bit Red**) peuvent être combinés à volonté.

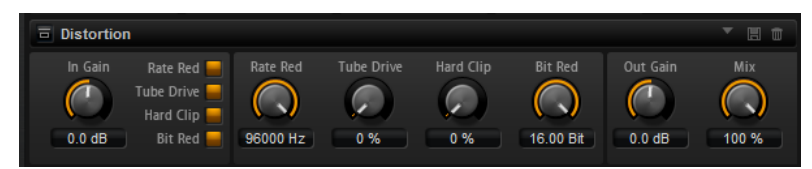

#### **In Gain**

Permet de définir le niveau d'entrée du son.

#### **Rate Red (Rate Reduction)**

Rate Red applique une distorsion numérique de repliement au son. Activez **Rate Red**  pour régler le niveau de repliement. Plus la valeur est basse, plus le niveau de repliement est élevé.

#### **Tube Drive**

Applique au son une distorsion chaleureuse, comparable à celle des amplificateurs à lampe. Activez **Tube Drive** pour régler le niveau de distorsion. Plus la valeur est élevée, plus le niveau de distorsion est élevé.

#### **Hard Clip**

Applique au son une distorsion claire, comparable à celle des amplificateurs à transistors. Activez **Hard Clip** pour régler le niveau de distorsion. Plus la valeur est élevée, plus le niveau de distorsion est élevé.

#### **Bit Red (Bit Reduction)**

Bit Reduction applique une distorsion basée sur du bruit de quantification. L'activation de **Bit Red** permet de régler la quantité de bruit de quantification. Plus la valeur est basse, plus le bruit de quantification est élevé.

#### **Out Gain**

Permet de définir le niveau de sortie du son.

#### **Mix**

Détermine le rapport entre le signal d'origine et le signal traité.

# **VST Amp**

Cet effet émule le son d'un amplificateur avec ses haut-parleurs. Vous pouvez combiner différents amplificateurs et différents modèles de haut-parleur.

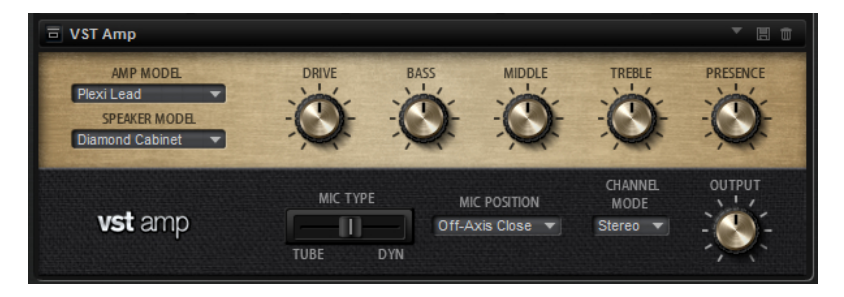

#### **Amp Model**

Détermine le type de l'amplificateur. Les caractéristiques sonores de la saturation changent en fonction de l'amplificateur. Pour contourner la modélisation de l'ampli, sélectionnez **No Amplifier** (pas d'amplificateur).

#### **Speaker Model**

Détermine le modèle du haut-parleur. Chaque modèle colore le son à sa façon. Pour contourner une modélisation de haut-parleur, sélectionnez **No Cabinet** (pas de hautparleur).

#### **Drive**

Ce paramètre détermine le niveau de la distorsion.

#### **Bass**

Ce paramètre permet de définir la tonalité des basses fréquences.

#### **Middle**

Ce paramètre permet de définir la tonalité des moyennes fréquences.

#### **Treble**

Ce paramètre permet de définir la tonalité des hautes fréquences.

#### **Presence**

Permet d'ajuster la brillance du son.

#### **Mic Type**

Vous avez le choix entre deux types de microphones. Quand ce contrôle est réglé sur 0 %, l'effet utilise un micro à condensateur et à grande membrane. À 100 %, vous obtenez un microphone dynamique. Les paramètres compris entre ces deux extrêmes vous permettent de passer progressivement d'un microphone à l'autre.

#### **Microphone Position**

Ce menu vous permet de sélectionner la position du micro. Vous avez le choix entre sept positions. Ceux-ci peuvent être placés selon deux angles (central et latéral) et à trois distances différentes du haut-parleur. Un autre microphone en position centrale prend le son de plus loin.

#### **Channel Mode**

Ce paramètre détermine comment la distorsion s'applique aux deux canaux d'entrée.

- **L** applique une distorsion uniquement au canal d'entrée gauche. Le canal droit n'est pas traité et reste propre.
- **R** applique une distorsion uniquement au canal d'entrée droit. Le canal gauche n'est pas traité et reste propre.
- L+R additionne les deux canaux d'entrée en un seul signal mono, sur lequel est appliquée une distorsion.
- Stereo applique une distorsion aux deux canaux d'entrée, indépendamment.

#### À NOTER

Les modes **L** et **R** permettent d'appliquer deux effets VST Amp en cascade. Vous pouvez ainsi utiliser le premier pour traiter le canal de gauche et le second pour traiter le canal de droite avec différents paramètres.

#### **Output**

Ce paramètre permet de définir le niveau de sortie de l'amplificateur.

# **Tape Saturator**

Tape Saturator reproduit la sonorité des anciens magnétophones à bandes. Ces machines engendraient une saturation caractéristique quand elles étaient utilisées pour enregistrer des signaux de niveau élevé. Le son était alors compressé et légèrement saturé.

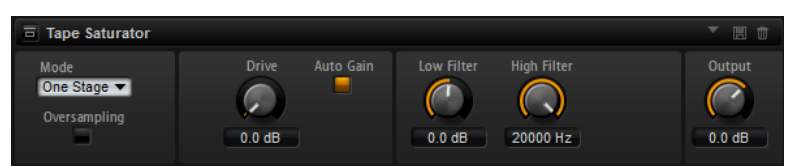

#### **Mode**

Ce menu vous permet de choisir entre le mode **One Stage** (un seul magnétophone) et le mode **Two Stage** (deux machines montées en série). Le mode **Two Stage** donne un son plus saturé, avec davantage de compression.

#### **Oversampling**

Activez ce paramètre afin d'accroître la précision de l'effet grâce à un suréchantillonnage.

#### À NOTER

Quand ce paramètre est activé, l'effet demande davantage de ressources de traitement.

#### **Drive**

Détermine le niveau du signal d'entrée, et donc de la saturation.

#### **Auto Gain**

Permet d'activer la compensation automatique du niveau.

#### **Low Filter**

Ce paramètre vous permet d'augmenter ou de diminuer de +/- 3 dB la plage des basses fréquences, c'est-à-dire celles inférieures à 1 000 Hz.

#### **High Filter**

Permet d'atténuer la plage des hautes fréquences. Ce filtre coupe-haut possède une pente de 24 dB/octave.

#### **Output**

Détermine le niveau du signal de sortie.

# **Tube Saturator**

Cet effet enrichit le signal audio en lui ajoutant des harmoniques caractéristiques de ceux d'une saturation d'ampli à lampes.

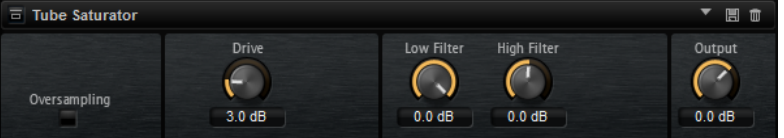

#### **Oversampling**

Permet d'accroître la précision de l'effet grâce à un suréchantillonnage.

#### À NOTER

Quand ce paramètre est activé, l'effet demande davantage de ressources de traitement.

#### **Drive**

Détermine le niveau du signal d'entrée, et donc de la saturation.

#### **Low Filter**

Permet de réduire jusqu'à 6 dB la plage des basses fréquences en amont de la saturation.

#### **High Filter**

Permet d'augmenter ou de réduire jusqu'à -/+ 6 dB la plage des hautes fréquences en amont de la saturation.

#### **Output**

Détermine le niveau du signal de sortie.

# **Effets de modification de la hauteur**

### **Octaver**

Octaver crée deux voix supplémentaires qui reproduisent la voix d'origine en la transposant une octave plus bas et une octave plus haut. Cet effet a été prévu pour le traitement des signaux monophoniques.

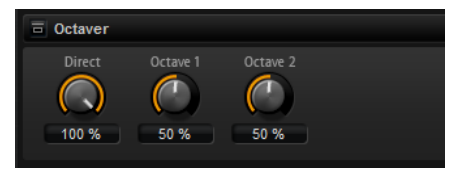

#### **Direct**

Détermine le niveau du signal d'entrée.

#### **Octave 1**

Détermine le niveau du signal généré une octave plus bas que la voix d'origine.

#### **Octave 2**

Détermine le niveau du signal généré une octave plus haut que la voix d'origine.

# **Effets de modulation**

### **Chorus**

L'effet Chorus donne de l'ampleur et de la profondeur au son en modulant la hauteur tonale.

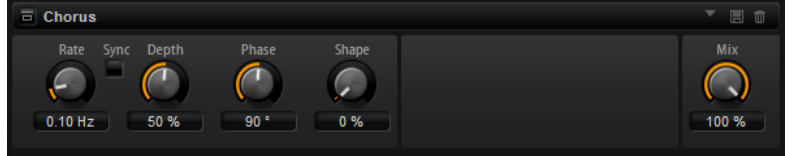

#### **Rate**

Détermine la fréquence de la modulation de hauteur (en Hertz).

#### **Sync**

Activez ce bouton pour pouvoir définir la valeur du paramètre **Rate** en valeurs de note.

#### **Depth**

Détermine l'intensité de la modulation de hauteur.

#### **Phase**

Élargit l'image sonore de l'effet, de mono à stéréo.

#### **Shape**

Détermine les caractéristiques de la modulation. À 0 %, la hauteur change continuellement, engendrant ainsi une modulation régulière. À 100 %, la hauteur ne change pas en permanence et engendre une modulation moins régulière.

#### **Mix**

Détermine le rapport entre le signal d'origine et le signal traité.

### **Flanger**

Cet effet donne de l'ampleur et de la profondeur au son en modulant sa hauteur tonale.

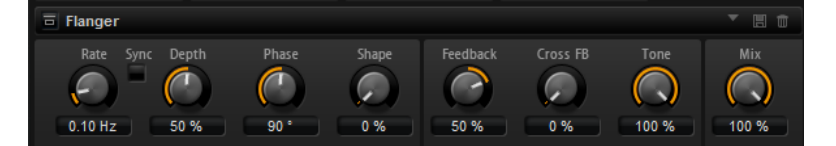

#### **Rate**

Permet de définir la fréquence de modulation de hauteur en Hertz.

#### **Sync**

Activez ce bouton pour pouvoir définir la valeur du paramètre **Rate** en valeurs de note.

#### **Depth**

Détermine l'intensité de la modulation de hauteur.

#### **Phase**

Élargit l'image sonore de l'effet, de mono à stéréo. Ce paramètre modifie également les caractéristiques du paramètre **Cross FB**.

#### **Shape**

Détermine les caractéristiques de la modulation. Pour mieux percevoir l'incidence de ce paramètre, activez **Feedback**. À 0 %, le son se déplace progressivement de haut en bas selon un schéma linéaire. À 100 %, le son se déplace progressivement de haut en bas selon un schéma exponentiel.

#### **Mix**

Détermine le rapport entre le signal d'origine et le signal traité.

#### **Feedback**

Ajoute des résonances à l'effet. Vous pouvez ainsi obtenir des aspirations semblables au son d'un avion à réaction.

#### **Cross FB**

Permet de mixer la réinjection (feedback) du canal gauche dans le canal droit, et inversement. L'effet obtenu avec ce paramètre dépend de la configuration du paramètre **Phase**.

#### À NOTER

Ce paramètre est uniquement effectif quand **Feedback** est configuré sur une valeur supérieure à 0 %.

#### **Tone**

Permet de définir la tonalité de la réinjection (feedback). Avec des valeurs peu élevées, la réinjection est moins brillante.

# **Step Flanger**

Step Flanger est un Flanger doté d'une section qui permet de diviser le signal de modulation en un nombre défini de paliers.

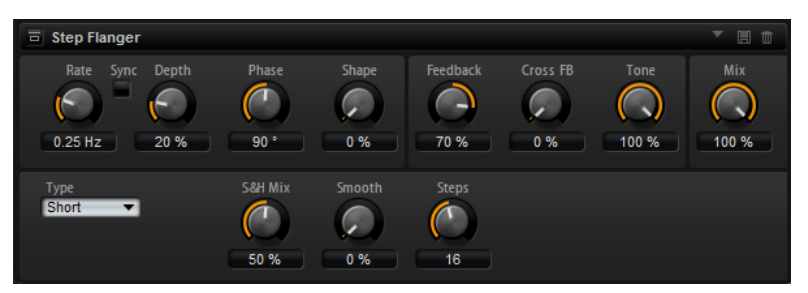

#### **Rate**

Permet de définir la fréquence de modulation de hauteur en Hertz.

#### **Sync**

Activez ce bouton pour pouvoir définir la valeur du paramètre **Rate** en valeurs de note.

#### **Depth**

Détermine l'intensité de la modulation de hauteur.

#### **Phase**

Élargit l'image sonore de l'effet, de mono à stéréo. Ce paramètre modifie également les caractéristiques du paramètre **Cross FB**.

#### **Shape**

Détermine les caractéristiques de la modulation. Pour mieux percevoir l'incidence de ce paramètre, activez **Feedback**. À 0 %, le son se déplace progressivement de haut en bas selon un schéma linéaire. À 100 %, le son se déplace progressivement de haut en bas selon un schéma exponentiel.

#### **Mix**

Détermine le rapport entre le signal d'origine et le signal traité.

#### **Feedback**

Ajoute des résonances à l'effet. Vous pouvez ainsi obtenir des aspirations semblables au son d'un avion à réaction.

#### **Cross FB**

Permet de mixer la réinjection (feedback) du canal gauche dans le canal droit, et inversement. L'effet obtenu avec ce paramètre dépend de la configuration du paramètre **Phase**.

#### À NOTER

Ce paramètre est uniquement effectif quand **Feedback** est configuré sur une valeur supérieure à 0 %.

#### **Tone**

Permet de définir la tonalité de la réinjection (feedback). Avec des valeurs peu élevées, la réinjection est moins brillante.

#### **Type**

Détermine le temps de retard de la ligne modulée. Avec l'option **Short**, l'effet de flanger est net, tandis qu'avec l'option **Long**, vous obtenez un flanger plus diffus.

#### **S&H Mix**

Ce paramètre permet de mixer le signal de modulation normal et le signal de modulation par paliers. À 100 %, vous entendez uniquement la modulation par paliers.

#### **Smooth**

Ce paramètre permet de créer des transitions progressives entre les paliers. Le signal de modulation par paliers est ainsi plus fluide.

#### **Steps**

Détermine le nombre de paliers du signal de modulation. Vous pouvez en configurer jusqu'à 32.

### **Phaser**

L'effet Phaser épaissit et élargit le son en modulant sa phase.

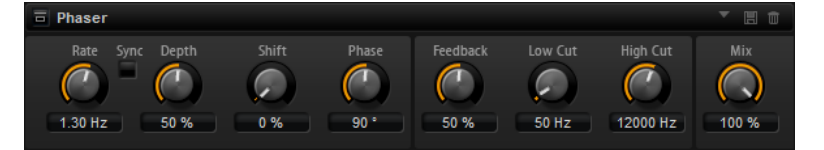

#### **Rate**

Détermine la fréquence de la modulation de phase.

#### **Sync**

Activez ce bouton pour pouvoir définir la valeur du paramètre **Rate** en valeurs de note.

#### **Depth**

Détermine l'intensité de la modulation de phase.

#### **Maj**

Déplace la modulation de la phase vers les fréquences les plus hautes du spectre.

#### **Phase**

Élargit l'image sonore de l'effet, de mono à stéréo.

#### **Feedback**

Ajoute des résonances à l'effet. Plus la valeur de ce paramètre est élevée, plus l'effet est prononcé.

#### **Low Cut**

Permet d'atténuer les basses fréquences.

#### **High Cut**

Permet d'atténuer les hautes fréquences.

#### **Mix**

Détermine le rapport entre le signal d'origine et le signal traité.

# **Tremolo**

Cet effet génère une modulation d'amplitude, c'est-à-dire une modulation cyclique du niveau du son.

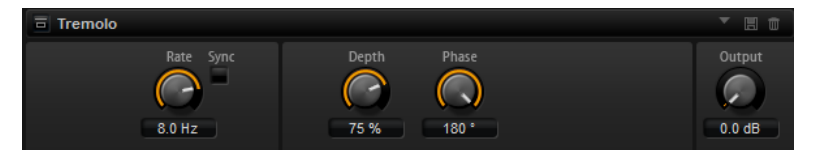

#### **Rate**

Détermine la fréquence de la modulation d'amplitude.

#### **Sync**

Activez ce bouton pour pouvoir définir la valeur du paramètre **Rate** en valeurs de note.

#### **Depth**

Détermine l'intensité de la modulation d'amplitude.

#### **Phase**

Élargit l'image sonore de l'effet, de mono à stéréo.

#### **Output**

Ce paramètre permet de régler le niveau de sortie de l'effet.

# **Ring Modulator**

Cet effet offre un oscillateur sinusoïdal qui est multiplié par le signal d'entrée. Vous obtenez ainsi des fréquences métalliques, proche des sons de cloches.

Le LFO intégré module la fréquence de l'oscillateur sinusoïdal afin que les fréquences générées varient sur la durée. Par ailleurs, l'effet est doté d'un profileur d'enveloppe qui permet de moduler la fréquence de l'oscillateur sinusoïdal en fonction du niveau du signal d'entrée.

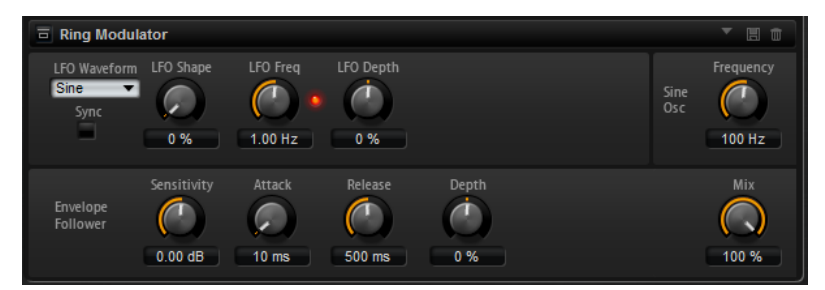

#### **Waveform et Shape des LFO**

Le paramètre **Waveform** permet de sélectionner un type de forme d'onde. Le paramètre **Shape** modifie les caractéristiques de la forme d'onde.

● Le paramètre **Sine** engendre une modulation fluide. Le paramètre **Shape**  confère davantage d'harmoniques à la forme d'onde.

- **Triangle** : forme proche de l'onde **Sine**. La forme d'onde monte et descend de façon périodique. Le paramètre **Shape** transforme continuellement la forme d'onde triangulaire en trapèze.
- **Saw** : génère un cycle de rampe. Le paramètre **Shape** transforme continuellement la forme d'onde de rampe descendante à montante, en passant par triangle.
- Pulse : applique une modulation par paliers dans laquelle la modulation passe directement d'une valeur à une autre. Le paramètre **Shape** modifie continuellement le rapport entre le haut et le bas de la forme d'onde. À 50 %, vous obtenez une onde carrée.
- **Ramp** : forme proche de l'onde **Saw**. Le paramètre **Shape** introduit un silence croissant avant que la dent de scie remonte.
- **Log** : courbure logarithmique. Le paramètre **Shape** transforme progressivement la courbure négative en courbure positive.
- **S & H 1** : produit une modulation aléatoire par paliers dans laquelle chaque palier est différent. Le paramètre **Shape** insère des rampes entre les paliers et génère un signal aléatoire progressif quand il est réglé à son maximum.
- **S & H 2** : forme identique à **S & H 1**. Les paliers alternent entre valeurs hautes et basses de façon aléatoire. Le paramètre **Shape** insère des rampes entre les paliers et génère un signal aléatoire progressif quand il est réglé à son maximum.

#### **LFO Freq**

Permet de définir la fréquence du LFO qui module la fréquence de l'oscillateur sinusoïdal.

#### **Sync**

Activez ce bouton pour pouvoir régler la valeur **LFO Freq** en fractions de temps.

#### **LFO Depth**

Détermine l'intensité du LFO qui module la fréquence de l'oscillateur sinusoïdal.

#### **Frequency**

Détermine la fréquence de l'oscillateur sinusoïdal.

#### **Mix**

Détermine le rapport entre le signal d'origine et le signal traité.

#### **Envelope Follower**

Grâce aux temps d'attaque et de release configurables, la fonction Envelope Follower suit le signal d'entrée pour générer un signal de modulation qui reproduit l'enveloppe de niveau du signal d'entrée.

#### **Sensitivity**

Tous les signaux d'entrée sont convertis en mono avant d'être transmis à la fonction Envelope Follower. Le paramètre **Sensitivity** détermine le niveau d'entrée optimal pour la fonction.

#### **Attack**

Détermine le temps d'attaque de la fonction, c'est-à-dire le temps qu'elle mettra à atteindre les niveaux d'entrée croissants.

#### **Release**

Détermine le temps de release de la fonction, c'est-à-dire le temps qu'elle mettra à atteindre les niveaux d'entrée décroissants.

#### **Depth**

Détermine le niveau de sortie du signal de modulation de la fonction **Envelope Follower**.

# **Frequency Shifter**

Cet effet déplace toutes les fréquences du signal d'entrée d'un niveau fixe.

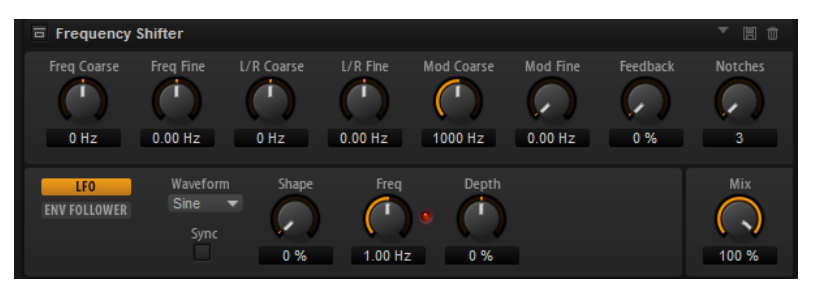

Contrairement aux effets Pitch Shift, qui modifient les fréquences selon un certain facteur tout en conservant les rapports entre les harmonies, Frequency Shifter altère les rapports harmoniques. Les déplacements de fréquences importants engendrent donc généralement des sons dissonants.

Par ailleurs, Frequency Shifter applique un décalage aux fréquences, tandis que les effets Pitch Shift les multiplient par un certain facteur. Frequency Shifter altère davantage les basses fréquences que les fréquences élevées.

Par exemple, si le signal d'entrée contient les fréquences 100 Hz, 1 000 Hz et 10 000 Hz et que vous déplacez la fréquence de +100 Hz, les fréquences obtenues seront 200 Hz, 1 100 Hz et 10 100 Hz.

#### **Freq Coarse**

Détermine l'ampleur du déplacement de fréquence.

#### **Freq Fine**

Permet de régler en précision l'ampleur du déplacement de fréquence.

#### **L/R Offset Coarse**

Permet de décaler les canaux gauche et droit. Avec des valeurs positives, le canal droit est décalé vers le haut et le gauche vers le bas, et vice versa.

#### **L/R Offset Fine**

Permet de régler en précision le décalage entre les canaux gauche et droit. Avec des valeurs positives, le canal droit est décalé vers le haut et le gauche vers le bas, et vice versa.

#### **Mod Coarse**

Détermine le déplacement de fréquences maximum pouvant être occasionné par la modulation du LFO et du profileur d'enveloppe (**Envelope Follower**).

#### **Mod Fine**

Permet de régler en précision le déplacement de fréquences occasionné par la modulation du LFO et du profileur d'enveloppe (**Envelope Follower**).

#### **Feedback**

Détermine le niveau de la réinjection, c'est-à-dire le niveau du signal renvoyé de la sortie de l'effet vers son entrée. L'effet obtenu est comparable à celui d'un phaser. Vous pouvez configurer la direction et la vitesse de cet effet à l'aide du paramètre **Freq Fine**.

#### **Notches**

Détermine le nombre de creux engendrés par l'effet phaser quand vous configurez le feedback sur une valeur élevée.

#### **Section LFO**

#### **Waveform et Shape des LFO**

Le paramètre **Waveform** permet de sélectionner un type de forme d'onde. Le paramètre **Shape** modifie les caractéristiques de la forme d'onde.

- Le paramètre **Sine** engendre une modulation fluide. Le paramètre **Shape**  confère davantage d'harmoniques à la forme d'onde.
- **Triangle** : forme proche de l'onde **Sine**. La forme d'onde monte et descend de façon périodique. Le paramètre **Shape** transforme continuellement la forme d'onde triangulaire en trapèze.
- **Saw** : génère un cycle de rampe. Le paramètre **Shape** transforme continuellement la forme d'onde de rampe descendante à montante, en passant par triangle.
- **Pulse**: applique une modulation par paliers dans laquelle la modulation passe directement d'une valeur à une autre. Le paramètre **Shape** modifie continuellement le rapport entre le haut et le bas de la forme d'onde. À 50 %, vous obtenez une onde carrée.
- **Ramp** : forme proche de l'onde **Saw**. Le paramètre **Shape** introduit un silence croissant avant que la dent de scie remonte.
- **Log** : courbure logarithmique. Le paramètre **Shape** transforme progressivement la courbure négative en courbure positive.
- **S & H 1** : produit une modulation aléatoire par paliers dans laquelle chaque palier est différent. Le paramètre **Shape** insère des rampes entre les paliers et génère un signal aléatoire progressif quand il est réglé à son maximum.
- **S & H 2** : forme identique à **S & H 1**. Les paliers alternent entre valeurs hautes et basses de façon aléatoire. Le paramètre **Shape** insère des rampes entre les paliers et génère un signal aléatoire progressif quand il est réglé à son maximum.

#### **Freq**

Détermine la fréquence du LFO en Hertz.

#### **Sync**

Activez ce bouton pour pouvoir régler le paramètre **Freq** par fractions de temps.

#### **Depth**

Détermine la direction et l'ampleur du déplacement de fréquences occasionné par le signal de modulation du LFO.

#### **Envelope Follower**

Grâce aux temps d'attaque et de release configurables, la fonction Envelope Follower suit le signal d'entrée pour générer un signal de modulation qui reproduit l'enveloppe de niveau du signal d'entrée.

#### **Sensitivity**

Tous les signaux d'entrée sont convertis en mono avant d'être transmis à la fonction Envelope Follower. Ce paramètre détermine le niveau d'entrée optimal pour la fonction.

#### **Attack**

Détermine le temps d'attaque de la fonction, c'est-à-dire le temps qu'elle mettra à atteindre les niveaux d'entrée croissants.

#### **Release**

Détermine le temps de release de la fonction, c'est-à-dire le temps qu'elle mettra à atteindre les niveaux d'entrée décroissants.

#### **Depth**

Détermine la direction et l'ampleur du déplacement de fréquences occasionné par le signal de modulation du profileur d'enveloppe (**Envelope Follower**).

#### À NOTER

Le déplacement de fréquence maximum pouvant être engendré par la modulation du LFO ou du profileur d'enveloppe est déterminé par les paramètres **Mod Coarse** et **Mod Fine**.

#### **Mix**

Détermine le rapport entre le signal d'origine et le signal traité.

### **Rotary**

L'effet Rotary émule le son d'un haut-parleur tournant vintage avec son amplificateur, pavillon, tambour et enceinte.

En émettant le son à travers un pavillon et un tambour tournants, le haut-parleur tournant produit un effet Doppler qui épaissit le son. Le pavillon et le tambour peuvent tourner à des vitesses variables, produisant ainsi différentes intensités d'effet Doppler. L'amplificateur du hautparleur tournant engendre une distorsion chaleureuse, tandis que le pavillon, le tambour et l'enceinte colorent le son à leur façon. Le pavillon et le tambour sont enregistrés par des microphones (virtuels) qui peuvent être placés selon des angles différents afin d'élargir l'image sonore. Généralement, les haut-parleurs tournants sont utilisés avec les orgues électriques.

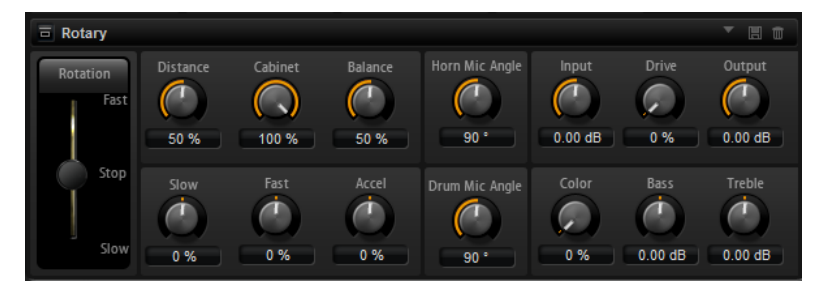

#### **Rotation**

Ce paramètre détermine la vitesse de rotation du pavillon et du tambour. Quand il est configuré sur **Fast**, l'effet Doppler est plus notable. Quand il est configuré sur **Stop**, il n'y a plus d'effet Doppler car le pavillon et le tambour ne tournent pas. Étant donné que le pavillon et le tambour accélèrent et décélèrent de façon différente, vous obtenez des sons très intéressants en passant de lent (**Slow**) à rapide (**Fast**), et inversement.

#### **Distance**

Ce paramètre détermine la distance entre les microphones et l'ensemble pavillontambour. La modulation d'amplitude appliquée au son décroît à mesure qu'augmente la distance par rapport aux microphones. Utilisez des valeurs élevées pour réduire la modulation d'amplitude.

#### **Cabinet**

Le pavillon et le tambour ont un son différent lorsqu'ils sont enregistrés à travers les ouïes de l'enceinte. Utilisez ce paramètre pour colorer la réponse du pavillon et du tambour avec le son de l'enceinte. À 100 %, vous obtenez tout le son de l'enceinte.

#### **Balance**

Vous pouvez ici équilibrer le niveau des microphones du pavillon et du tambour. À 0  %, vous n'entendez que le tambour. À 100 %, vous n'entendez que le pavillon.

#### **Slow**

Détermine la vitesse lente du pavillon et du tambour ensemble.

#### **Fast**

Détermine la vitesse rapide du pavillon et du tambour ensemble.

#### **Accel**

Ce paramètre permet de régler le temps d'accélération et de décélération de la rotation du pavillon et du tambour.

#### **Horn Mic Angle**

Ce paramètre permet de définir l'espacement stéréo des microphones du pavillon. À 0°, l'image sonore est monophonique. À 180°, l'image sonore est entièrement stéréo.

#### **Drum Mic Angle**

Ce paramètre permet de définir l'espacement stéréo des microphones du tambour. À 0°, l'image sonore est monophonique. À 180°, l'image sonore est entièrement stéréo.

#### **Input**

Permet de régler le gain en amont du haut-parleur tournant et de la saturation.

#### **Drive**

Permet de régler la distorsion de l'amplificateur.

#### **Output**

Permet de régler le gain en sortie du haut-parleur tournant et de la saturation.

#### **Color**

Ce paramètre modifie le timbre de l'effet Rotary, c'est-à-dire l'intensité de l'effet obtenu grâce à la rotation du pavillon et du tambour.

#### **Bass**

Ce paramètre permet de définir la tonalité des basses fréquences.

#### **Treble**

Ce paramètre permet de définir la tonalité des hautes fréquences.

### **Vibrato**

L'effet Vibrato émule les effets chorus et vibrato des orgues vintage. Il épaissit le son en modulant sa hauteur.

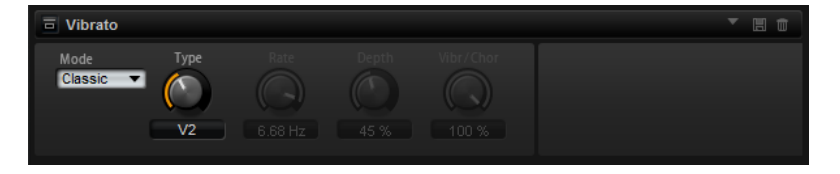

Cet effet vous permet d'accéder facilement à des réglages classiques de chorus et de vibrato (C1, C2 et C3, ainsi que V1, V2 et V3). En outre, vous disposez d'un mode pour régler librement le niveau de chorus ou de vibrato.

#### **Type**

Permet de sélectionner des configurations classiques de chorus et de vibrato. Ce contrôle n'est disponible que quand l'effet est configuré en mode **Classic**.

#### **Mode Custom**

Activez ce mode pour pouvoir régler librement les commandes du chorus et du vibrato **Rate**, **Depth** et **Vibr/Chor**.

#### **Rate**

Détermine la fréquence de modulation de la hauteur.

#### **Depth**

Détermine l'intensité de la modulation de hauteur.

#### **Vibr/Chor**

Permet d'équilibrer le signal entre l'effet vibrato et l'effet chorus. À 100 %, vous entendez uniquement l'effet chorus.

### **Vintage Ensemble**

Cet effet reproduit le son des ensembles d'effets de modulation à l'ancienne. Il s'agit pour l'essentiel d'un délai dont les durées sont modulées par un LFO. Un second LFO à fréquences plus élevées confère au son plus de brillance (shimmer).

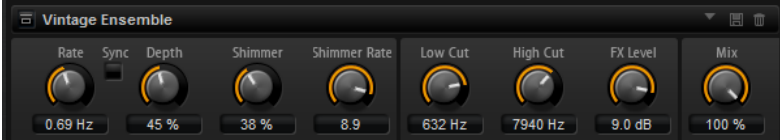

#### **Rate**

Détermine la fréquence du LFO.

#### **Sync**

Quand le bouton **Sync** est activé, vous pouvez définir la valeur **Rate** en valeurs de note.

#### **Depth**

Détermine l'intensité de la modulation de durée du delay par le LFO.

#### **Shimmer**

Détermine l'intensité de la modulation secondaire (plus rapide) de la durée du delay.

#### **Shimmer Rate**

Détermine le rapport entre les vitesses des modulations primaire et secondaire du delay. Par exemple, à une valeur de 10, la modulation secondaire est 10 fois plus rapide.

#### **Low Cut**

Permet d'appliquer un filtre coupe-bas au signal. Seules les fréquences supérieures à la fréquence définie sont transmises à l'effet.

#### **High Cut**

Permet d'appliquer un filtre coupe-haut au signal. Seules les fréquences inférieures à la fréquence définie sont transmises à l'effet.

#### **FX Level**

Permet d'adapter le niveau du signal de l'effet pour compenser les réductions de niveaux engendrées par les filtres coupe-bas et coupe-haut.

#### **Mix**

Détermine le rapport entre le signal d'origine et le signal traité.

# **Effets dynamiques**

### **Compressor**

L'effet Compressor réduit la plage dynamique du signal. Ceci vous offre une plus grande marge de manœuvre en termes de gain. Vous pouvez ainsi augmenter le volume global du signal.

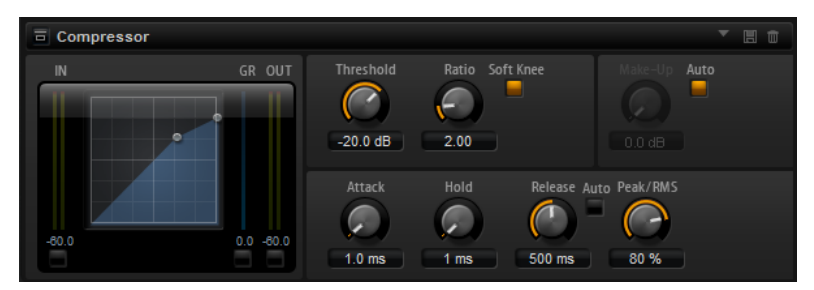

L'affichage graphique sur la gauche représente la courbe de compression. Vous pouvez éditer la valeur des paramètres **Threshold** (seuil) et **Ratio** en utilisant les poignées de ce contrôle. Les vumètres d'entrée et de sortie indiquent les niveaux avant et après compression. Le vumètre de réduction de gain (**GR**) vous indique l'atténuation appliquée au niveau.

#### **Threshold**

Permet de configurer le seuil. Les sons dont le niveau est supérieur au seuil sont réduits. Les sons dont le niveau est inférieur au seuil ne sont pas traités.

#### **Ratio**

Ce paramètre permet de définir la réduction de gain appliquée aux sons dont le niveau dépasse le seuil (**Threshold**). Plus le taux est élevé, plus leur sortie est atténuée. Par exemple, quand le taux est réglé sur 2:1 et l'amplitude est supérieure au seuil de 4 dB, le niveau de sortie est atténué de 2 dB. Si l'amplitude est supérieure de 8 dB au seuil, le niveau de sortie est atténué de 4 dB.

#### **Soft Knee**

Quand ce bouton est désactivé, les signaux supérieurs au seuil sont instantanément compressés en fonction du ratio défini. Quand **Soft Knee** est activé, l'arrivée de la compression est plus progressive et son effet est moins marqué.

#### **Make-Up**

Permet d'augmenter le son général. Cette compensation devient nécessaire quand la configuration des paramètres **Threshold** et **Ratio** engendre une réduction trop importante du gain. Le niveau de réduction du gain vous est indiqué par le vumètre **GR** (Gain Reduction).

#### À NOTER

Ce paramètre n'est pas disponible quand le bouton **Auto** est activé.

#### **Auto Make-Up Gain**

Détermine automatiquement la valeur du paramètre **Make-Up** par rapport à la configuration des paramètres **Threshold** et **Ratio**.

#### **Attack**

Détermine la vitesse de réaction du compresseur lorsque le niveau du signal dépasse le seuil (**Threshold**). Plus le temps d'attaque est long, plus la réduction de gain est

lente. Ainsi, avec une valeur élevée, le début des signaux qui dépassent le seuil (**Threshold**) n'est pas traité.

#### **Hold**

Détermine la durée pendant laquelle le son est compressé une fois le seuil dépassé.

#### **Release**

Détermine la vitesse de réaction du compresseur lorsque le niveau du signal passe sous le seuil (**Threshold**). Plus le temps de release est long, plus le signal met de temps à retrouver son niveau d'origine.

#### À NOTER

Ce paramètre n'est pas disponible quand le bouton **Auto Release** est activé.

#### **Auto Release**

Activez ce bouton pour définir automatiquement le temps de release (relâchement). Le compresseur analyse en permanence le signal source de manière à constamment adapter la configuration.

#### **Peak/RMS**

Détermine si le signal d'entrée sera analysé selon les valeurs de crête (peak), les valeurs RMS ou les deux. À 0 %, le Compressor détecte uniquement les crêtes et à 100 %, uniquement le niveau RMS. En mode **Peak**, le Compressor réagit directement au niveau de crête du signal. **RMS** signifie que le compresseur réagit à la puissance moyenne du son. La sensibilité aux crêtes génère une réponse plus rapide que la sensibilité au niveau RMS. Généralement, l'analyse des crêtes est utilisée pour les sons transitoires et l'analyse RMS pour les sons plus longs.

#### **Live**

Quand ce bouton est activé, la fonction d'anticipation de l'effet est désactivée. L'anticipation permet un traitement plus précis mais engendre en contrepartie un certain temps de latence. Quand le mode **Live** est activé, il n'y a pas de latence, ce qui convient mieux au traitement en direct.

### **Vintage Compressor**

Vintage Compressor imite les compresseurs matériels vintage.

Ce compresseur dispose de contrôles séparés pour les paramètres de gain **Input** et **Output**, **Attack** et **Release**. En outre, il offre un mode **Punch** qui protège la phase d'attaque du signal ainsi qu'une fonction **Auto** dépendante du programme pour le paramètre **Release**.

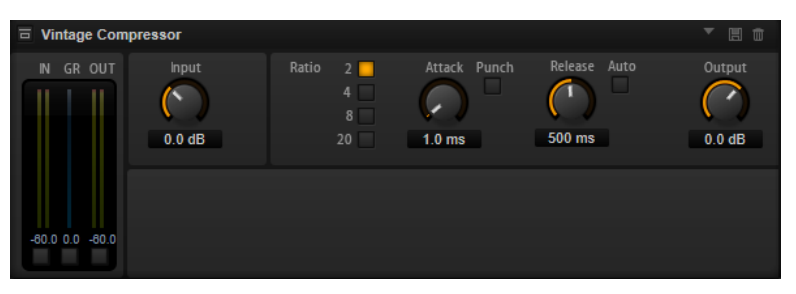

#### **Vumètres In/Out**

Affiche les crêtes les plus élevées sur tous les canaux d'entrée et de sortie disponibles.

#### **Vumètre GR**

Indique le niveau de réduction du gain.

#### **Input**

Détermine le niveau de compression. Plus le gain d'entrée est élevé, plus le signal est compressé.

#### **Ratio**

Ce paramètre permet de définir la réduction de gain appliquée aux sons dont le niveau dépasse le seuil (**Threshold**). Plus le taux est élevé, plus leur sortie est atténuée.

#### **Attack (0,1 à 100 ms)**

Détermine la rapidité de réponse du compresseur. Plus le temps d'attaque est long, plus l'effet laisse de temps avant d'intervenir en début de signal.

#### **Punch**

Si cette fonction est activée, le début de la phase d'attaque du signal est protégé et conserve l'impact d'origine dans le contenu audio, même avec un réglage du paramètre **Attack** court.

#### **Release (10 à 1 000 ms ou mode Auto)**

Détermine la durée nécessaire au retour du gain à son niveau d'origine. Quand la fonction **Auto Release** est activée, l'effet détermine automatiquement le meilleur réglage pour le paramètre de relâchement en analysant le signal audio.

#### **Output (-48 à 24 dB)**

Permet de régler le gain de sortie.

### **Tube Compressor**

Ce compresseur polyvalent intègre une émulation de lampe et vous permet d'obtenir des compressions douces et chaleureuses. Le vumètre **GR** (Gain Reduction) indique le niveau de réduction du gain. Tube Compressor est doté d'une section de Side-Chain interne qui permet de filtrer le signal de déclenchement.

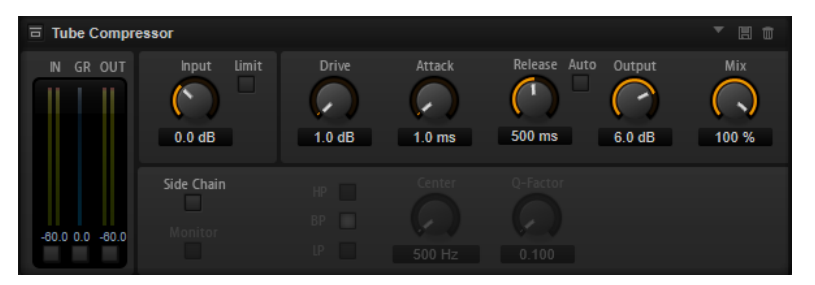

#### **Vumètres In/Out**

Affiche les crêtes les plus élevées sur tous les canaux d'entrée et de sortie disponibles.

#### **Vumètre GR**

Indique le niveau de réduction du gain.

#### **Input**

Détermine le niveau de compression. Plus le gain d'entrée est élevé, plus le signal est compressé.

#### **Limit**

Augmente le taux du compresseur de manière à créer un effet de limitation.

#### **Drive (1,0 à 6,0)**

Détermine le niveau de saturation à lampe.
#### <span id="page-108-0"></span>**Attack (0,1 à 100 ms)**

Détermine la rapidité de réponse du compresseur. Plus le temps d'attaque est long, plus l'effet laisse de temps avant d'intervenir en début de signal.

#### **Release (10 à 1 000 ms ou mode Auto)**

Détermine la durée nécessaire au retour du gain à son niveau d'origine. Quand la fonction **Auto Release** est activée, l'effet détermine automatiquement le meilleur réglage pour le paramètre de relâchement en analysant le signal audio.

#### **Output (-12 à 12 dB)**

Permet de régler le gain de sortie.

#### **Mix**

Permet de doser le niveau du signal avant et après traitement en préservant les transitoires du signal d'entrée.

#### **Side-Chain**

Active le filtre de chaînage interne. Le signal d'entrée est alors traité en fonction des paramètres de ce filtre. La fonction de side-chain interne peut être utilisée pour contrôler le fonctionnement du gate.

#### **Monitor**

Permet d'écouter le signal filtré.

#### **Filter Type (Low-Pass/Band-Pass/High-Pass)**

Quand la fonction **Side-Chain** est activée, ces boutons vous permettent de sélectionner un type de filtre. Vous avez le choix entre passe-bas, passe-bande et passe-haut.

#### **Center (50 à 20 000 Hz)**

Détermine la fréquence centrale du filtre quand le bouton **Side-Chain** est activé.

#### **Q-Factor**

Détermine la résonance ou la largeur du filtre quand le bouton **Side-Chain** est activé.

### **Limiter**

L'effet Limiter empêche le son de dépasser un niveau de sortie défini. Ceci permet d'éviter l'écrêtage engendré par certains effets.

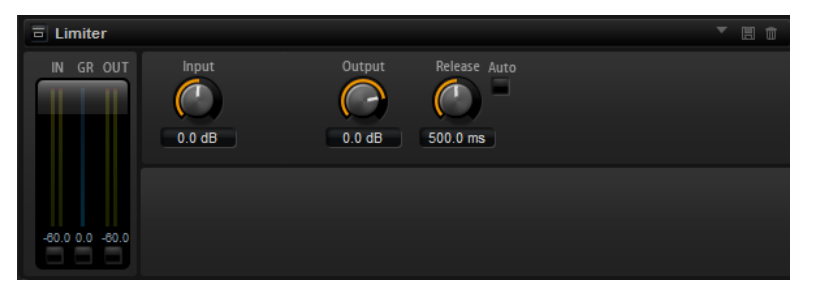

Les vumètres d'entrée et de sortie indiquent le niveau avant et après la limitation. Le vumètre de réduction de gain (**GR**) au milieu indique l'atténuation appliquée au niveau du son.

#### **Input**

Permet de définir le niveau d'entrée du son. Plus vous augmentez le niveau d'entrée, plus le son est limité.

#### **Output**

Permet de définir le niveau de sortie maximum du son.

#### <span id="page-109-0"></span>**Release**

Détermine le temps que met le gain pour revenir au niveau d'origine. Plus le temps de release est long, plus le signal met de temps à retrouver son niveau d'origine.

À NOTER

Ce paramètre n'est pas disponible quand le bouton **Auto** est activé.

#### **Auto**

Activez ce bouton pour définir automatiquement le temps de release (relâchement). Le Limiter analyse en permanence le signal source de manière à constamment adapter la configuration.

### **Brickwall Limiter**

Le plug-in Brickwall Limiter permet de limiter le signal de sortie selon un niveau défini.

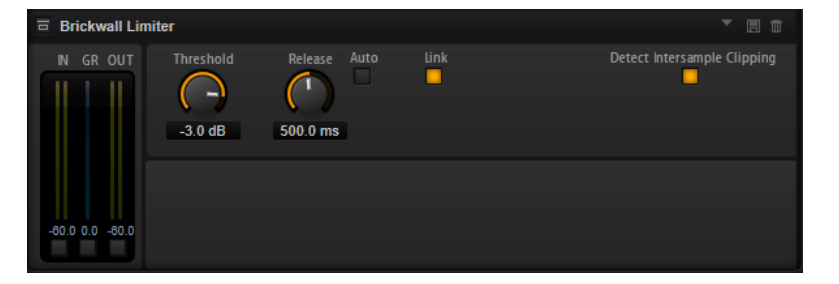

Grâce à son attaque rapide, Brickwall Limiter peut réduire les crêtes audio les plus courtes sans engendrer de parasites sonores. Toutefois, ce plug-in génère une latence de 1 ms. Brickwall Limiter est doté de plusieurs vumètres qui indiquent le niveau d'entrée, le niveau de sortie et le niveau de limitation appliqué.

#### **Threshold (-20 à 0 dB)**

Détermine le niveau à partir duquel le limiteur intervient. Seuls les signaux dont le niveau dépasse ce seuil sont traités.

#### **Release (ms ou Auto)**

Règle le temps que met le gain à revenir à son niveau d'origine lorsque le signal tombe sous le niveau de seuil. Quand le bouton **Auto** est activé, le plug-in analyse le signal audio pour déterminer le meilleur temps de relâchement (Release).

#### **Link**

Quand ce bouton est activé, le **Brickwall Limiter** analyse le signal d'entrée en se basant sur le canal dont le niveau est le plus élevé. Quand le bouton **Link** est désactivé, chaque canal est analysé séparément.

#### **Detect Intersample Clipping**

Quand cette option est activée, le **Brickwall Limiter** se base sur le suréchantillonnage pour détecter et limiter les niveaux des signaux entre deux échantillons afin d'éviter la distorsion lors de la conversion des signaux numériques en signaux analogiques.

#### À NOTER

Brickwall Limiter est conçu pour limiter les crêtes occasionnelles dans le signal. Si le vumètre de réduction du gain (GR) indique une limitation constante du signal, augmentez le seuil (Threshold) ou diminuez le niveau général du signal d'entrée.

# <span id="page-110-0"></span>**Maximizer**

Ce plug-in augmente la sonie du contenu audio sans risque d'écrêtage.

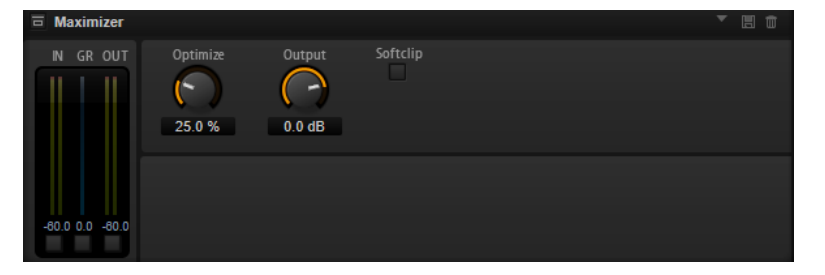

#### **Optimize**

Détermine la puissance (ou sonie) du signal.

#### **Output**

Détermine le niveau de sortie maximum.

#### **Soft Clip**

Quand ce bouton est activé, le **Maximizer** commence à limiter ou écrêter doucement le signal. Par ailleurs, des harmoniques sont générées afin de conférer aux données audio le son chaleureux des amplis à lampe.

### **Expander**

Expander réduit le niveau de sortie par rapport au niveau d'entrée pour les signaux inférieurs au seuil défini. Ceci vous permet par exemple d'augmenter la plage dynamique du signal ou de réduire le bruit de fond sur les passages calmes.

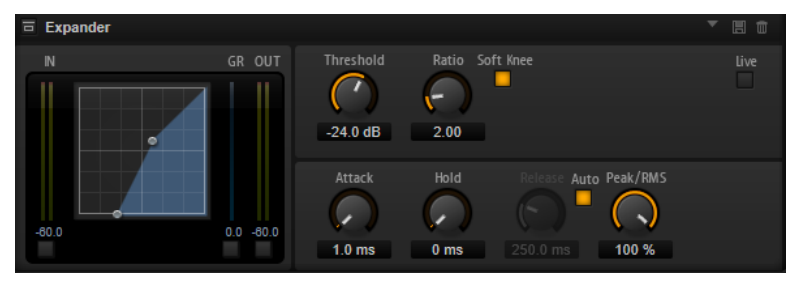

L'affichage graphique à gauche représente la courbe d'expansion. Vous pouvez éditer la valeur des paramètres **Threshold** (seuil) et **Ratio** en utilisant les poignées de ce contrôle. Les vumètres d'entrée et de sortie indiquent le niveau avant et après expansion. Le vumètre de réduction de gain (**GR**) vous indique l'atténuation appliquée au niveau.

#### **Threshold**

Permet de configurer le seuil. Les sons dont le niveau est inférieur au seuil sont réduits. Les sons dont le niveau est supérieur au seuil ne sont pas traités.

#### **Ratio**

Ce paramètre permet de définir la réduction de gain appliquée aux sons dont le niveau est inférieur au seuil (**Threshold**). Plus le taux est élevé, plus leur sortie est atténuée. Par exemple, quand le taux est réglé sur 2:1 et l'amplitude est inférieure au seuil de 4 dB, le niveau de sortie est atténué de 2 dB. Si l'amplitude est inférieure de 8 dB au seuil, le niveau de sortie est atténué de 4 dB.

#### **Soft Knee**

Quand ce bouton est désactivé, les signaux supérieurs au seuil sont instantanément compressés en fonction du ratio défini. Quand le mode **Soft Knee** est activé, l'expansion survient progressivement et son effet est moins marqué.

#### <span id="page-111-0"></span>**Attack**

Détermine la vitesse à laquelle l'Expander réduit le gain lorsque le son passe sous le seuil. Plus le temps d'attaque est long, plus la réduction de gain est lente.

#### **Hold**

Détermine la durée pendant laquelle l'expansion continue de s'appliquer une fois que le signal est devenu inférieur au seuil.

#### **Release**

Détermine la vitesse à laquelle l'Expander augmente le gain lorsque le son dépasse le seuil défini. Plus le temps de release est long, plus l'augmentation de gain est lente.

#### À NOTER

Ce paramètre n'est pas disponible quand le bouton **Auto Release** est activé.

#### **Auto**

Activez ce bouton pour définir automatiquement le temps de release (relâchement). L'Expander analyse en permanence le signal source de manière à constamment adapter la configuration.

#### **Peak/RMS**

Détermine si le signal d'entrée sera analysé selon les valeurs de crête (peak), les valeurs RMS ou les deux. À 0 %, l'Expander détecte uniquement les crêtes et à 100 %, uniquement le niveau RMS. En mode **Peak**, l'Expander réagit directement au niveau de crête du signal. **RMS** signifie que l'Expander réagit à la puissance moyenne du son. La sensibilité aux crêtes génère une réponse plus rapide que la sensibilité au niveau RMS. Généralement, l'analyse des crêtes est utilisée pour les sons transitoires et l'analyse RMS pour les sons plus longs.

#### **Live**

Quand ce bouton est activé, la fonction d'anticipation de l'effet est désactivée. L'anticipation permet un traitement plus précis mais engendre en contrepartie un certain temps de latence. Quand le mode **Live** est activé, il n'y a pas de latence, ce qui convient mieux au traitement en direct.

# **Gate**

L'effet Gate laisse passer le son vers sa sortie uniquement lorsque le signal d'entrée dépasse un seuil (**Threshold**) donné. Les sons inférieurs à ce seuil sont coupés.

Un filtre de chaînage interne analyse la version filtrée du signal d'entrée. Ceci permet au Gate de ne détecter que certaines fréquences du signal d'entrée.

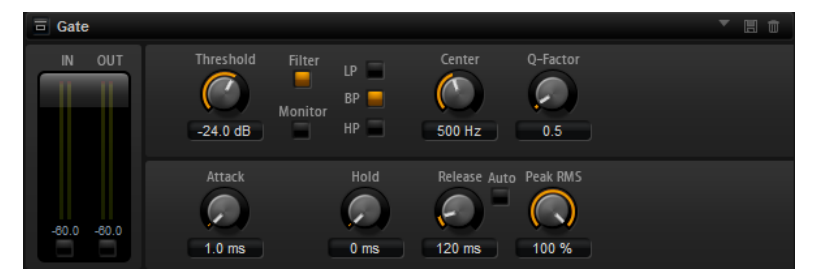

#### **Threshold**

Détermine le niveau à partir duquel le Gate s'active. Les signaux supérieurs au seuil défini déclenchent l'ouverture de la porte (gate) et les signaux inférieurs au seuil la referment.

#### **Filter**

Active le filtre de chaînage interne. Quand ce bouton est activé, le signal d'entrée est filtré avant d'être analysé. Le Gate s'ouvre uniquement lorsque le son filtré dépasse le seuil défini. Quand le bouton **Filter** est désactivé, les contrôles du filtre le sont également.

#### **Filter Type**

Détermine le type du filtre de chaînage interne. Sélectionnez passe-haut (**HP**) pour détecter les hautes fréquences, passe-bande (**BP**) pour détecter les fréquences moyennes et passe-bas (**LP**) pour détecter les basses fréquences.

#### **Monitor**

Activez ce bouton pour écouter uniquement le son du filtre de chaînage. Le Gate reste désactivé tant que le bouton **Monitor** est activé.

#### **Center**

Détermine la fréquence centrale du filtre de chaînage.

#### **Q-Factor**

Permet d'élargir ou réduire la largeur de bande des filtres.

#### **Attack**

Détermine la vitesse à laquelle le Gate s'ouvre quand le son dépasse le seuil défini. Plus le temps d'attaque est long, plus le fondu d'entrée du son est long.

#### **Hold**

Détermine la durée pendant laquelle le Gate continue de s'appliquer une fois que le signal est passé sous le seuil.

#### **Release**

Détermine la vitesse à laquelle le Gate se ferme quand le son passe sous le seuil défini. Plus le temps de release est long, plus le fondu de sortie du son est long.

#### À NOTER

Ce paramètre n'est pas disponible quand le bouton **Auto** est activé.

#### **Auto**

Activez ce bouton pour définir automatiquement le temps de release (relâchement). Le Gate analyse en permanence le signal source de manière à constamment adapter la configuration.

#### **Peak/RMS**

Détermine si le signal d'entrée sera analysé selon les valeurs de crête (peak) ou les valeurs RMS (ou un mélange des deux). À 0 %, le Gate détecte uniquement les crêtes et à 100 %, uniquement le niveau RMS. En mode **Peak**, le Gate réagit directement au niveau de crête du signal. En mode **RMS**, le Gate réagit à la puissance moyenne du son. La sensibilité aux crêtes génère une réponse plus rapide que la sensibilité au niveau RMS. Généralement, l'analyse des crêtes est utilisée pour les sons transitoires et l'analyse RMS pour les sons plus longs.

#### **Live**

Quand ce bouton est activé, la fonction d'anticipation de l'effet est désactivée. L'anticipation permet un traitement plus précis mais engendre en contrepartie un certain temps de latence. Quand le mode **Live** est activé, il n'y a pas de latence, ce qui convient mieux au traitement en direct.

# <span id="page-113-0"></span>**Envelope Shaper**

Cet effet permet d'atténuer ou d'accentuer le gain des phases d'attaque et de release du signal audio.

Surveillez les niveaux quand vous augmentez le gain et, au besoin, réduisez le niveau de sortie pour éviter tout écrêtage.

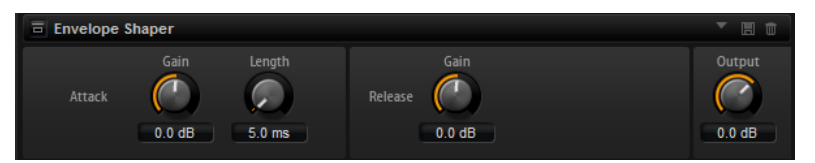

#### **Attack - Gain**

Permet de régler le gain de la phase d'attaque du signal.

#### **Attack - Length**

Permet de définir la durée de la phase d'attaque du signal.

#### **Release - Gain**

Permet de régler le gain de la phase de release du signal.

#### **Sortie**

Permet de définir le niveau de sortie.

# **Effets de panoramique et de routage**

# **Stereo Pan**

Cet effet vous permet de définir la position stéréo et le champ panoramique du signal.

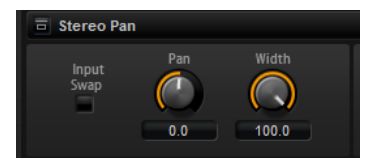

#### **Input Swap**

Intervertit les canaux stéréo.

#### **Pan**

Détermine la position du signal dans le champ panoramique. Le panoramique peut s'appliquer aux sources mono et stéréo.

#### **Width**

Permet de régler la largeur stéréo du signal, de stéréo à mono.

### **Stereo Enhancer**

Ce plug-in permet d'élargir le panorama stéréo d'un signal audio (stéréo). Il ne peut pas être utilisé avec des fichiers mono.

#### **Width**

Contrôle la largeur ou la profondeur de l'image stéréo. Tournez-le dans le sens des aiguilles d'une montre pour avoir un effet stéréo plus prononcé.

#### <span id="page-114-0"></span>**Delay**

Augmente la différence entre les canaux gauche et droit afin d'augmenter l'effet stéréo.

#### **Color**

Génère des différences supplémentaires entre les canaux gauche et droit afin d'améliorer la stéréo.

#### **Mono**

Permet de commuter la sortie en mono, afin de vérifier que le son n'a pas été coloré de façon indésirable, ce qui peut arriver quand on améliore l'image stéréo.

# **Effets hérités**

# **Effets hérités de HALion 3**

En plus des effets standard, vous bénéficiez de plusieurs effets qui sont hérités de HALion 3. Vous pouvez les sélectionner dans le sous-menu **Legacy** du menu d'effets.

#### **Hall Reverb**

Il s'agit d'une simple réverb dotée de commandes de predelay et d'atténuation.

#### **PreDelay**

Permet d'appliquer un delay qui émule de grands espaces acoustiques ou crée un court écho de répétition.

#### **Time**

Durée de la queue de réverb.

#### **Damp**

Amortissement progressif des hautes fréquences.

#### **Low EQ**

Égaliseur coupe-bas.

#### **High EQ**

Égaliseur coupe-haut.

#### **Mix**

Mixage entre le signal traité et non traité.

#### **Non-Linear Reverb**

Réverb avec effet de porte. Le champ réverbéré est brutalement coupé.

#### **Time**

Durée de la queue de réverb. Ce paramètre permet également de changer le caractère sonore : des premières réflexions bien denses à une réverbération granuleuse, typique des années 1980.

#### **Low EQ**

Égaliseur coupe-bas.

#### **High EQ**

Égaliseur coupe-haut.

#### **Mix**

Mixage entre le signal traité et non traité.

#### **Early Reflections**

Réverb courte et dense permettant de simuler des espaces acoustiques de dimensions réduites, tout en apportant un caractère épais ou diffus au son.

#### **Time**

Durée de la queue de réverb. Ce paramètre permet également de changer le caractère sonore : des premières réflexions bien denses à une réverbération granuleuse, typique des années 80.

#### **Low EQ**

Égaliseur coupe-bas.

#### **High EQ**

Égaliseur coupe-haut.

#### **Mix**

Mixage entre le signal traité et non traité.

#### **Delay**

Simple plug-in de delay à entrée mono et sortie stéréo.

#### **Time**

Durée du retard.

#### **Sync**

Quand la fonction **Sync** est activée, vous pouvez définir le temps de retard en valeurs de note.

#### **Feedback**

Détermine le nombre d'échos.

#### **Balance**

Rapport entre la durée du retard gauche et la durée du retard droit.

#### **Damp**

Filtre coupe-haut adoucissant le son des répétitions successives.

#### **Stereo Delay**

Plug-in de delay à entrée et sortie stéréo.

#### **Time**

Durée du retard.

#### **Feedback**

Détermine le nombre d'échos. Pour une réinjection minimale, placez le curseur en position centrale. En déplaçant le curseur vers la gauche ou vers la droite, vous pouvez appliquer un delay croisé : la sortie gauche est réinjectée dans l'entrée droite, et vice versa.

#### **Sync**

Quand la fonction **Sync** est activée, vous pouvez définir le temps de retard en valeurs de note.

#### **Balance**

Rapport entre la durée du retard gauche et la durée du retard droit.

#### **Damp**

Filtre coupe-haut adoucissant le son des répétitions successives.

#### **Long Delay**

Cet effet possède les mêmes paramètres que l'effet Delay, mais avec des échos pouvant atteindre quatre secondes de retard.

#### **Tape Delay**

Ce plug-in simule une chambre d'écho à boucle de bande analogique utilisant 4 têtes magnétiques.

#### **Time**

Durée du retard.

#### **Sync**

Quand la fonction **Sync** est activée, vous pouvez définir le temps de retard en valeurs de note.

#### **Feedback**

Détermine le nombre d'échos.

#### **Vintage**

Niveau du caractère vintage et fluctuations de la vitesse de défilement de la bande magnétique.

#### **Mix**

Mixage entre le signal traité et non traité.

#### **Head 1**

Niveau du retard 1 (le signal de sortie est orienté à gauche).

#### **Head 2**

Niveau du retard 2 (le signal de sortie est orienté à droite).

#### **Head 3**

Niveau du retard 3.

#### **Head 4**

Niveau du retard 4.

#### **Pan 3+4**

Fait varier la position panoramique des retards 3 et 4 du centre à l'extrême gauche/ droite.

#### **Vol 3+4**

Fait varier le niveau des signaux de sortie des retards 3 et 4.

#### **Chorus**

Un simple effet de chorus qui permet notamment d'élargir le son.

#### **Rate**

Fréquence de modulation.

#### **Depth**

Niveau de la modulation de hauteur.

#### **PreDelay**

Retard initial permettant de séparer les voix du chorus par rapport au signal d'origine.

#### **Mix**

Mixage entre le signal traité et non traité.

#### **Ensemble**

Effet de chorus doté d'une forme d'onde de modulation plus complexe destinée à épaissir le son.

#### **Rate**

Fréquence de modulation.

#### **Depth**

Niveau de la modulation de hauteur.

#### **Shimmer**

Engendre un effet de modulation plus complexe.

#### **Width**

Réglage du champ panoramique.

#### **Mix**

Mixage entre le signal traité et non traité.

#### **Flanger**

Effet de flanger classique.

#### **Rate**

Fréquence de balayage.

#### **Depth**

Ampleur du balayage.

#### **Feedback**

Niveau de réinjection. Augmentez la valeur de ce paramètre pour obtenir un effet de flanging plus prononcé.

#### **PreDelay**

Retard initial. Permet de définir la durée de retard minimale / la fréquence de flanging maximale.

#### **Mix**

Mixage entre le signal traité et non traité.

#### **Phaser**

Phaser à quatre étages générant des effets de phasing subtils.

#### **Rate**

Fréquence de balayage.

#### **Depth**

Ampleur du balayage.

#### **Feedback**

Niveau de réinjection. Augmentez la valeur de ce paramètre pour obtenir un effet plus prononcé.

#### **Stereo**

Décalage entre la modulation gauche et la modulation droite.

#### **Center**

Détermine la fréquence centrale par rapport à laquelle la modulation opère.

#### **Mix**

Mixage entre le signal traité et non traité.

#### **Pan/Tremolo**

Effets de panoramique automatique et de trémolo souvent utilisés sur les pianos électriques vintage.

#### **Rate**

Fréquence de balayage.

#### **Phase**

Phase relative entre la modulation d'amplitude du canal gauche et du canal droit. Permet de passer du trémolo à l'autopan.

#### **Shape**

Forme d'onde du signal de modulation : impulsion fine à large, en passant par la sinusoïde.

#### **Mix**

Mixage entre le signal traité et non traité.

#### **Stereo Width**

Effet d'élargissement stéréo à 4 modes.

#### **Mode**

- Le mode **Adjust** ajuste la largeur initiale du signal stéréo.
- Le mode **Swap** ajuste la largeur initiale du signal stéréo et intervertit les canaux gauche et droit.
- Le mode **Comb** applique un effet de filtre en peigne stéréo.
- Le mode **Haas** crée un effet de largeur stéréo en retardant l'un des canaux.

#### **Delay**

Durée de retard (paramètre non utilisé par les modes **Adjust** et **Swap**).

#### **Width**

Réglage global du champ panoramique.

#### **Low/Mid/High**

Réglage du champ panoramique des fréquences basses, moyennes et hautes.

#### **Sortie**

Réglage du niveau de sortie.

#### **Rotary Speaker**

Simulation d'un haut-parleur rotatif (équipé d'un rotor de graves et d'un rotor d'aigus).

#### **Rate**

Contrôle principal de vitesse : Stop, Slow, Fast (arrêt, lent, rapide).

#### **Dirt**

Niveau d'overdrive.

#### **LoHi**

Fréquence de recouvrement entre le rotor des graves et le rotor des aigus.

#### **Width**

Champ panoramique.

#### **Tone**

Permet d'intervenir sur la tonalité du signal de distorsion (overdrive).

#### **Low/High Speed**

Vitesses des rotors aigu et grave.

#### **Low/High Acceleration**

Accélération des rotors aigu et grave.

#### **Mix**

Mixage entre le signal traité et non traité.

#### **Wah Pedal**

Effet d'Auto-Wah.

#### **Rate**

Fréquence de modulation.

#### **Depth**

Ampleur de la modulation.

#### **Pedal**

Permet de régler la fréquence du filtre.

#### **Mode**

- **Auto Wah** : l'effet est contrôlé par l'enveloppe dynamique du son.
- **Pedal Wah** : pas de modulation. Le paramètre **Pedal** détermine la fréquence.
- **Mod Wah** : modulation par le LFO. C'est le paramètre **Rate** qui contrôle la fréquence de modulation.

#### **Resonance**

Détermine le niveau de résonance du filtre.

#### **Tracking**

Permet de régler la vitesse de suivi d'enveloppe en mode **Auto** et la modulation de la fréquence d'enveloppe en mode **Mod**.

#### **Mix**

Mixage entre le signal traité et non traité.

#### **TalkBox**

Filtre modulé à formants qui génère des sons de voyelles.

#### **Rate**

Taux de modulation du LFO.

#### **Depth**

Ampleur de la modulation du LFO.

#### **Vowel**

En position centrale, les voyelles sont produites lorsqu'il n'y a aucune modulation.

#### **Env Mod**

Le niveau de modulation de voyelle est fonction du niveau du signal d'entrée.

#### **Env Att**

Rapidité de réponse à un signal d'entrée dont le niveau monte.

#### **Env Rel**

Rapidité de réponse à un signal d'entrée dont le niveau diminue.

#### **Mix**

Mixage entre le signal traité et non traité.

#### **Shelf EQ**

Simple contrôle de tonalité.

#### **Sortie**

Réglage du niveau de sortie.

#### **Bass**

Amplification/atténuation des fréquences graves.

#### **Treble**

Amplification/atténuation des fréquences aiguës.

#### **Parametric EQ**

Égaliseur paramétrique à deux bandes.

#### **Gain 1/2**

Niveau d'atténuation/d'amplification des deux bandes.

#### **Freq 1/2**

Détermine la fréquence centrale des deux bandes.

#### **Width 1/2**

Détermine la largeur des deux bandes (Q).

#### **Sortie**

Réglage du niveau de sortie.

#### **Enhancer**

Optimisation du spectre du signal d'après des critères psycho-acoustiques.

#### **High Depth**

Accentuation des aigus combinée à une atténuation des médiums.

#### **High Tune**

Accord des aigus/médiums.

#### **Low Depth**

Accentuation des fréquences graves.

#### **Low Tune**

Accord des fréquences graves.

#### **Limiter**

Limiteur de niveaux.

#### **Drive**

Saturation du signal d'entrée.

#### **Attack**

Durée d'attaque.

#### **Release**

Durée de relâchement.

#### **Sortie**

Réglage du niveau de sortie.

#### **Compressor**

Simple compresseur.

#### **Threshold**

Seuil de compression.

#### **Ratio**

Niveau de compression.

#### **Attack**

Durée d'attaque.

#### **Release**

Durée de relâchement.

#### **Sortie**

Réglage du niveau de sortie.

#### **Multiband**

Compresseur à trois bandes.

#### **Drive**

Saturation du signal d'entrée (permet d'augmenter la densité).

#### **Lo/Hi**

Équilibre entre les bandes de fréquences graves et aiguës.

#### **Mid**

Niveau de la bande de fréquence moyenne.

#### **Attack**

Durée d'attaque.

#### **Release**

Durée de relâchement.

#### **Sortie**

Réglage du niveau de sortie.

#### **Gate**

Simple effet de porte de bruit.

#### **Threshold**

Seuil d'ouverture de la porte.

#### **Range**

Réduction du niveau du signal quand la porte est fermée.

#### **Attack**

Durée d'attaque.

#### **Release**

Durée de relâchement.

#### **Sortie**

Réglage du niveau de sortie.

#### **Distortion**

Distorsion à écrêtage.

#### **Drive**

Niveau de distorsion.

#### **Bias**

Caractère de la distorsion (détermine l'équilibre entre les harmoniques de rangs pairs et impairs).

#### **Tone**

Tonalité de la distorsion.

#### **Out**

Réglage du niveau de sortie.

#### **Mix**

Mixage entre le signal traité et non traité.

#### **Overdrive**

Distorsion plus douce et progressive.

#### **Drive**

Niveau de l'overdrive.

#### **Bias**

Caractère de l'overdrive. Détermine l'équilibre entre les harmoniques de rangs pairs et impairs.

#### **Out**

Réglage du niveau de sortie.

#### **Mix**

Mixage entre le signal traité et non traité.

#### **Bit Reduction**

Dégradation numérique de la qualité du signal (Lo Fi).

#### **Mode**

Détermine si la résolution est fixe (**Linear**) ou change en fonction du niveau du signal (**Companding**).

#### **Rate**

Fréquence d'échantillonnage simulée.

#### **Depth**

Résolution numérique.

#### **Slew Rate**

Taux de changement maximal de la forme d'onde de sortie. Permet d'obtenir une distorsion plus douce et chaleureuse.

#### **Mix**

Mixage entre le signal traité et non traité.

#### **Amp Simulator**

Effet de modélisation de l'amplificateur.

#### **Model**

Permet de choisir le modèle d'amplificateur émulé. Le caractère de la tonalité change en fonction du modèle choisi.

#### **Mode**

Fonctionnement Mono/Stéréo. La mode Mono permet de ménager les ressources processeur et offre un son plus dense dans certains cas.

#### **Drive**

Niveau de l'overdrive.

#### **Feedback**

Niveau de réinjection. Le résultat obtenu dépend des caractéristiques du signal d'entrée.

#### **Treble**

Accentuation des aigus. L'option en phase ou hors phase permet d'obtenir différentes tonalités.

#### **Mix**

Mixage entre le signal traité et non traité.

#### **Modulate L/R**

Cet effet offre trois modes de distorsion du signal, dans lesquels l'un des canaux du signal stéréo est utilisé pour moduler l'autre.

#### **Mode**

- **Ring Mod** : modulation en anneau.
- **Env Mod** : le niveau du signal du canal droit est modulé par le niveau du canal gauche.
- **Duck** : le niveau du signal du canal droit est réduit lorsque le niveau du canal gauche augmente.

#### **Thru**

Détermine quels signaux d'entrée doivent être utilisés en tant que signal d'origine par le paramètre Mix.

#### **Smooth**

Lissage de la modulation.

#### **Drive**

Réglage du niveau.

#### **Mix**

Mixage entre le signal traité et non traité.

# <span id="page-124-0"></span>**Utilisation de la version autonome du plug-in**

Il est possible d'utiliser la version gratuite de HALion Sonic SE sans application hôte.

Quand vous utilisez HALion Sonic SE en tant qu'application autonome, une section supplémentaire apparaît en haut de l'interface. Elle vous permet de définir des raccourcis clavier, de configurer le routage des interfaces audio et MIDI, de régler le volume général et d'accéder à l'aide-mémoire MIDI intégré, grâce auquel vous pouvez enregistrer vos idées sans avoir à lancer une application de séquenceur MIDI. Cette section permet également de lire des arrangements multipistes qui déclenchent les différents programmes.

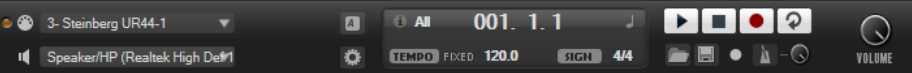

# **Configuration des préférences**

Vous pouvez configurer la version autonome de HALion Sonic SE dans la boîte de dialogue **Plug-In Preferences**.

● Pour ouvrir la boîte de dialogue **Plug-In Preferences**, cliquez sur le bouton **Open Preferences** à droite du champ des sorties audio ou faites un clic droit dans la section qui se trouve en haut de l'interface et sélectionnez **Plug-In Preferences** dans le menu contextuel.

# **Boîte de dialogue Preferences**

La boîte de dialogue **Plug-In Preferences** comporte plusieurs pages de paramètres.

### **Page MIDI**

#### **MIDI Input Ports (ports d'entrée MIDI)**

Utilisez ce menu local pour définir une entrée MIDI.

#### **Channel Filter (filtre de canaux)**

Détermine si les événements MIDI doivent être enregistrés sur tous les canaux MIDI, ou uniquement sur un canal spécifique.

#### **Filter 'All Notes Off' Controller (filtrer le contrôleur 'All Notes Off')**

Activez ce paramètre pour éviter les messages « All Notes Off » non souhaités. Ces messages sont transmis par certains claviers lorsque la dernière touche est relâchée. Ceux-ci interrompent la lecture de HALion Sonic SE même quand la pédale de sustain est utilisée.

#### **Page Outputs**

Les menus locaux **Audio Output Ports** offrent différents types de sorties audio. Vous pouvez assigner des sorties différentes à chacun de ces canaux.

- <span id="page-125-0"></span>● Pour mapper une sortie sur un canal, sélectionnez-la dans le menu local.
- Pour assigner les canaux avant et arrière à des ports de sortie audio numérotés dans l'ordre croissant, maintenez la touche **Maj** enfoncée et sélectionnez une sortie audio.
- Pour assigner les sorties audio par paires aux canaux avant et arrière, maintenez enfoncées les touches **Alt**-**Maj** et sélectionnez une sortie audio.

#### **Page Metronome**

La page **Metronome** vous permet de configurer plusieurs paramètres relatifs à l'utilisation du métronome.

#### **Mode**

Permet d'activer/désactiver le métronome ou de le configurer en mode **Count In**  (décompte).

#### **Accent**

Permet d'accentuer le premier temps de chaque mesure.

#### **Level**

Permet de régler le volume du métronome.

#### **Connections**

Permet de sélectionner une sortie stéréo séparée pour le métronome.

#### **Page General**

#### **Don't prompt for confirmation when quitting HALion Sonic SE**

Si vous souhaitez que le plug-in se ferme sans message de confirmation quand vous quittez le programme, cochez la case **.Don't prompt for confirmation when quitting HALion Sonic SE**.

#### **Mode High DPI**

Quand **High DPI Mode** est activé, le plug-in utilise des bitmaps haute résolution quand l'échelle d'affichage est égale ou supérieure à 150 % sur les moniteurs haute résolution, par exemple 4k (UHD), 5k etc. De cette manière, les images sont plus précises sur les écrans haute résolution.

#### À NOTER

À ce jour, les systèmes Windows prennent uniquement en charge les facteurs d'échelle multiples de 100. Par exemple, si vous utilisez un facteur d'échelle de 150 %, le facteur d'échelle utilisé dans HALion Sonic SE sera de 200 %.

Le mode **High DPI** peut s'avérer incompatible avec certaines combinaisons logicielles et matérielles. Si vous rencontrez des problèmes d'affichage avec votre configuration, vous pouvez désactiver le **High DPI Mode**.

Quand **High DPI Mode** est désactivé, la résolution native du moniteur est utilisée.

#### **Page ASIO Driver**

Le menu local **ASIO Driver** (pilote ASIO) vous permet de sélectionner le pilote de votre interface audio.

#### **Release Driver when Application is in Background**

Activez cette option si vous souhaitez utiliser plusieurs applications audio à la fois.

#### <span id="page-126-0"></span>**Input Latency/Output Latency**

Sur cette page, vous pouvez également consulter les valeurs de latence de votre interface audio en entrée et en sortie. La latence est la durée dont votre système a besoin pour répondre aux messages qui lui sont transmis. Avec une latence élevée, vous risquez de constater un décalage entre le moment où vous appuyez sur une touche et le moment où le son est émis.

Vous pouvez modifier la latence grâce au paramètre **Buffer Size** du tableau de bord de votre pilote, accessible en cliquant sur le bouton **Control Panel** de l'onglet **Advanced**.

#### **Sample Rate**

Sous les valeurs de latence, vous pouvez définir la fréquence d'échantillonnage de l'interface audio connectée.

#### **Audio Priority**

Détermine l'ordre de priorité des processus de HALion Sonic SE pour l'accès aux ressources processeur de l'ordinateur.

- En mode **Normal**, les processus non audio et la lecture audio ont plus ou moins la même priorité.
- En mode **Boost**, l'audio a priorité sur le MIDI. Essayez ce mode si vous constatez des problèmes de son lors de la lecture des données MIDI et audio.

#### **Page Advanced**

Après avoir sélectionné le pilote, ouvrez la page **Advanced** pour définir et nommer les entrées et sorties à utiliser. Cliquez sur le bouton **Control Panel** pour ouvrir le panneau de configuration de l'interface audio et configurez les paramètres en suivant les recommandations du fabricant.

# **Sélection de l'entrée MIDI et de la sortie audio**

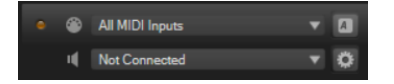

Le menu local de l'entrée MIDI regroupe tous les périphériques MIDI installés sur votre système.

● Sélectionnez le périphérique MIDI que vous souhaitez utiliser dans le menu local **MIDI Input**.

La DEL d'activité MIDI située dans le coin supérieur gauche de l'interface s'illumine quand des messages MIDI sont transmis via l'entrée MIDI sélectionnée. Cette diode s'allume quand le plug-in reçoit des messages note-on et des messages de contrôleur. Vous pouvez ainsi vérifier si HALion Sonic SE et votre clavier MIDI sont bien connectés sur la même entrée de périphérique MIDI.

Le menu local de sortie audio regroupe toutes les sorties du périphérique ASIO sélectionné.

Pour sélectionner la sortie audio du canal stéréo principal du plug-in, ouvrez le menu local **Audio Output**.

Quand vous sélectionnez une sortie audio, les canaux avant et arrière sont configurés sur des ports de sortie audio numérotés dans l'ordre croissant. Pour assigner les sorties audio par paires aux canaux avant et arrière, maintenez enfoncées les touches **Alt**-**Maj** et sélectionnez une sortie.

LIENS ASSOCIÉS [Page ASIO Driver](#page-125-0) à la page 126

# **Aide-mémoire**

L'aide-mémoire vous permet d'enregistrer et de lire des fichiers MIDI au format Standard MIDI File. Vous pouvez y charger des fichiers MIDI, mais également enregistrer vos propres fichiers afin de les conserver.

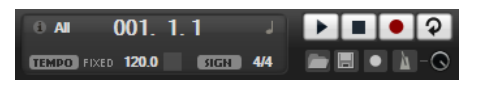

La section de transport contient des boutons de lecture d'arrêt, d'enregistrement et de bouclage. Les informations chiffrées vous indiquent l'emplacement dans le morceau, le tempo et la signature rythmique du fichier MIDI. De plus, vous disposez d'un métronome, dont vous pouvez aussi bien vous servir pour enregistrer que pour vous exercer.

L'aide-mémoire permet de lire des fichiers MIDI multipistes transmettant des notes sur les 16 canaux MIDI.

# **Contrôles de transport**

#### **Play**

Cliquez sur **Play** pour démarrer la lecture du fichier MIDI. La lecture débute toujours à la position dans le morceau.

#### **Stop**

Cliquez sur **Stop** pour mettre le fichier MIDI en pause à la position actuelle. Cliquez deux fois sur ce bouton pour faire revenir le morceau au début.

#### **Record**

Cliquez sur **Record** pour démarrer l'enregistrement.

#### **Loop**

Activez **Loop** pour lire l'intégralité du fichier MIDI en boucle.

# **Icône Info**

Pour connaître le nom du fichier MIDI chargé, survolez l'icône d'infos située dans le coin supérieur gauche de l'aide-mémoire avec le pointeur de la souris. Une infobulle vous indique le nom du fichier MIDI.

# **Indicateur de position dans le morceau**

L'indicateur de position dans le morceau vous indique la position de lecture. Au-dessus de cet indicateur, vous pouvez consulter la position au format numérique.

Quand vous avez chargé un fichier MIDI, l'affichage indique la durée entière du fichier.

- Pour déplacer le curseur de lecture à un autre endroit du morceau, faites-le glisser sur la position souhaitée.
- Pour alterner entre les formats temporels **Time** (temps) et **Bars** (mesures), cliquez sur **Select Time Format** (sélectionner le format temporel), dans le coin supérieur droit de l'affichage.

# **Tempo et signature rythmique**

Sous l'indication de position dans le morceau, vous trouverez les champs **Tempo** et **Time Signature** (signature rythmique). Ces champs transmettent à HALion Sonic SE des informations relatives au tempo et à la signature rythmique. Ces informations sont utilisées par l'aidemémoire et le métronome.

#### **Fixed Tempo/Tempo Track (tempo fixe/suivre le tempo)**

Configurez ce paramètre sur **Track** (suivre) pour suivre le tempo d'origine du fichier MIDI.

Configurez ce paramètre sur **Fixed** (fixe) pour saisir le tempo manuellement. Vous pouvez indiquer la valeur directement dans le champ de valeur ou saisir un tempo en cliquant en rythme sur la zone **Tap to set Tempo** (taper pour définir le tempo), à côté du champ de valeur.

#### **Valeur de tempo**

Détermine le tempo du fichier MIDI.

#### **Adjust Tempo**

Ce paramètre est disponible quand l'option **Tempo Track** est sélectionnée. Il vous permet de définir le tempo de lecture par rapport au tempo d'origine du fichier MIDI.

#### **Time Signature (signature rythmique)**

Détermine la signature rythmique. Vous pouvez l'indiquer sous forme de fractions de temps.

# **Enregistrement des notes jouées**

#### PROCÉDER AINSI

- **1.** Cliquez sur le symbole d'enregistrement situé sous le bouton **Record** pour sélectionner un mode d'enregistrement.
	- Pour que l'enregistrement se lance dès que vous cliquez sur le bouton d'enregistrement, sélectionnez **Direct**.
	- Pour que l'enregistrement commence à la première note MIDI, sélectionnez **MIDI**.
	- Pour que l'enregistrement commence après un décompte d'une mesure, sélectionnez **Count In 1**.
	- Pour que l'enregistrement commence après un décompte de deux mesures, sélectionnez **Count In 2**.
- **2.** Cliquez sur le bouton **Record** pour démarrer l'enregistrement. Lors de l'enregistrement, l'indicateur de position dans le morceau défile de gauche à droite.
- **3.** Quand vous avez terminé votre enregistrement, cliquez sur le bouton **Stop**.

LIENS ASSOCIÉS [Enregistrement d'un fichier MIDI](#page-129-0) à la page 130

# **Utilisation du métronome**

#### PROCÉDER AINSI

- **●** Pour sélectionner le mode de lecture du métronome, cliquez sur **Metronome** et sélectionnez l'une des options proposées dans le menu local :
	- **On** : le métronome est activé et joue en permanence.
	- **Count In** : le métronome ne joue que pendant le décompte qui précède l'enregistrement.
	- **Off** : le métronome est désactivé.

# <span id="page-129-0"></span>**Chargement d'un fichier MIDI**

Vous pouvez charger des fichiers MIDI au format de fichier MIDI standard (extension .mid).

#### PROCÉDER AINSI

- **1.** Cliquez sur le bouton **Load MIDI File** (charger un fichier MIDI) situé sous les boutons de transport.
- **2.** Dans le sélecteur de fichier, choisissez le fichier que vous souhaitez utiliser.
- **3.** Cliquez sur **Open** pour charger le fichier MIDI.

### **Filtre de canaux MIDI**

Quand un fichier MIDI multipistes est chargé, vous pouvez lire tous les événements MIDI, ou uniquement les événements d'un canal MIDI spécifique.

● Pour choisir quels événements lire, cliquez dans le champ **MIDI Channel Filter** à droite de l'icône d'infos, et sélectionnez une option dans le menu local.

# **Enregistrement d'un fichier MIDI**

#### PROCÉDER AINSI

- **1.** Cliquez sur le bouton **Save MIDI File** (enregistrer un fichier MIDI) situé sous les boutons de transport.
- **2.** Dans le sélecteur de fichier, définissez un emplacement et un nom de fichier.
- **3.** Cliquez sur **Save** pour enregistrer votre performance dans un fichier MIDI.

# **Master Volume**

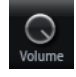

La commande de volume à droite vous permet de régler le volume général des sorties dans la version autonome de HALion Sonic SE. Elle contrôle le volume des sorties principales, des sorties arrière et de la sortie du métronome.

# **Index**

### **B**

Boîte de dialogue Preferences [125](#page-124-0)

# **C**

Contrôleurs MIDI [70](#page-69-0) Assignation [70](#page-69-0) Assignations par défaut des contrôleurs [72](#page-71-0) Plage d'un paramètre [71](#page-70-0)

# **E**

Effets [74](#page-73-0), [75](#page-74-0) Amplifier [91](#page-90-0) Auto Filter [84](#page-83-0) Brickwall Limiter [110](#page-109-0) Chorus [95](#page-94-0) Compressor [106](#page-105-0) Distortion [92](#page-91-0) DJ-EQ [83](#page-82-0) Envelope Shaper [114](#page-113-0) Expander [111](#page-110-0) Flanger [96](#page-95-0) Frequency Shifter [101](#page-100-0) Gate [112](#page-111-0) Graphic EQ [82](#page-81-0) Limiter [109](#page-108-0) Maximizer [111](#page-110-0) MorphFilter [87](#page-86-0) Multi Delay [80](#page-79-0) Octaver [95](#page-94-0) Phaser [98](#page-97-0) Resonator [88](#page-87-0) Reverb [78](#page-77-0) REVerence [77](#page-76-0) Ring Modulator [99](#page-98-0) Rotary [103](#page-102-0) Step Flanger [97](#page-96-0) Stereo Pan [114](#page-113-0) StereoEnhancer [114](#page-113-0) Studio EQ [82](#page-81-0) Tape Saturator [94](#page-93-0) Tremolo [99](#page-98-0) Tube Compressor [108](#page-107-0) Tube Saturator [94](#page-93-0) Utilisation [75](#page-74-0) Vibrato [104](#page-103-0) Vintage Compressor [107](#page-106-0) Vintage Ensemble [105](#page-104-0)

Effets *(Suite)* VST Amp [92](#page-91-0) WahWah [90](#page-89-0) Effets d'égalisation [82](#page-81-0) Effets de delay [80](#page-79-0) Effets de distorsion [91](#page-90-0) Effets de filtrage [84](#page-83-0) Effets de HALion 3 [115](#page-114-0) Effets de modification de la hauteur [95](#page-94-0) Effets de modulation [95](#page-94-0) Effets de panoramique [114](#page-113-0) Effets de réverb [77](#page-76-0) Effets de spatialisation [114](#page-113-0) Effets dynamiques [106](#page-105-0) Effets hérités [115](#page-114-0) Entrée MIDI [127](#page-126-0)

### **M**

MediaBay [28](#page-27-0) Filtres [29](#page-28-0) Gestion des fichiers [28](#page-27-0) Liste de résultats [29](#page-28-0) Mixage [74](#page-73-0) Multis [24](#page-23-0)

### **P**

Pads de déclenchement [16](#page-15-0) Page Edit [32](#page-31-0) Page Effects [75](#page-74-0) Page Macro [32](#page-31-0) Page MIDI [69](#page-68-0) Page Mix [74](#page-73-0) Page Options [18](#page-17-0) Préréglages Préréglages de module [10](#page-9-0) Préréglages VST [10](#page-9-0) Programmes [24](#page-23-0), [32](#page-31-0) Chargement [24](#page-23-0) Édition [32](#page-31-0)

# **Q**

Quick Controls [15](#page-14-0)

# **S**

Section des slots de programmes [12](#page-11-0) Section Master [13](#page-12-0)

Slots d'effets [75](#page-74-0) Sortie audio [127](#page-126-0)

# **T**

Trip

Page Oscillator [36](#page-35-0) Paramètres d'amplification [42](#page-41-0) Paramètres de filtrage [42](#page-41-0)

## **V**

Version autonome du plug-in [125](#page-124-0) Enregistrement de fichiers MIDI [130](#page-129-0)